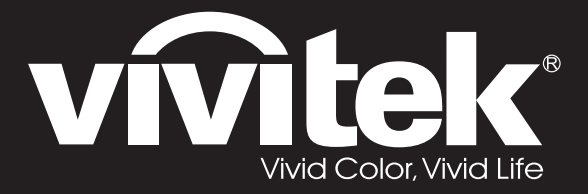

**User Manual** 

DU4371Z-ST DU4372Z-ST KU5150LST KU5250LST DU437AZAA-ST DU437AZAB-ST

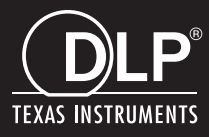

### **זכויות יוצרים**

פרסום זה, כולל כל התמונות, האיורים והתוכנות, מוגן על ידי חוקי זכויות יוצרים בינלאומיים. כל הזכויות שמורות. אין לשכפל את המדריך או כל חומר המופיע בו ללא רשות מהמחבר.

© זכויות יוצרים 2019

### **כתב ויתור**

המידע הכלול במסמך זה עשוי להשתנות ללא הודעה מראש. היצרן לא מתחייב או נושא באחריות כלפי התוכן המופיע בו ומתנער מפורשות מכל אחריות מרומזת בדבר סחירות או התאמה למטרה מסוימת. היצרן שומר לעצמו את הזכות לערוך את הפרסום ולבצע שינויים בתוכן מעת לעת מבלי להתחייב להודיע לאף אחד על אותה עריכה או אותם שינויים.

### **זיהוי סימנים מסחריים**

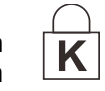

Kensington הוא סימן מסחרי רשום בארה"ב של Corporation Brand ACCO. הרשום או ממתין לאישור במדינות נוספות בעולם.

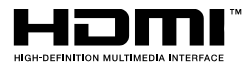

HDMI, הלוגו של HDMI ו-Interface Multimedia Definition-High הם סימנים רשומים או סימנים מסחריים רשומים של LLC Licensing HDMI בארה"ב ובמדינות נוספות.

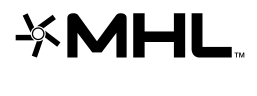

MHL, הלוגו של MHL ו-Link Definition-High Mobile הם סימנים מסחריים רשומים של .MHL licensing, LLC

**CHDRT** TMHDBaseT והלוגו של Alliance HDBaseT הם סימנים מסחריים של Alliance HDBaseT.

כל שאר שמות המוצרים שמוזכרים במדריך זה הם קניינם של הבעלים שלהם בהתאמה.

### **מידע בטיחותי חשוב**

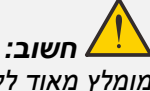

*מומלץ מאוד לקרוא את החלק הזה בעיון לפני השימוש במקרן. הוראות הבטיחות והשימוש האלה יבטיחו לך שנים רבות של שימוש בטוח במקרן. מומלץ לשמור את המדריך לשימוש עתידי.* 

### *הסמלים שבשימוש*

סמלי האזהרה שבשימוש במכשיר ובמדריך נועדו כדי להזהיר מפני מצבים מסוכנים.

בחרנו להשתמש במוסכמות הבאות במדריך כדי לסמן מידע חשוב.

*הערה: מידע נוסף על הנוש א שנדון.* 

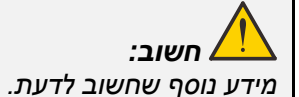

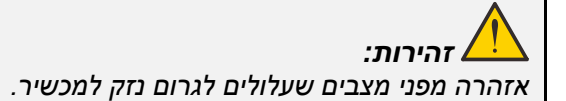

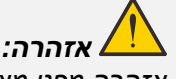

*אזהרה מפני מצבים שעלולים לגרום נזק ליחידה, ליצור סביבה מסוכנת או לגרום לפציעות.* 

לאורך המדריך, חלקי המכשיר והפריטים בתפריטי הממשק מסומנים בגופן מודגש, כמו בדוגמה הבאה: "לחץ על הלחצן **תפריט** בשלט כדי להיכנס לתפריט ה**ראשי**."

### *מידע בטיחותי כללי*

- $\rightarrow$ אין לפתוח את מארז המכשיר. המכשיר אינו כולל חלקים שהמשתמש יכול לתקן בעצמו. אם צריך לתקן את המכשיר, יש לפנות לטכנאי שירות מורשה.
	- ➢ יש להישמע לכל האזהרות והתרעות הזהירות שבמדריך ובמכשיר.
	- ➢ כדי לא לגרום נזק לעיניים, אין להביט אל תוך העדשה כשגוף התאורה דולק.
		- ש אין להניח את הציוד על משטח, עגלה או מעמד שאינם יציבים.  $\blacktriangleright$
	- ➢ אין להשתמש במכשיר בקרבת מים, בחשיפה ישירה לאור השמש או בקרבת מכשיר הפולט חום.
		- ➢ אין להניח עצמים כבדים כמו ספרים או שקיות על גבי המכשיר.

#### *הערה*

המוצר מיועד למבוגרים שמסוגלים להפעיל אותו.

מומלץ לרשום את מספר הדגם והמספר הסידורי של המקרן ולשמור אותם למקרה שיהיה צריך לתקן אותו בעתיד. אם הציוד יאבד או ייגנב, המידע יוכל לשמש גם להגשת תלונה במשטרה.

מספר דגם:

מספר סידורי:

## **אזהרת לייזר**

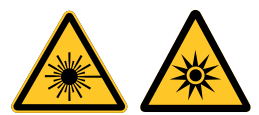

הסמל הזה מציין שאי ציות להנחיות עלול לחשוף את העיניים לקרינת לייזר.

### *מוצר לייזר מסוג Class R3*

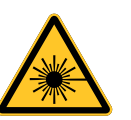

זהו מוצר לייזר המוגדר כ-R3 Class לכל אורך השימוש בו. קרן לייזר – יש להימנע מחשיפה ישירה לעיניים

אין להפנות את קרן הלייזר או לאפשר לקרן הלייזר להיות מכוונת או מוחזרת כלפי אנשים אחרים או עצמים

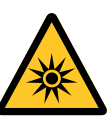

מחזירי אור.

אור ישיר או מפוזר עלול להיות מסוכן לעיניים ולעור.

אי ציות להנחיות עלול לחשוף את העיניים לקרינת לייזר.

זהירות – שימוש באמצעי בקרה ושליטה או ביצוע שינויים או נהלים שלא צוינו כאן עלול לגרום לחשיפה מסוכנת לקרינה.

#### *משתני הלייזר*

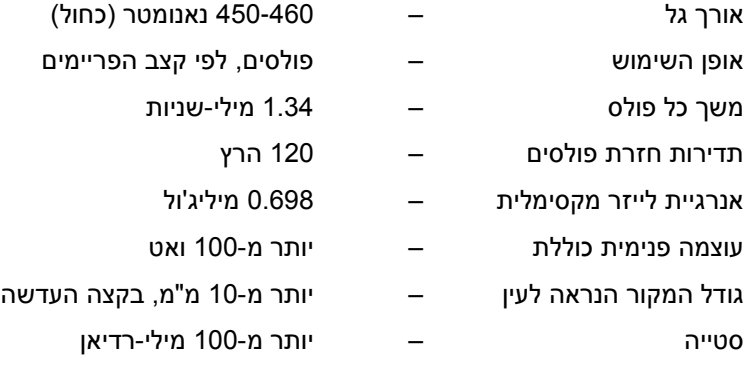

### *תוויות המוצר*

באיור הבא מוצג המיקום של התוויות

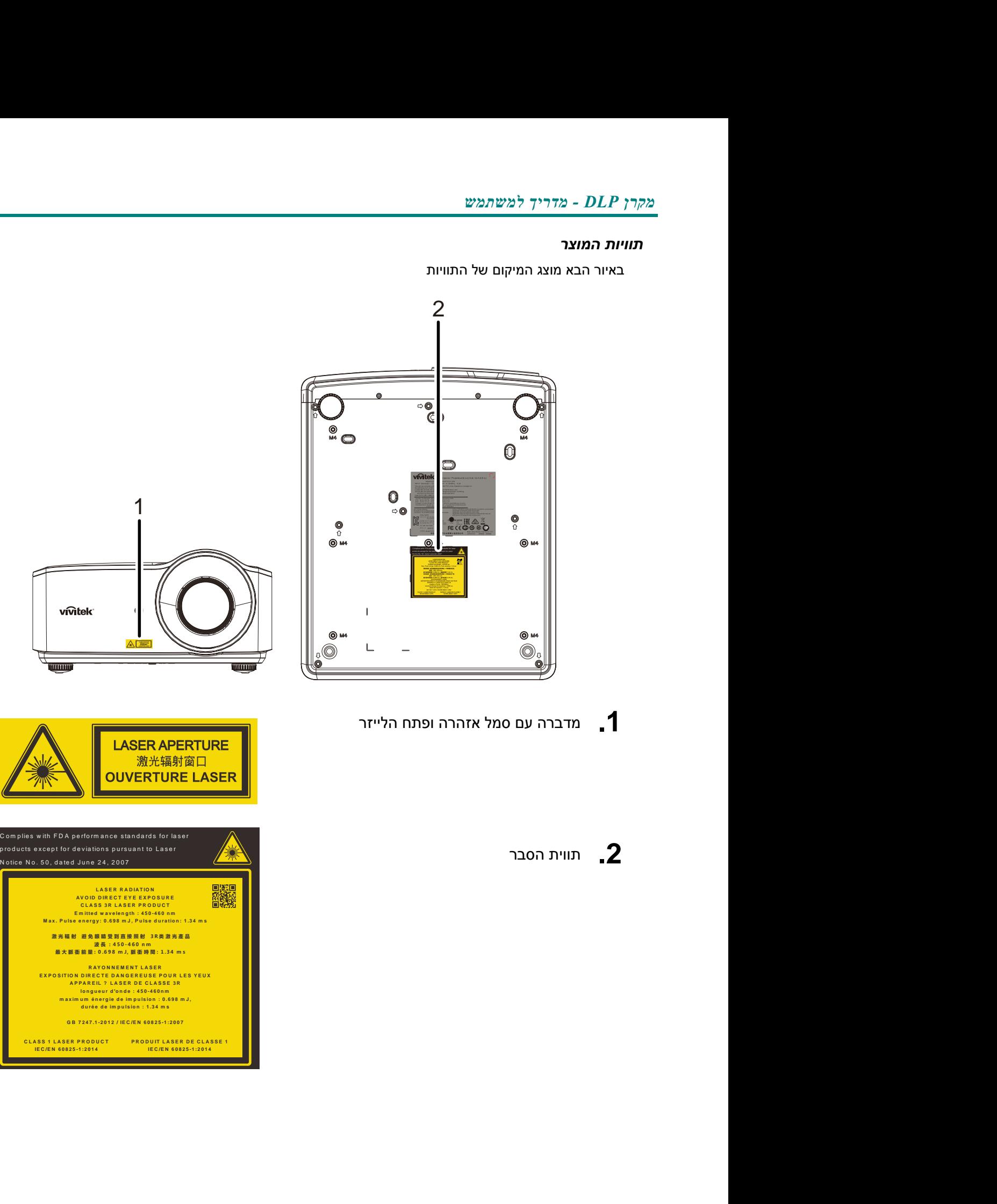

**.1** מדברה עם סמל אזהרה ופתח הלייזר

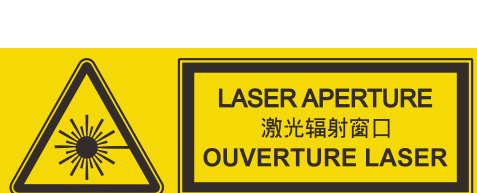

**.2** תווית הסבר

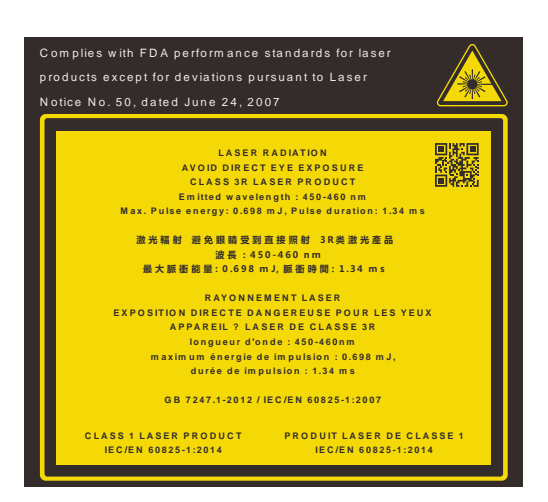

### *המיקום של פתח הלייזר*

באיור הבא מוצג פתח הלייזר. אין להביט ישירות אל תוך הקרן.

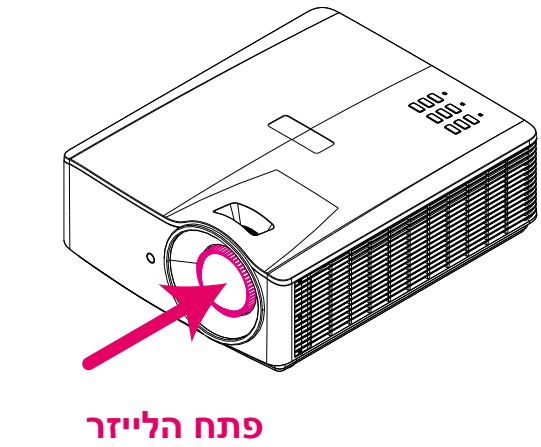

### *מפסק נעילה בטיחותית*

למכשיר יש מפסק נעילה בטיחותית אחד (במכסה העליון) המגן מפני דליפת קרן הלייזר. כשמסירים את המכסה העליון המפסק מכבה את המכשיר.

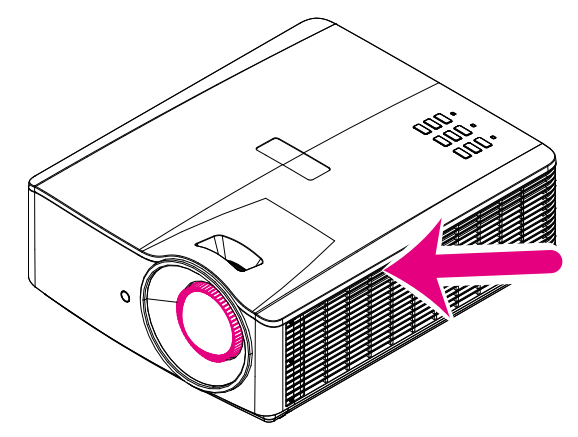

### *הערה לגבי התקנת המקרן*

➢ **אין הגבלה על זווית ההתקנה של המקרן.**

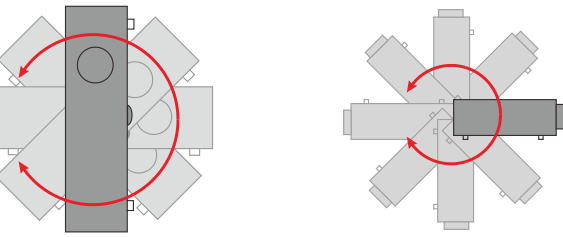

➢ יש לשמור על רווח של 50 ס"מ מסביב לפתח האוורור.

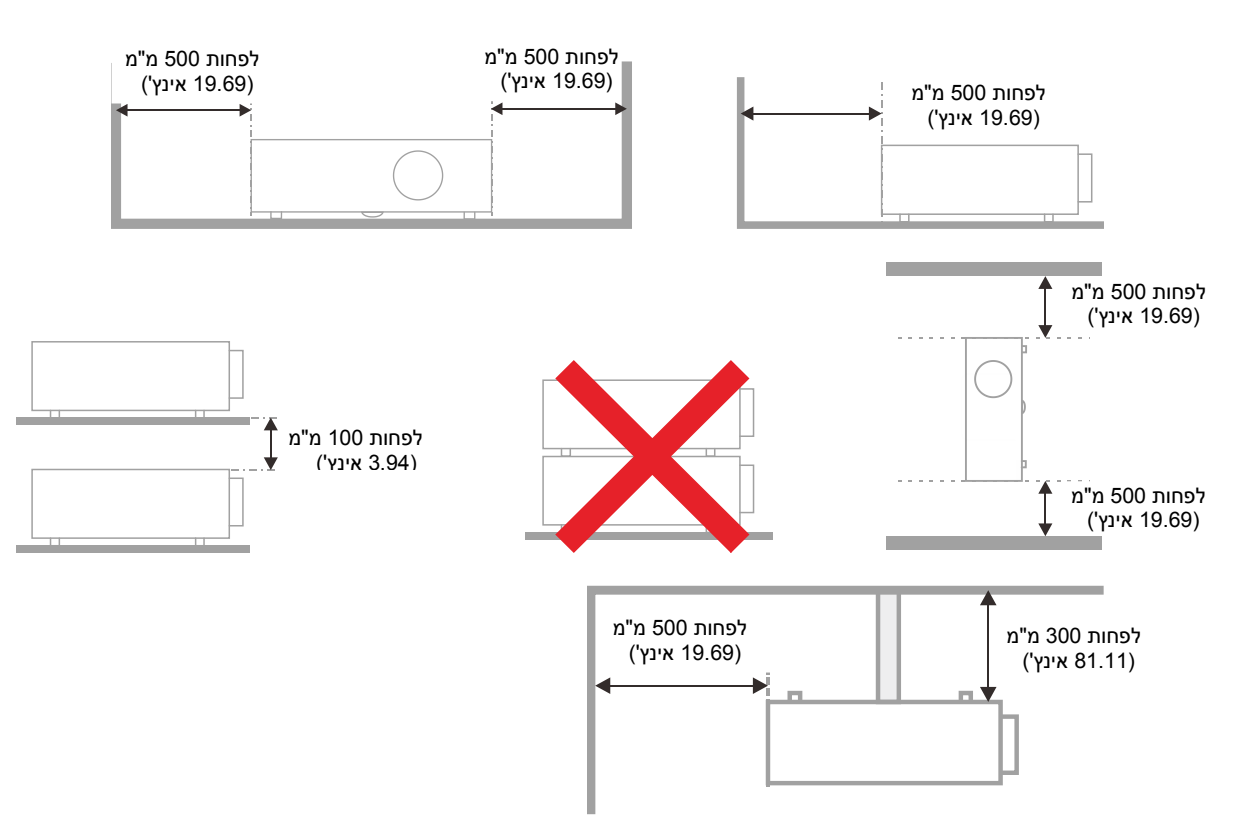

- ➢ יש לוודא שפתחי כניסת האוויר לא יונקים את האוויר החם שיוצא מפתח האוורור.
- ➢ כשמפעילים את המקרן בחלל סגור, יש לוודא שטמפרטורת האוויר בחלל הסגור לא עולה מעבר לטמפרטורת השימוש בזמן השימוש במקרן, ושפתחי כניסת ויציאת האוויר לא חסומים.
	- חובה לבצע בדיקת חום לחללים סגורים כדי לוודא שהמקרן לא משתמש באוויר החם שיוצא מפתח האוורור, כדי לא  $\triangleright$ לגרום למכשיר להיכבות גם אם הטמפרטורה בתוך החלל הסגור היא בטווח של טמפרטורת השימוש.

### *בדיקת מיקום ההתקנה*

- ➢ כדי לספק חשמל צריך להשתמש בשקע עם שלושה חורים )כולל חור לפין הארקה(, כדי לוודא שכל החלקים במערכת ההקרנה מחוברים להארקה ומאוזנים כמו שצריך.
	- ש להשתמש בקוד החשמל שמסופק עם המקרן. אם חסר פריט, אפשר להשתמש בכבל חשמל מאושר (עם פין  $\rightarrow$ הארקה) אחר. אין להשתמש בכבל חשמל עם שני פינים.
		- ➢ יש לוודא שמתח החשמל יציב, שהחיבור להארקה תקין ושאין זליגות חשמל.
- ➢ יש למדוד את סך כל צריכת החשמל ולוודא שהיא לא עולה מעבר לקיבולת הבטיחותית, ולהימנע מבעיות בטיחותיות ומעגלים מקוצרים.
	- ➢ במקומות גבוהים, צריך להפעיל את מצב גובה רב.
	- ➢ אפשר להתקין את המקרן רק כשהוא עומד או הפוך.
	- ➢ כשמתקינים באמצעות לוחית תלייה, יש לוודא שהיא מתאימה למשקל המכשיר ושהוא מחובר אליה היטב.
		- ➢ אין להתקין את המכשיר ליד תעלת מיזוג אוויר או סאבוופר.
		- ➢ אין להתקין את המכשיר במקומות שבהם הטמפרטורה גבוהה, אין מספיק קירור או יש הרבה אבק.
		- ➢ יש להרחיק את המכשיר מנורות פלואורסנט )לפחות מטר( כדי למנוע שיבוש של קרינת אינפרא-אדום.
	- ➢ יש לחבר את חיבור ה-IN VGA לכניסת IN VGA. חשוב לוודא שהחיבור הדוק, ושהברגים בשני הצדדים מהודקים היטב, כדי שהאות יעבור כמו שצריך והתמונה תוצג היטב.
	- ➢ יש לחבר את חיבור ה-IN AUDIO לכניסת NIN AUDIO ולא ליציאת OUT AUDIO או יציאות אחרות כמו BNC, RCA וכו' כדי לא לגרום להשתקת האודיו או נזק ליציאה.
		- ➢ יש להתקין את המקרן בגובה שמעל 200 ס"מ כדי למנוע נזק.
- ➢ יש לחבר את כבל החשמל וכבל האות לפני שמדליקים את המקרן. במהלך הדלקת המקרן והשימוש בו אין לחבר או לנתק את כבל האות או כבל החשמל כדי לא לגרום נזק למקרן.

#### *הערות לגבי קירור*

#### **פתח אוורור**

- ➢ יש לוודא ששום דבר לא נמצא במרווח של 50 ס"מ מסביב לפתח האוורור )יציאת האוויר( כדי לשמור על קירור המכשיר.
	- ➢ אין למקם את פתח האוורור מול העדשה של מקרן אחר כדי לא לגרום אשליות אופטיות.
	- ➢ יש לשמור על מרחק של 100 ס"מ לפחות בין פתח האוורור לפתחי כניסת אוויר של מקרנים אחרים.
- ➢ המקרן מייצר כמות עצומה של חום במהלך השימוש. כשמכבים את המקרן, המאוורר הפנימי מקרר אותו על ידי פיזור האוויר למשך זמן מה. כשהמקרן עובר למצב המתנה, אפשר ללחוץ על לחצן ההפעלה כדי לכבות את המקרן ולנתק את כבל החשמל. אין לנתק את כבל החשמל בזמן תהליך הכיבוי כדי לא לגרום נזק למקרן. בנוסף, ההשהיה בהקרנת החום עלולה לקצר את חיי המקרן. תהליך הכיבוי משתנה בהתאם לדגם המכשיר. בכל מקרה, יש לנתק את כבל החשמל רק אחרי שהמקרן עובר למצב המתנה.

#### **פתח כניסת האוויר**

- ➢ יש לוודא ששום דבר לא נמצא במרווח של 30 ס"מ מסביב לפתח כניסת האוויר.
	- ➢ יש להרחיק מקורות חום אחרים מפתחי כניסת האוויר.
		- ➢ אין להשתמש באזור עם הרבה אבק.

### *בטיחות בחשמל*

- ➢ יש להשתמש רק בכבל החשמל שצורף למכשיר.
- ➢ אין להניח שום דבר על גבי כבל החשמל. יש למקם את כבל החשמל במקום שבו הוא לא יגרום למעידת בני אדם.
	- ➢ יש להוציא את הסוללות מהשלט הרחוק כשמאחסנים אותו או לא מתכוונים להשתמש בו לזמן רב.

### *ניקוי המקרן*

- ➢ יש לנתק את כבל החשמל לפני הניקוי. למידע נוסף: *[ניקוי המקרן](#page-68-0)* בעמוד [.57](#page-68-0)
	- ➢ יש לאפשר לגוף התאורה להתקרר במשך שעה לפחות.

### *אזהרות רגולטוריות*

לפני התקנת המקרן והשימוש בו יש לקרוא את ההודעות הרגולטוריות שבחלק *[תאימות רגולטורית](#page-81-0)* בעמוד [.70](#page-81-0)

### *הסבר על הסמלים*

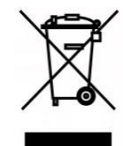

השלכה: אין להשליך את המוצר לאשפה הביתית הרגילה או למסור אותו לשירות איסוף של פסולת חשמלית ואלקטרונית. באיחוד האירופי יש שירותי איסוף נפרדים לצורך מיחזור.

### *תשומת לב מיוחדת לקרני לייזר*

כשמשתמשים במקרניDLP לייזר וציוד לייזר בעוצמה גבוהה באותו חדר חובה לנהוג במשנה זהירות. פגיעה ישירה או עקיפה של קרן לייזר בעדשת המקרן עלולה לגרום נזק רב למכשירים דיגיטליים עם מראות .)Digital Mirror Devices™( מיקרוסקופיות

### *אזהרה – חשיפה לאור השמש*

אין להשתמש במכשיר במקומות שבהם הוא חשוף ישירות לאור השמש.

חשיפה של עדשת המקרן לאור השמש עלולה לגרום נזק רב למכשירים דיגיטליים עם מראות מיקרוסקופיות .(Digital Mirror Devices™)

### **תכונות מרכזיות**

- *טכנולוגיות TM3DarkChip® DLP ו -TMBrilliantColor ששומרות על גווני שחור אופטימליים וצבעים חיים בתמונות* 
	- *גוף תאורה אמין ואיכותי להקרנת לייזר במצב -מוצק*
	- *גוף תאורה ידידותי לסביבה בלי גוף תאורה, בלי כספית וחסכוני בחשמל* 
		- *קרוב ל20,000- שעות שימוש ללא צורך בתחזוקה*
		- *כיוון והתאמת מיקום בקלות עם זום ומיקוד אוטומטיים*
		- *התקנה נוחה וגמישה בזכות יכולת להזיז את העדשה לרוחב ולאורך*
- *תיקון בעיות של תמונה מעוותת או עקומה בקלות באמצעות התכונה ' עיוות טרפז' )keystone )והתאמה מארבע פינות* 
	- *שידור וידאו ואודיו ממכשירים תואמים באמצעות MHL*
	- *מקלט HDBaseT מובנה. הממשק של TMHDBaseT תומך בשידור וידאו HD, תוכן אודיו דיגיטלי, 232RS, 45RJ ואינפרא-אדום באמצעות כבל LAN /6e5CAT רגיל* 
		- *מגוון רחב של כניסות ויציאות וידאו*
		- *10 ואט של עוצמת אודיו סטריאו )2 כפול 5 ואט( עם מספר רב של כניסות ויציאות אודיו* 
			- *יציאת סנכרון תלת -ממד לפרוטוקול סנכרון תלת-ממד פסיבי )אינפרא -אדום(* 
				- *עיצוב המתאים לשימוש והקרנה מכל הזוויות )360°(*
				- *מצב הקרנה לאורך, שמאפשר להתקין את המקרן בקלות ב90°-*
				- *מנוע אטום לאוויר ללא מסנן לשיפור הביצועים במקומות עם אבק וסיבים* 
					- *חיבור וניהול ברשת באמצעות 45RJ*
					- *ניטור וניהול ברשת באמצעות TMRoomView® Crestron*
					- *תכונות למניעת גניבות: חריץ אבטחה RKensington ומתג נעילה*

### **מידע כללי על המדריך**

המדריך מיועד למשתמשי הקצה. מוסבר בו איך להתקין ולהשתמש במקרן DLP. עד כמה שאפשר, כל המידע הרלוונטי – כמו תמונות והתיאור שלהן – הוכנס לאותו עמוד. הפורמט הזה נוח להדפסה ומאפשר לחסוך בנייר כדי לשמור על הסביבה. מומלץ להדפיס רק את החלקים הרלוונטיים לצרכים האישיים.

## תוכן העניינים

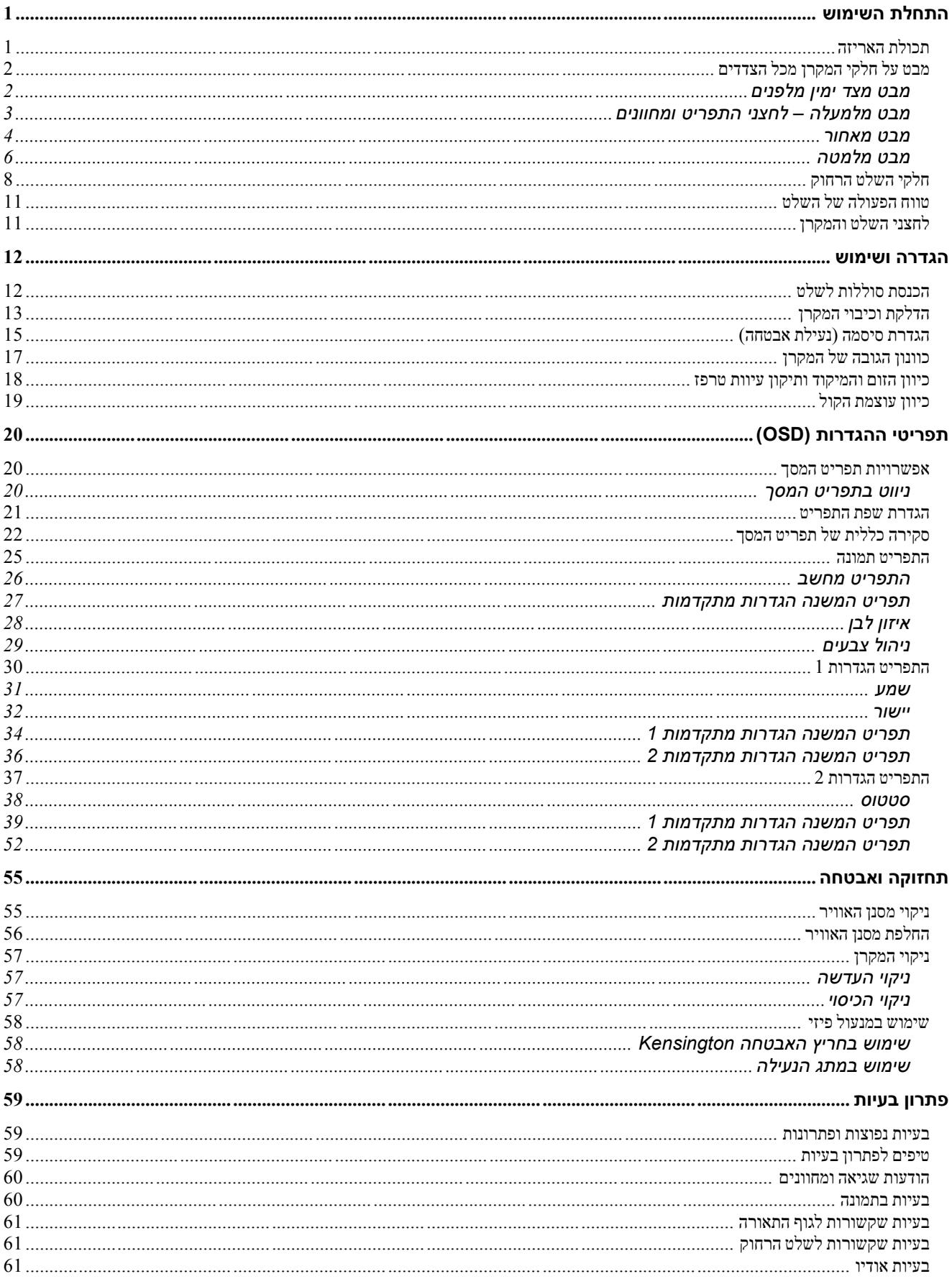

### מבוא

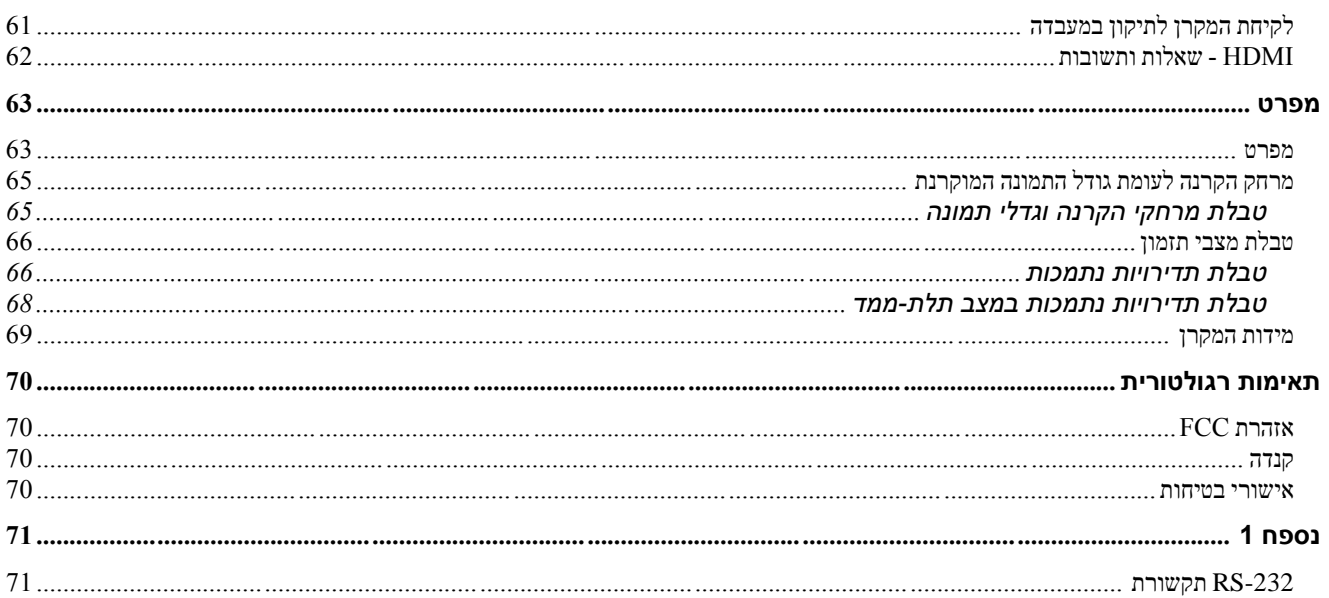

# <span id="page-12-0"></span>*התחלת השימוש*

### <span id="page-12-1"></span>**תכולת האריזה**

הוציאו את המקרן בזהירות מהאריזה ובדקו שיש את הפריטים הבאים:

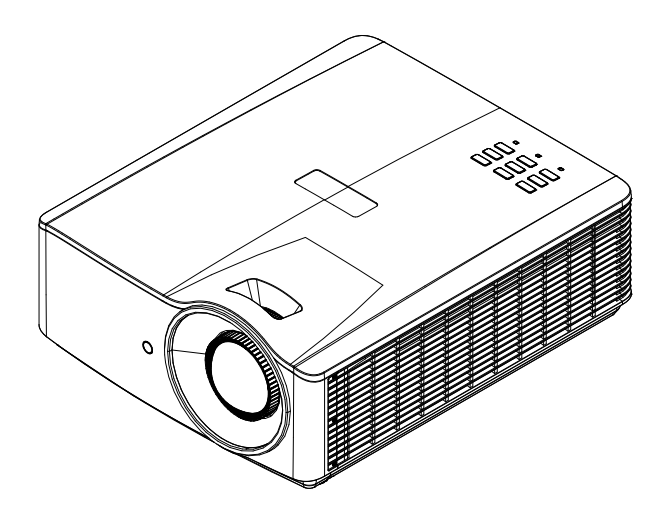

*מקרן*

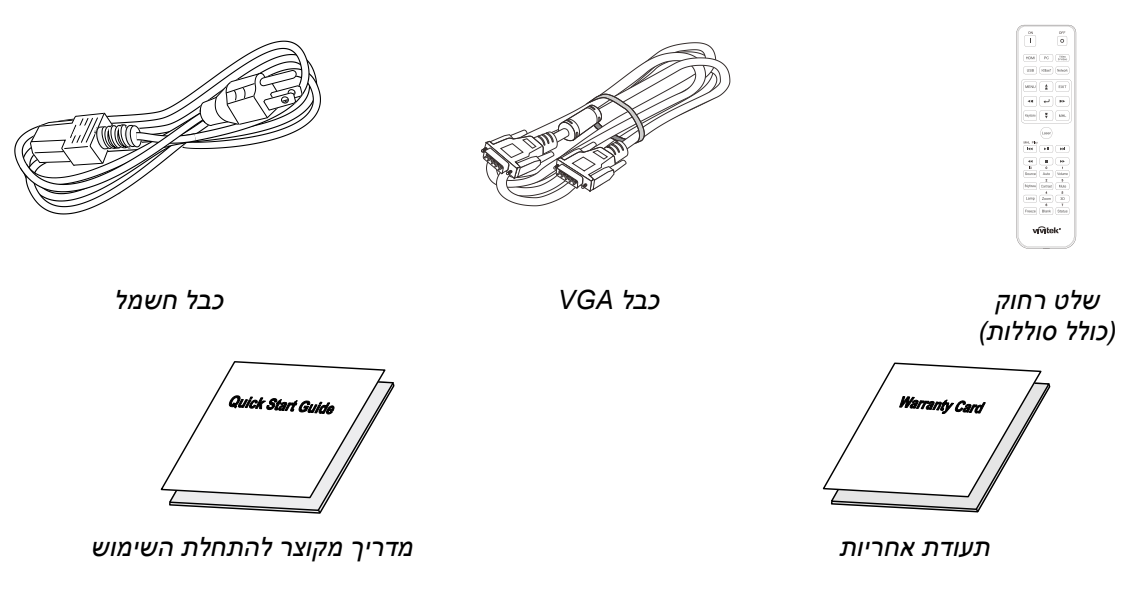

אם חסרים פריטים או שהם פגומים, או אם המכשיר לא עובד, יש לפנות מיידית למשווק המורשה. מומלץ לשמור את חומרי האריזה המקוריים, למקרה שיהיה צריך להחזיר את המוצר לשירות במסגרת האחירות.

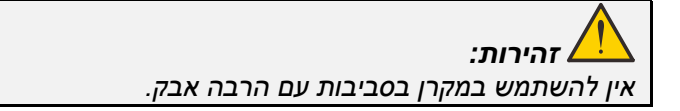

# <span id="page-13-0"></span>**מבט על חלקי המקרן מכל הצדדים**

## <span id="page-13-1"></span>*מבט מצד ימין מלפנים*

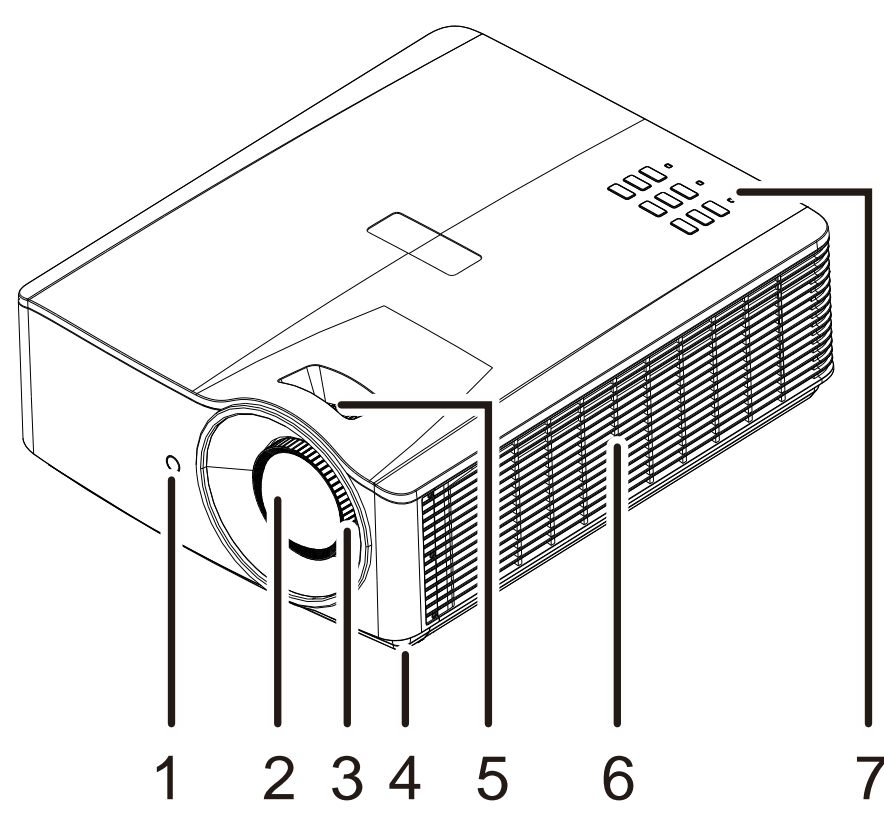

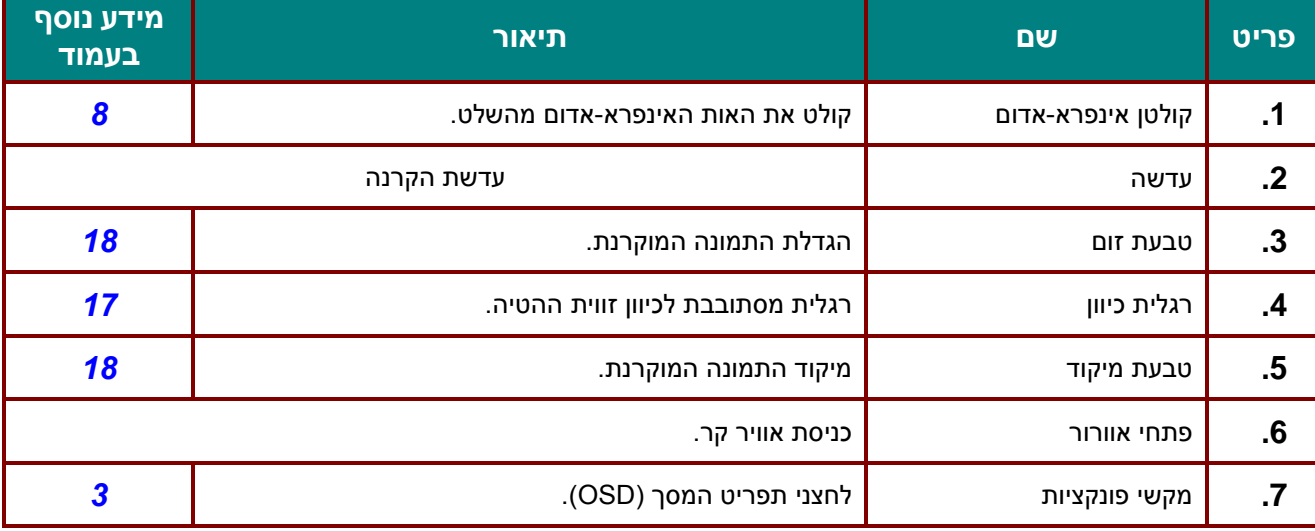

# *חשוב:*

*פתחי האוורור של המקרן מאפשרים לאוויר להיכנס ולקרר את גוף התאורה שבתוך המקרן. אין לחסום את פתחי האוורור.* 

# <span id="page-14-0"></span>*מבט מלמעלה – לחצני התפריט ומחוונים*

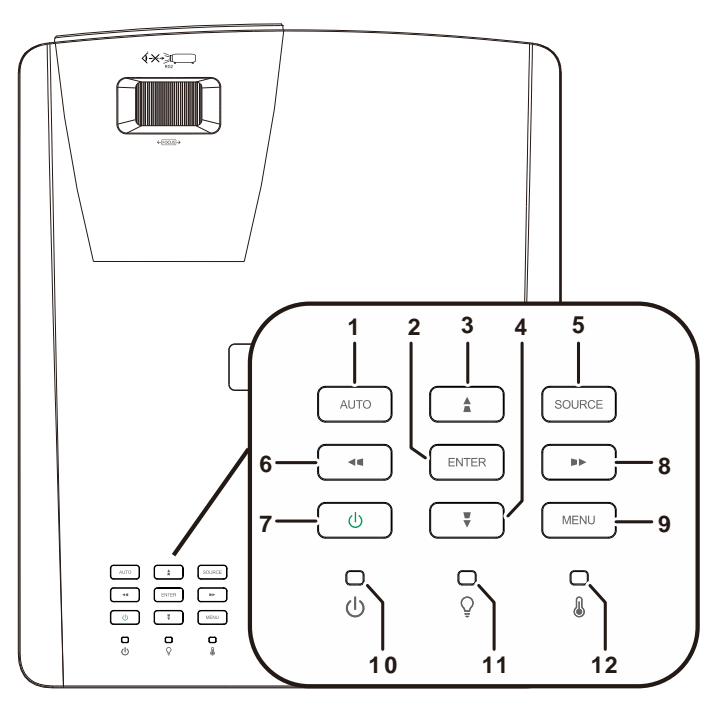

*מקרן DLP - מדריך למשתמש*

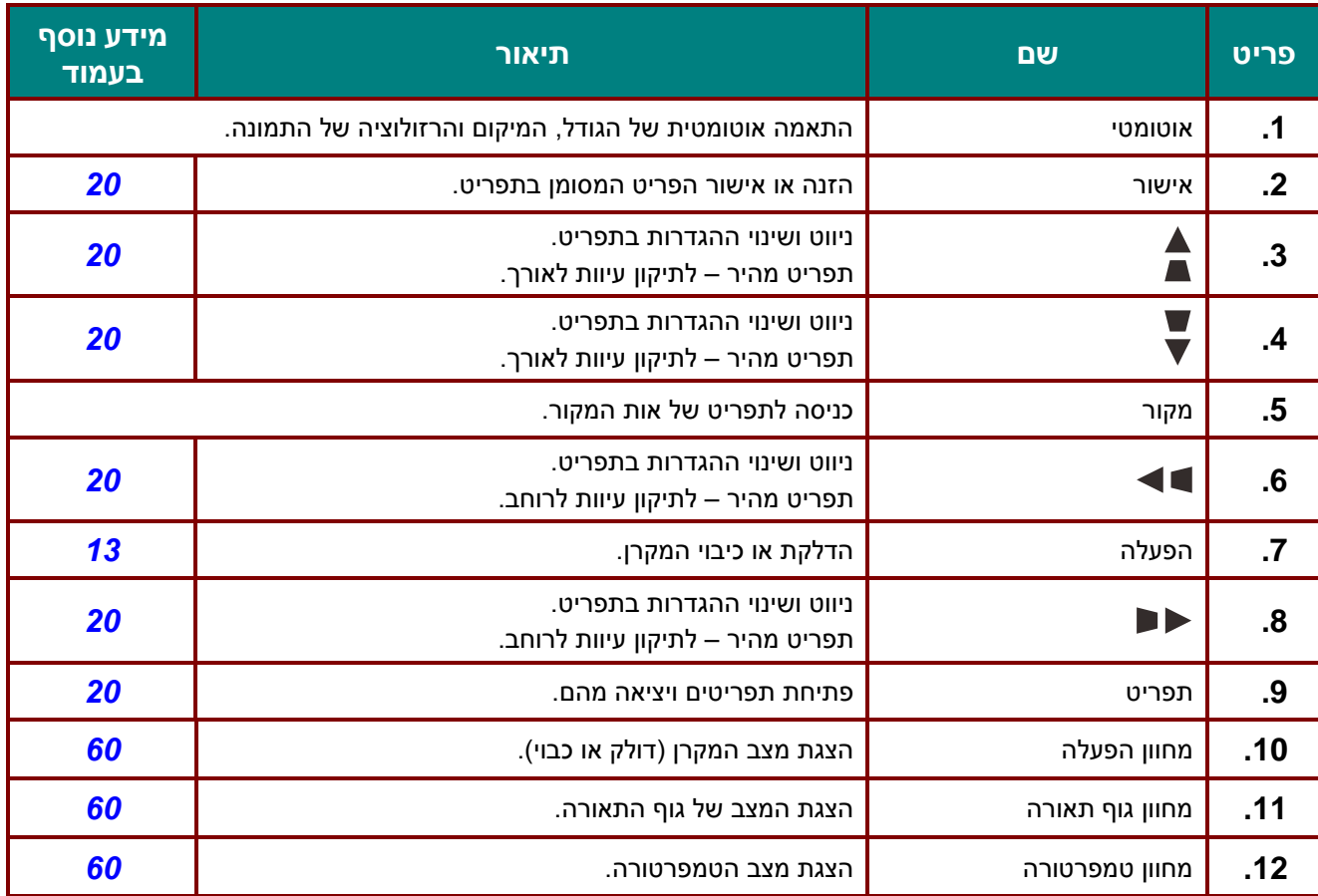

## <span id="page-15-0"></span>*מבט מאחור*

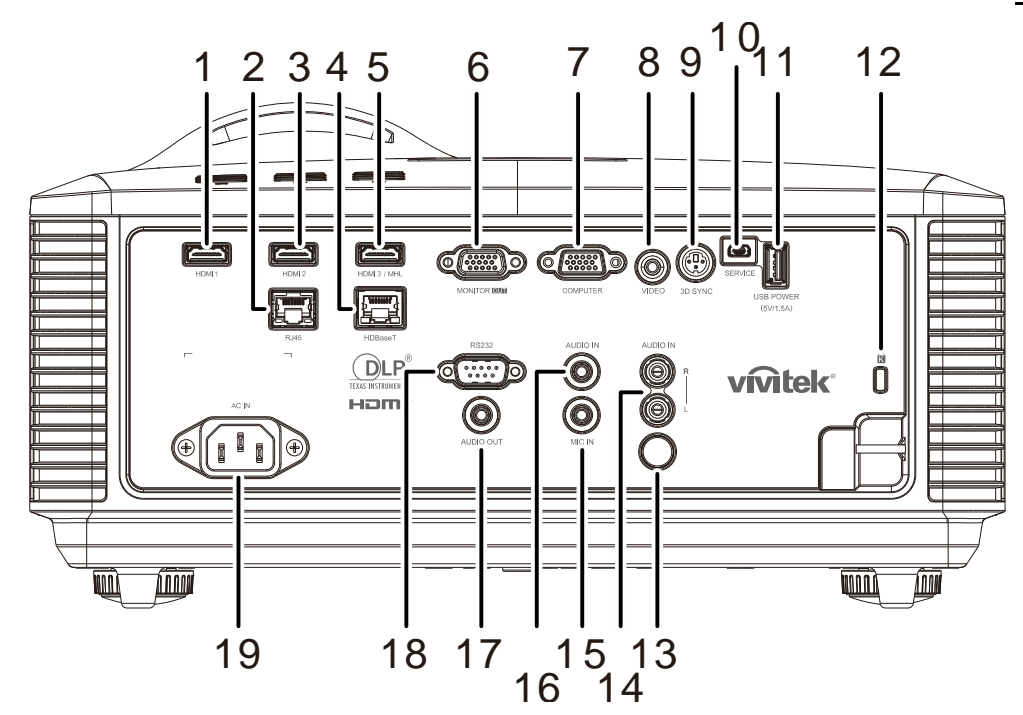

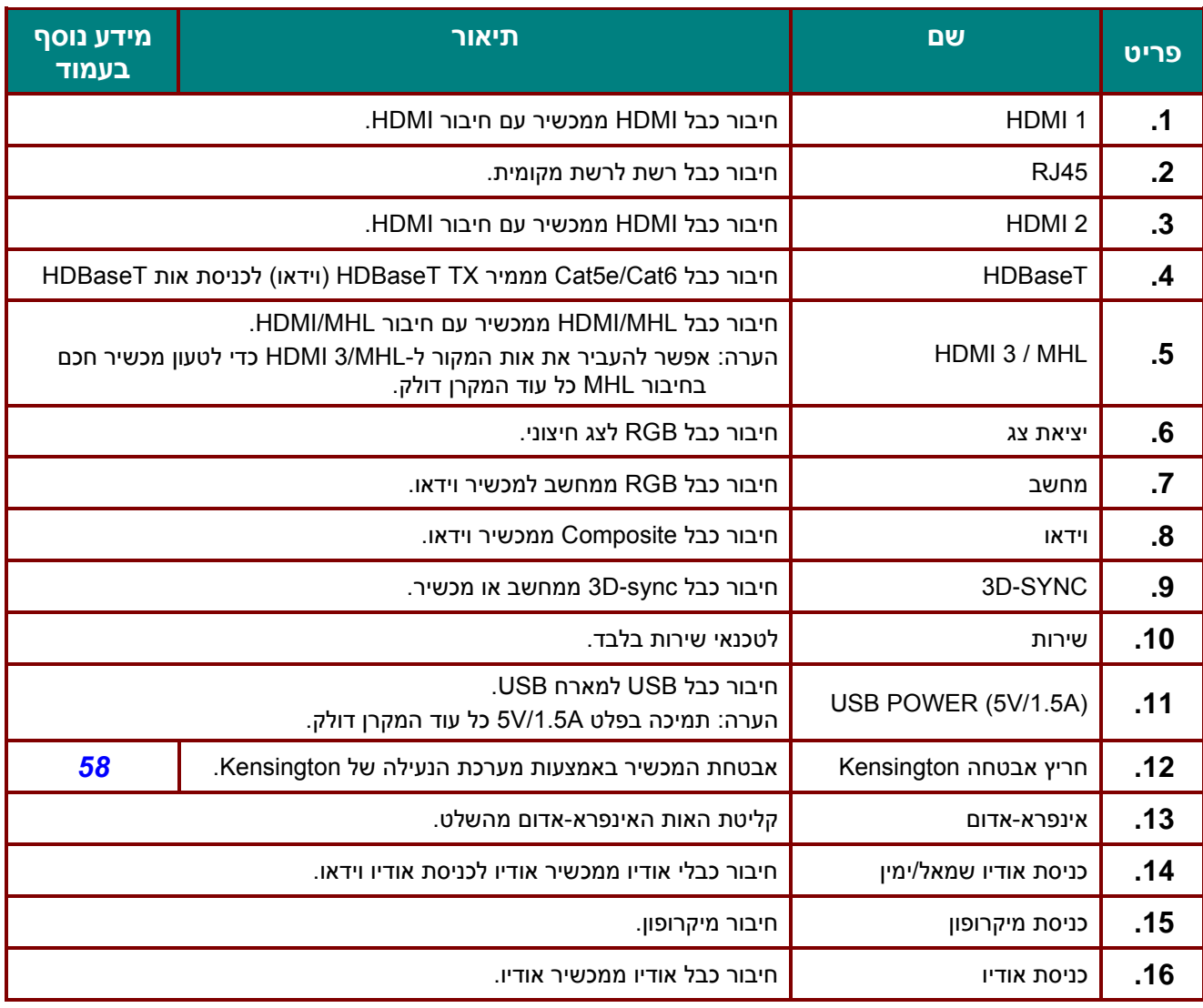

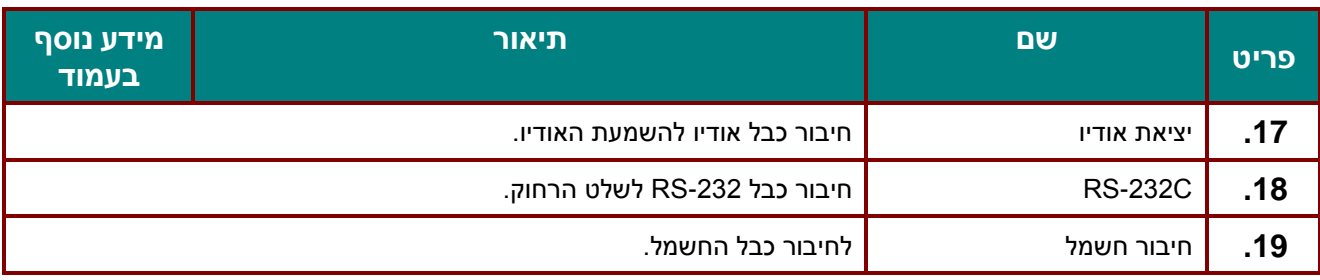

*הערה:* 

*כדי להשתמש בתכונה הזו צריך לחבר את הכבל לפני שמדליקים או מכבים את המקרן.* 

*אפשרויות השליטה במסכים מסופקות ונתמכות על ידי יצרני המסכים.* 

*אין להשתמש בחיבור הזה לשימושים אחרים.* 

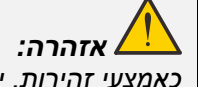

*כאמצעי זהירות, יש לנתק את כל החשמל למקרן ולמכשירים המחוברים לפני ביצוע חיבורים.* 

## <span id="page-17-0"></span>*מבט מלמטה*

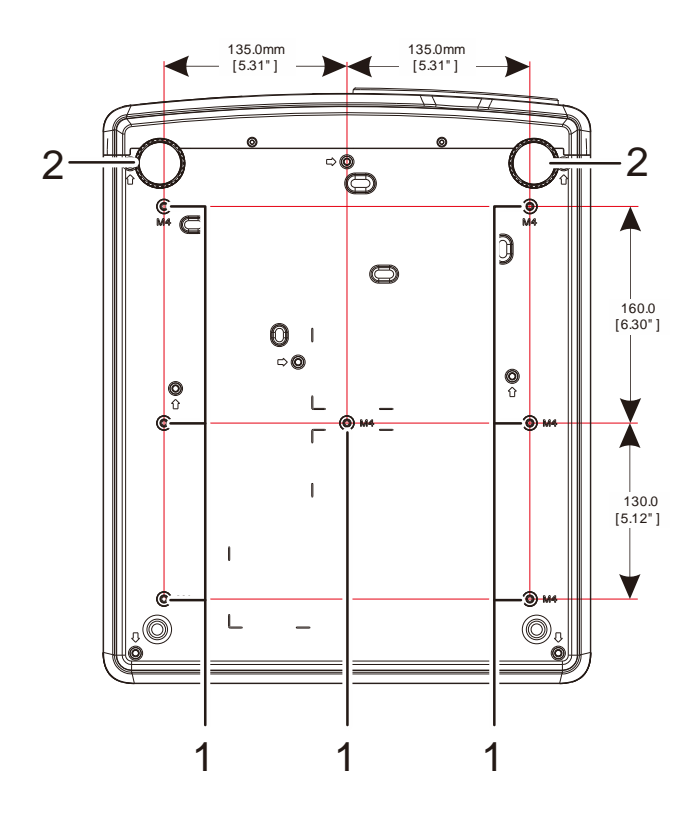

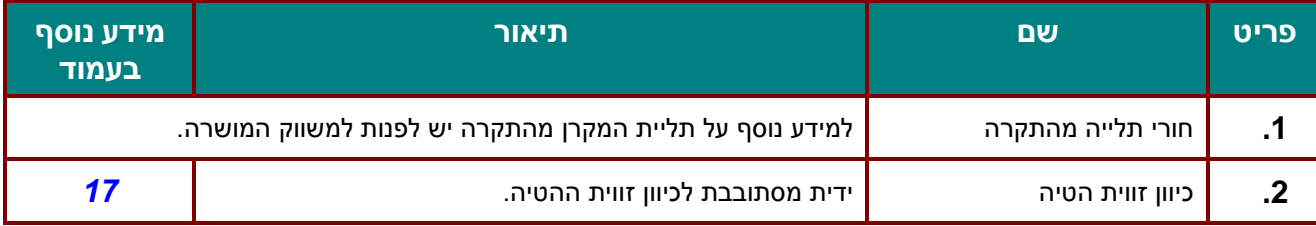

### *הערה:*

*כשתולים מהתקרה יש לוודא שמשתמשים רק במתקן תלייה שמאושר על ידי CL. יש להשתמש בציוד תלייה מתאים ובבורגי 4M עם עומק הברגה מקסימלי של 12 מ"מ )0.47 אינץ'(. ציוד התלייה צריך להתאים לצורה ולמשקל של המקרן. קיבולת העומס של מתקן התלייה צריכה להתאים למשקל של המכשיר. כמשנה זהירות, יש להשתמש במתקן שמסוגל לשאת פי 3 ממשקל המכשיר במשך 60 שניות.* 

## *איורים לדוגמה של מתקן תלייה*

אם רוצים לתכנן מתקן תלייה בהתאמה אישית להקרנה לאורך, צריך להיעזר במתקין (בתשלום). צריך לוודא שהמתקן עונה על הקריטריונים הבאים:

- שימוש ב7- חורי ההברגה שבגב המקרן כדי לחבר את המתקן אליו. מידות חור ההברגה שבמרכז: 290 )גובה = ,160 130( על 270 )גובה = 135( מ"מ מידות חור ההברגה במקרן: בורג 4M עם עומק מקסימלי של 12 מ"מ
	- מנגנון כוונון לרוחב (למשל ברגים ואומים ב-4 מקומות)
		- יש לתכנן את המתקן כך שהוא לא יתהפך בקלות.

באיורים הבאים מוצגות המידות הנדרשות. זהו לא שרטוט של מתקן אמיתי.

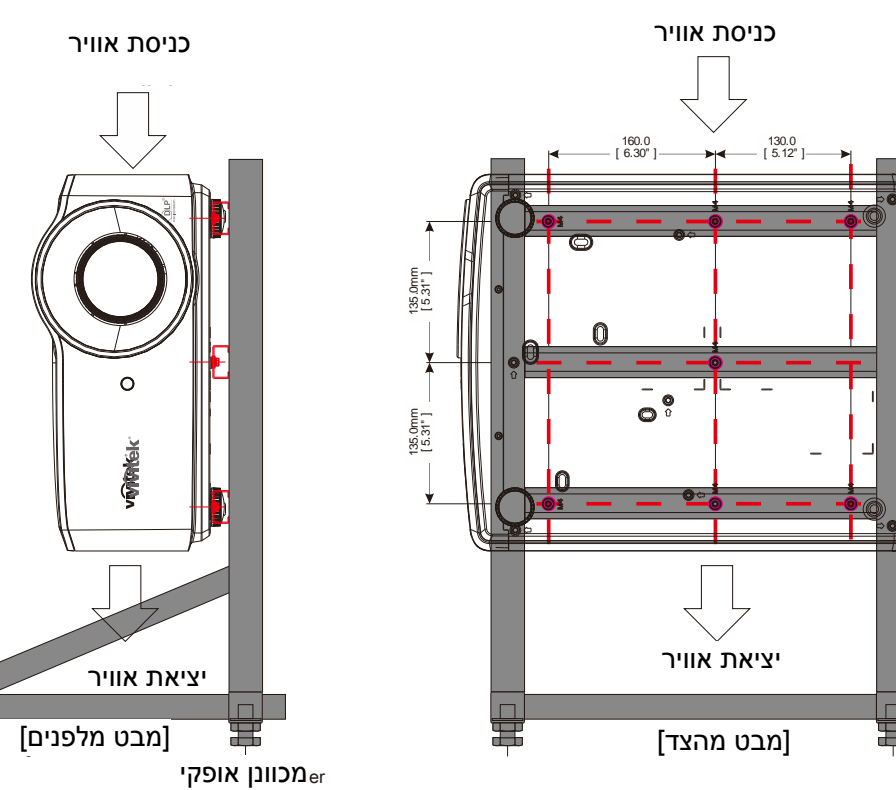

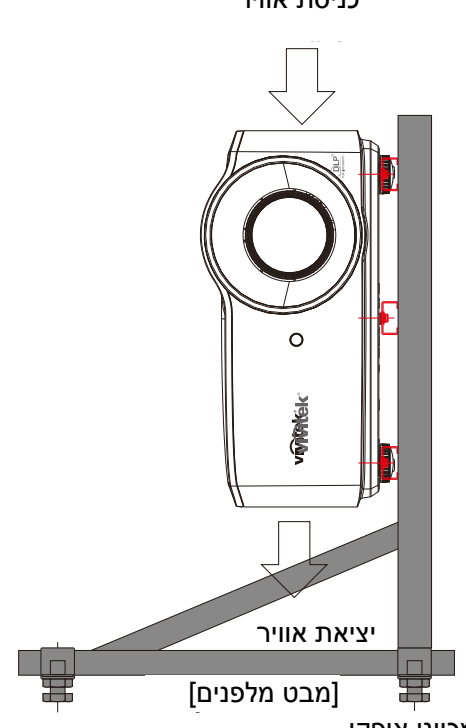

## <span id="page-19-0"></span>**חלקי השלט הרחוק**

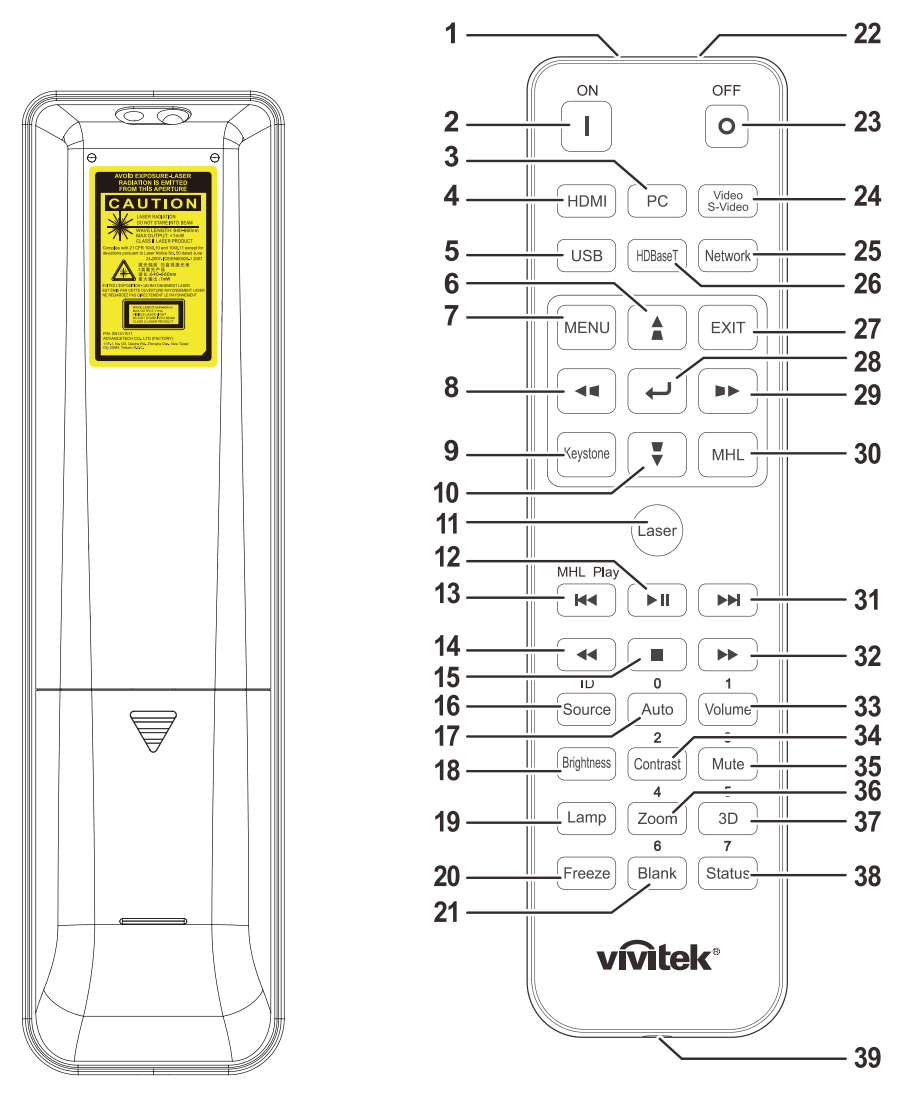

## *חשוב:*

*.1 אין להשתמש במקרן כשאור פלואורנט חזק דולק. חלק מנורות הפלואורסנט החזקות עלולות לשבש את פעולת השלט.* 

*.2 יש לוודא ששום דבר לא חוסם את המסלול שבין השלט למקרן. אם משהו חוסם את המסלול שבין השלט למקרן, אפשר להשתמש במשטחים מחזירי אור, כמו מסכי הקרנה, כדי להסיט את האות.* 

*.3 הלחצנים והמקשים שבמקרן עושים את אותן פעולות כמו הלחצנים התואמים בשלט. התיאורים שבמדריך למשתמש מבוססים על השלט.* 

### *הערה:*

*המוצר תואם לתקנים של ה-FDA בנוגע למוצרי לייזר, למעט חריגות המאושרות לפי הצהרה מס' 50 מ24- ביוני .2007*

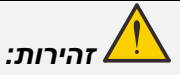

*שימוש באמצעי בקרה ושליטה או ביצוע שינויים או נהלים שלא צוינו כאן עלול לגרום לחשיפה מסוכנת לקרינה.* 

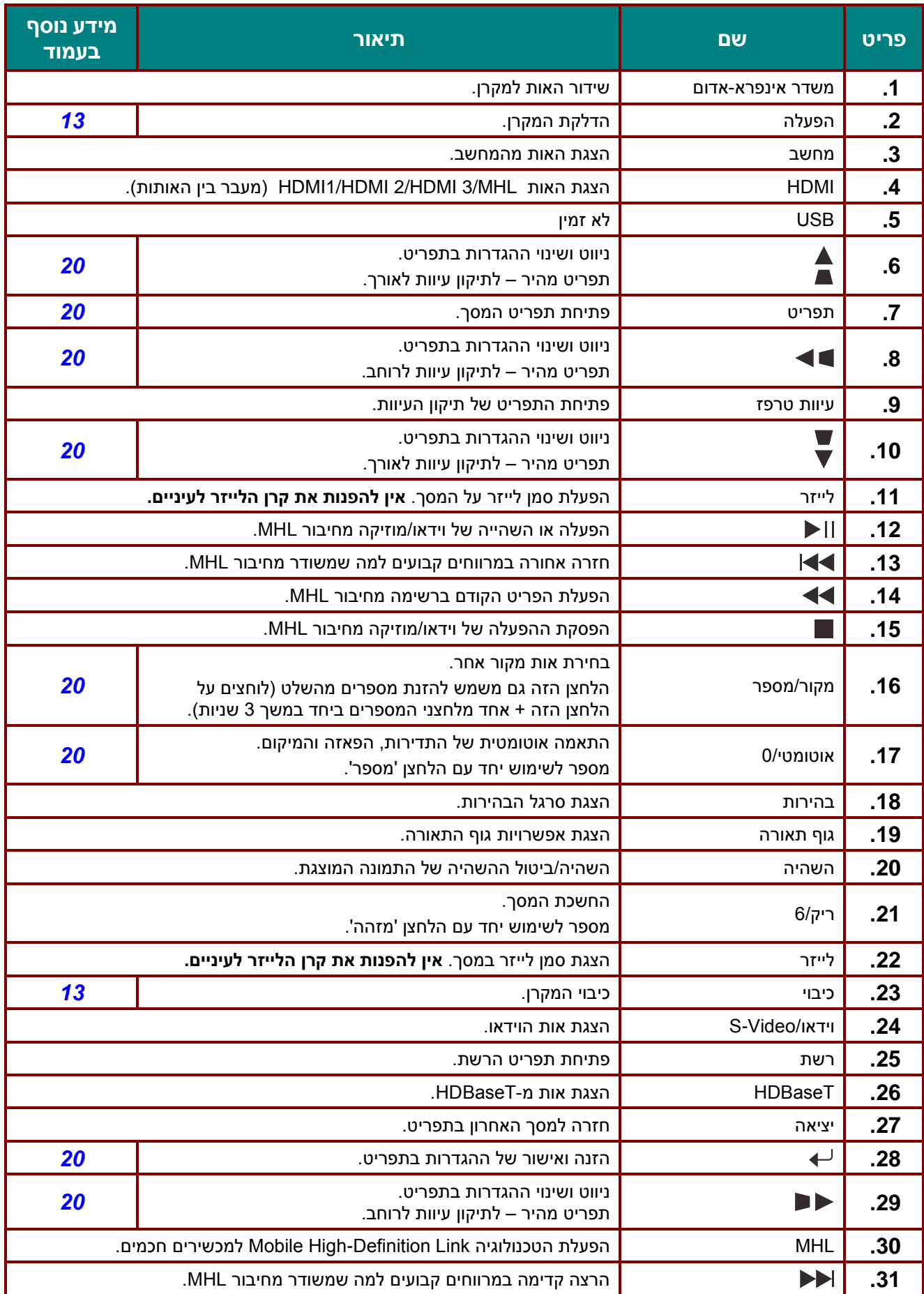

## *מקרן DLP - מדריך למשתמש*

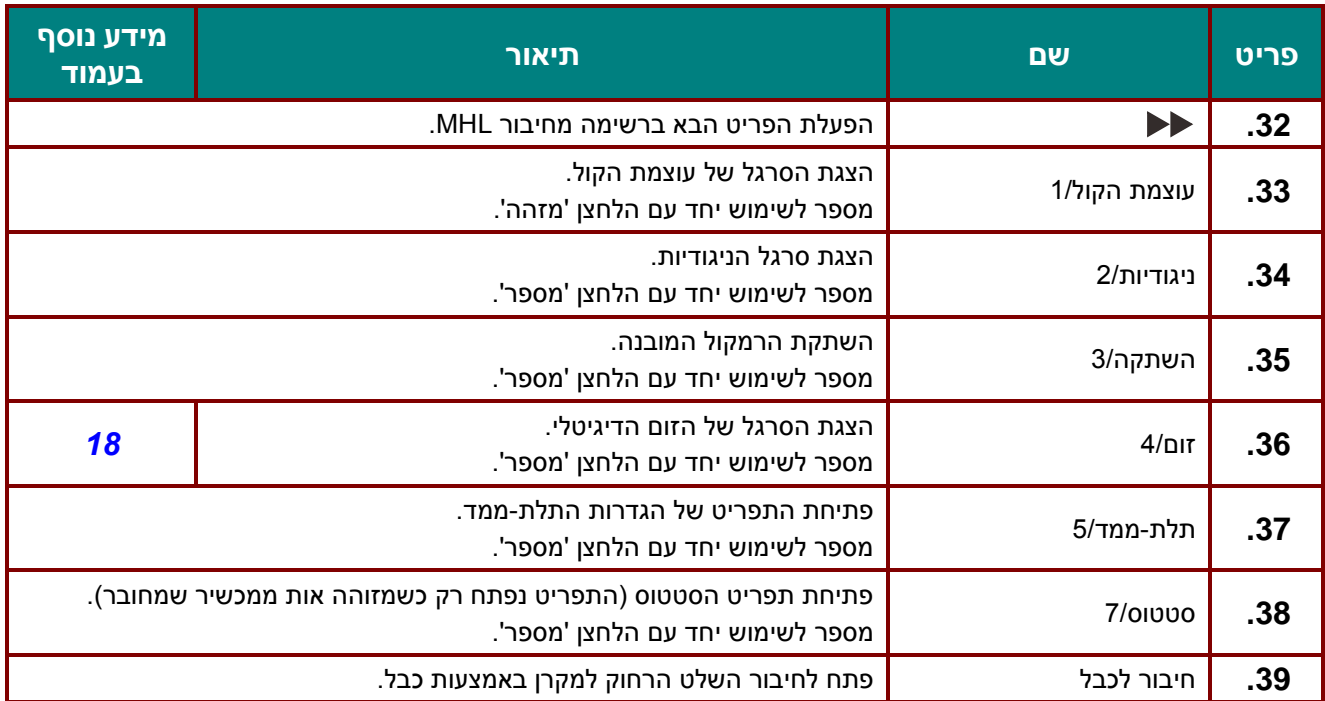

*הערה:* 

*הגדרות שילובי מקשים בשלט:* 

*מזהה:0+ איפוס קוד הלקוח בשלט הרחוק להגדרות הברירת המחדל.* 

*מזהה:1+ הגדרת קוד הלקוח בשלט הרחוק ל-"1".*

*~ מזהה:7+ הגדרת קוד הלקוח בשלט הרחוק ל-"7".*

*צריך גם להגדיר את המזהה לשליט ייחודית במקרן. מידע נוסף על הגדרות המזהה של המקרן בעמוד [.39](#page-50-0)* 

### *הערה:*

*כשהמקרן במצב MHL, לוח המקשים במקרן צריך להיות עם אותה הגדרת מקשים בשלט.*

*כש-MHL פועל:*

*תפריט להגדרות האפליקציה, המקשים▲ למעלה, ▼ למטה, ◄ שמאלה ► וימינה משמשים כחצי כיוון וגם המקשים אישור ויציאה.*

*שליטה במכשיר חכם באמצעות השלט:* 

*כשהמקרן מקרין את התוכן ממכשיר חכם באמצעות חיבור MHL אפשר להשתמש בשלט הרחוק כדי לשלוט במכשיר החכם.* 

*במצב MHL אפשר להשתמש בלחצנים הבאים כדי לשלוט במכשיר החכם: לחצני חצים )▲ למעלה, ▼ למטה, ◄ שמאלה, ► ימינה(, תפריט, יציאה, MHL.* 

## <span id="page-22-0"></span>**טווח הפעולה של השלט**

השלט משתמש באות אינפרא-אדום כדי לשלוט במקרן. לא צריך להפנות את השלט ישירות למקרן. כל עוד לא מפנים את השלט במאונך לצדדים או לגב המקרן, הוא יפעל ברדיוס של כ7- מטר ובזווית של 15 מעלות מעל או מתחת למקרן. אם המקרן לא מגיב לשלט, אפשר לנסות להתקרב.

## <span id="page-22-1"></span>**לחצני השלט והמקרן**

אפשר להפעיל את המקרן באמצעות השלט או הלחצנים שבראש המקרן. אפשר לבצע את כל הפעולות מהשלט. הלחצנים שבמקרן מצומצמים יותר.

## <span id="page-23-0"></span>*הגדרה ושימוש*

## <span id="page-23-1"></span>**הכנסת סוללות לשלט**

- **.1** מחליקים את המכסה בכיוון החץ כדי לפתוח את תא הסוללות.
- 
- **.2** מכניסים את הסוללות כשהקוטב החיובי עם סימן הפלוס פונה כלפי מעלה.

**.3** מחזירים את המכסה וסוגרים.

# *זהירות:*

- *.1 יש להשתמש רק בסוללות AAA( מומלץ להשתמש בסוללות אלקליין(.*
	- *.2 יש להשליך סוללות משומשות בהתאם לתקנות המקומיות.*
- *.3 אם לא משתמשים בשלט למשך זמן רב, מומלץ להוציא את הסוללות.*
- *.4 החלפת הסוללה בסוללה אחרת מסוג שאינו מתאים עלול לגרום לפיצוץ.* 
	- *.5 יש להשליך את הסוללות המשומשות בהתאם להוראות.*

## <span id="page-24-0"></span>**הדלקת וכיבוי המקרן**

**.1** מחברים היטב את כבל החשמל וכבל האות. לאחר החיבור, מחוון ההפעלה יהבהב בירוק ולבסוף יידלק באור קבוע.

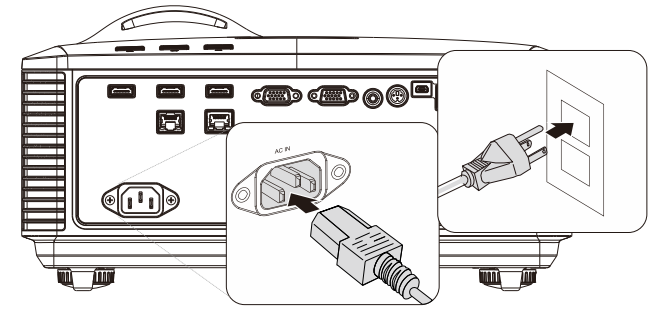

**.2** מדליקים את גוף התאורה על ידי לחיצה על " ם " במקרן או על " $\boxed{\mathbb{L}}$ " בשלט"  $\boxed{\bullet}$ מחוון ההפעלה יהבהב בירוק. מסך הפתיחה יוצג למשך כ30- שניות. בפעם הראשונה שבה משתמשים במקרן, אפשר לבחור את השפה מהתפריט המקוצר שמוצג אחרי מסך הפתיחה. )מידע נוסף על *[הגדרת שפת התפריט](#page-32-0) בעמוד* [21\(](#page-32-0)

אם נעילת האבטחה פועלת, מידע נוסף על *[הגדרת סיסמה \)נעילת אבטחה\(](#page-26-0)* נמצא בעמוד [.](#page-26-0)[15](#page-26-0)

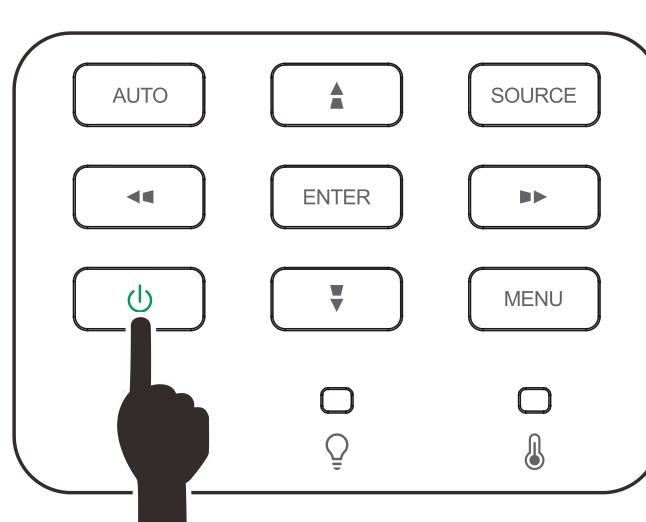

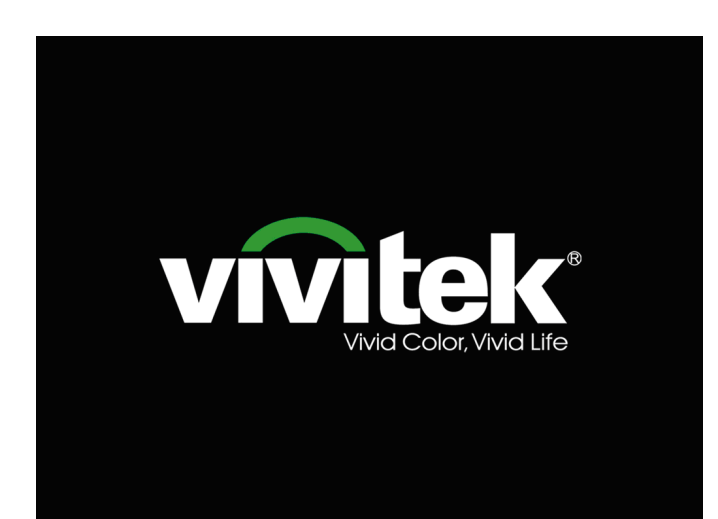

**.3** אם מחובר יותר ממכשיר אחד, לוחצים על הלחצן **אות** ומשתמשים בחצים ▼▲ כדי לעבור בין המכשירים.

)כדי לחבר מכשיר בחיבור Component צריך להשתמש במתאם RGB ל-Component).

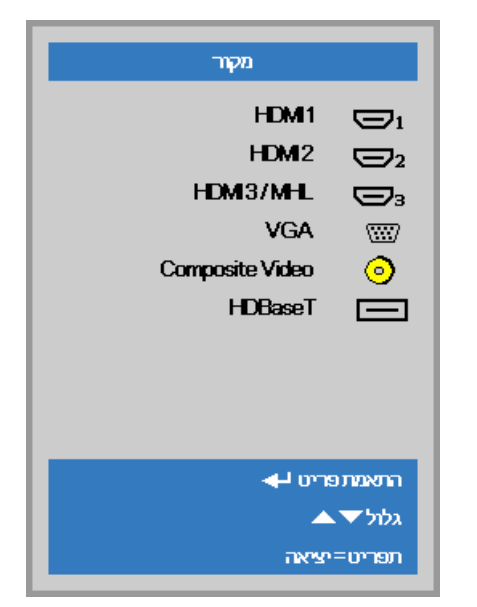

- 1 HDMI: אות ממכשיר בחיבור HDMI
- 2 HDMI: אות ממכשיר בחיבור HDMI
- MHL / 3 HDMI: אות ממכשיר בחיבור HDMI או MHL
- אנלוגי VGA: RGB חיבור DVD ב-YPbPr/YCbCr או HDTV ב- D-sub דרך YPbPr
	- Video Composite: אות וידאו רגיל
- HDBaseT: תמיכה בשידור וידאו HD, תוכן אודיו דיגיטלי, 232RS, 45RJ ואינפרא-אדום באמצעות כבל .רגיל CAT5e/6 LAN

הערה:

כדי להשתמש בפונקציה HDBaseT מומלץ להשתמש בממיר TX מאושר )EXTENDER VIDEO )של )38L-110EVBMN )Rextron. אין התחייבות שממירים של

מותגים אחרים יעבדו כמו שצריך.

cable, the projector supports an 
curreadors curreador supports conn HDBaseT אחד, המקרן תומך בחיבור HDBaseT עד למרחק של 100 מ'.

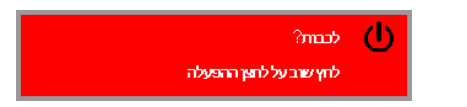

**.4** אם ההודעה "לכבות? לחץ שוב על לחצן **ההפעלה**" מופיעה, צריך ללחוץ על לחצן **ההפעלה**. המקרן ייכבה.

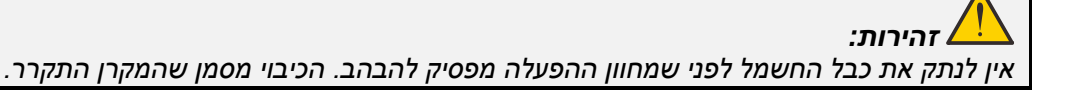

## <span id="page-26-0"></span>**הגדרת סיסמה )נעילת אבטחה(**

אפשר להשתמש בארבעת לחצני החצים כדי להגדיר סיסמה ולמנוע גישה בלתי מורשית למקרן. כשמוגדרת סיסמה, צריך להזין אותה בכל פעם שמדליקים את המקרן. )עזרה נוספת על *[ניווט בתפריט המסך](#page-31-2)* בעמוד [20](#page-31-2) ועל*[הגדרת שפת](#page-32-0)  [התפריט](#page-32-0)* בעמוד [21](#page-32-0)(

## *חשוב:*

*מומלץ לשמור את הסיסמה במקום בטוח. אי אפשר יהיה להשתמש במקרן בלי הסיסמה. אם מאבדים את הסיסמה, צריך לפנות למוקד השירות של השווק המורשה כדי לאפס אותה.* 

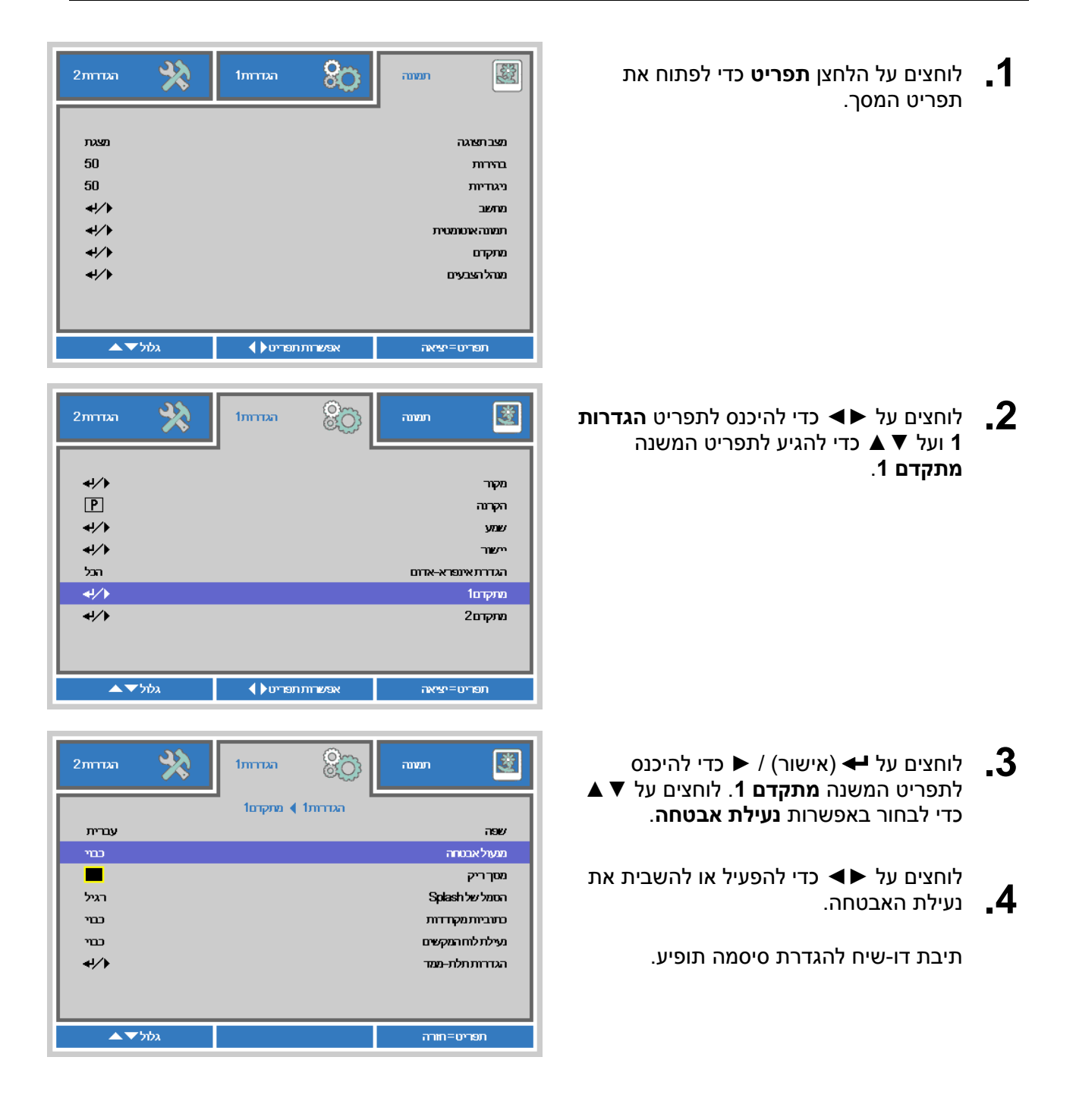

**.5** משתמשים בלחצני החצים ►◄▼▲ בלוח המקשים או בשלט כדי להזין את הסיסמה. אפשר להשתמש בכל שילוב של חצים, כולל אותו חץ חמש פעמים, כל עוד מזינים חמישה חצים.

הסיסמה מורכבת מהחצים. לוחצים על **תפ ריט**  כדי לצאת מתיבת הדו-שיח.

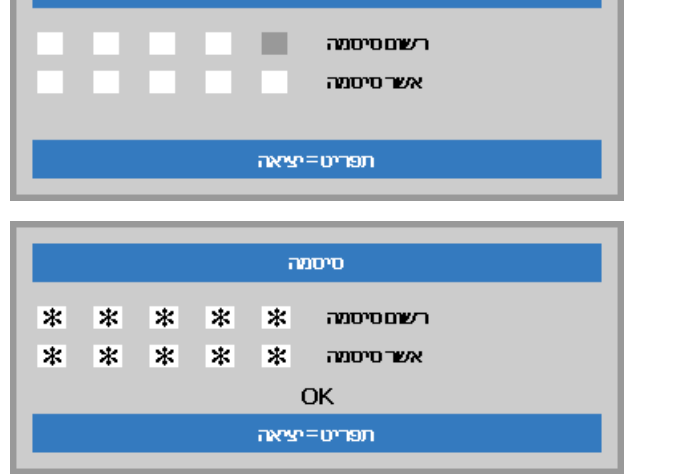

 $rac{1}{2}$ סיסמה

**.6** אם **נעילת האבטחה** מופעלת, כשלוחצים על לחצן ההפעלה יופיע מסך להזנת הסיסמה. צריך להזין את הסיסמה שהוגדרה בשלב .5 אם שוכחים את הסיסמה, צריך לפנות למוקד השירות. נציג מוקד השירות יאמת את הבעלות על המכשיר ויעזור לאפס את הסיסמה.

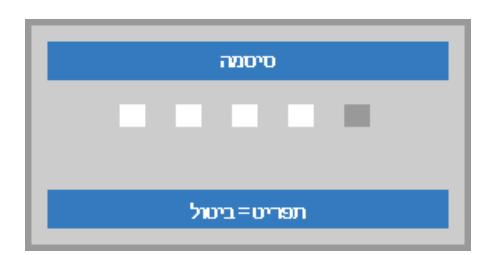

## <span id="page-28-0"></span>**כוונון הגובה של המקרן**

כשמתקינים את המקרן, חשוב לשים לב לנקודות הבאות:

- *השולחן או המעמד שעליו נמצא המקרן צריך להיות ישר ויציב.* 
	- *יש למקם את המקרן כך שיהיה בניצב למסך.*
- *יש לוודא שכל הכבלים נמצאים במקום בטוח. אחרת, אנשים עלולים למעוד עליהם.* 
	- **.1** כדי להגביה את המקרן, מסובבים את רגליות הכיוון נגד כיוון השעון.

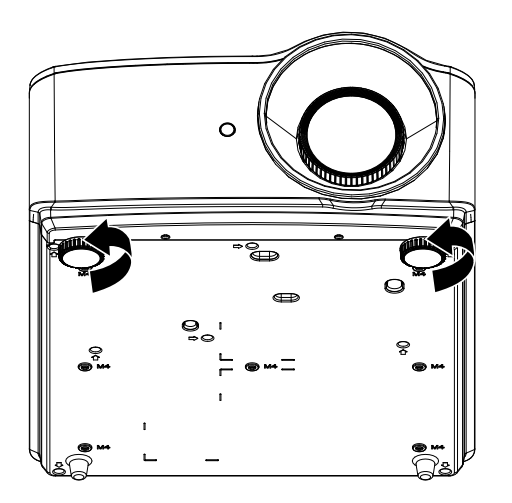

**.2** כדי להנמיך את המקרן, מרימים אותו ומסובבים את הרגליות עם כיוון השעון.

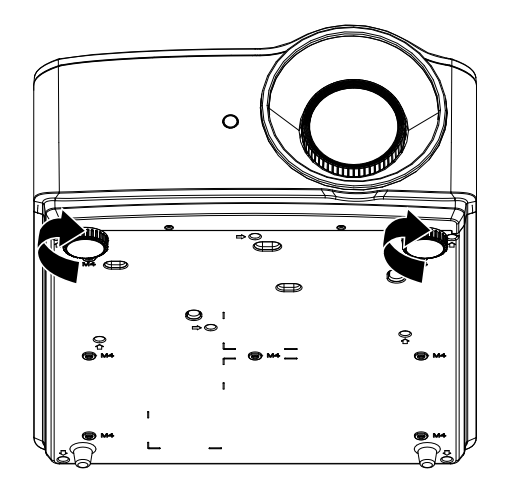

## <span id="page-29-0"></span>**כיוון הזום והמיקוד ותיקון עיוות טרפז**

- **1** אפשר להשתמש **בטבעת הזום** (רק במקרן) כדי לשנות את הגודל של התמונה המוקרנת ושל המסך. **B**
- **.2** אפשר להשתמש **בטבעת המיקוד** )רק במקרן( כדי לחדד את התמונה המוקרנת. **A**

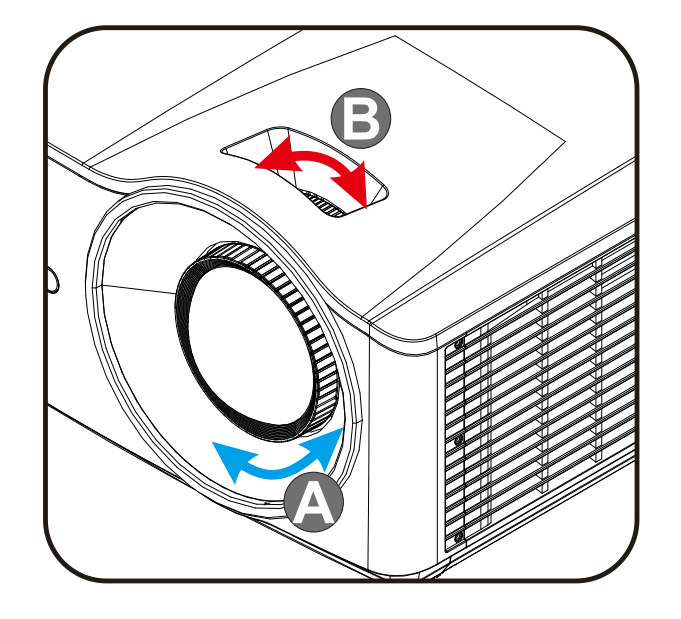

**.3** כדי לתקן את עיוות הטרפז של התמונה לאורך או  $\blacksquare$  לרוחב, אפשר להשתמש בלחצנים  $\blacksquare$  /  $\blacksquare$ במקרן או בשלט) או ללחוץ על הלחצן  $\blacktriangleright$ **עיוות טרפז** )בשלט( כדי לתקן את עיוות התמונה לאורך )V )או לרוחב )H).

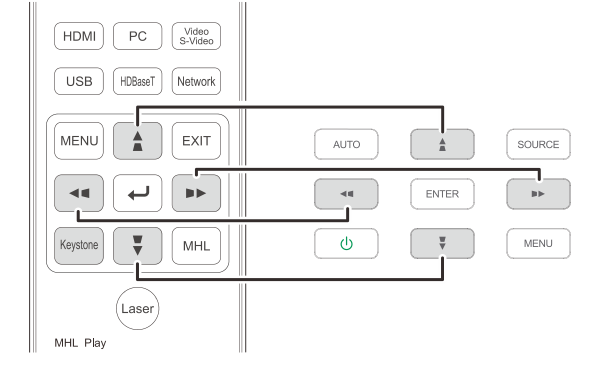

שלט ותפריט המסך

**.4** הלחצנים של תיקון העיוות יופיעו על המסך. כדי לתקן את עיוות התמונה לאורך, לוחצים על  $\blacksquare$ כדי לתקן את עיוות התמונה לרוחב, לוחצים על  $\overline{\phantom{a}}$ 

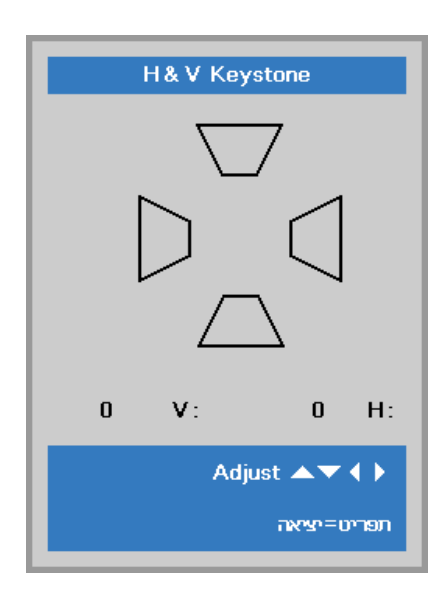

 $\sqrt{5}$ 

## <span id="page-30-0"></span>**כיוון עוצמת הקול**

**.1** לוחצים על לחצני **עוצמת הקול** בשלט.

הלחצנים של כיוון עוצמת הקול יופיעו על המסך.

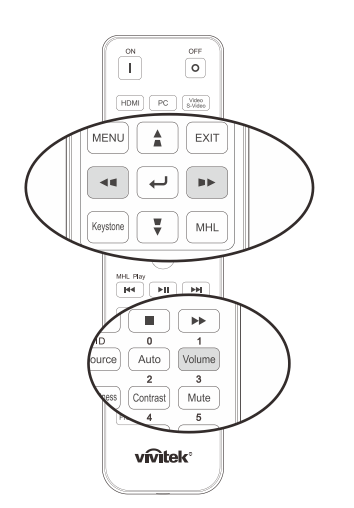

לכוון את **עוצמת הקול +/-** . **.2** לוחצים על הלחצנים ► / ◄ בלוח המקשים כדי

**שצות קול** 

**.3** כדי להשתיק את הקול, לוחצים על הלחצן .<br>**השתקה** (רק בשלט).

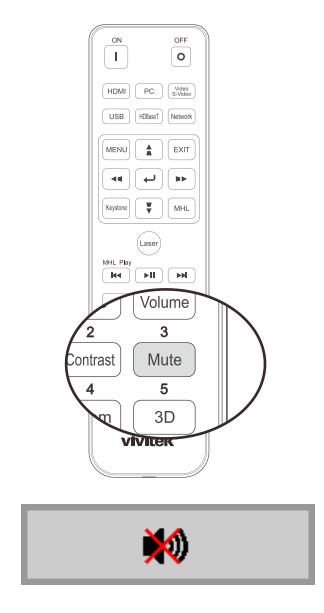

# *תפריטי ההגדרות )OSD )*

### **אפשרויות תפריט המסך**

<span id="page-31-0"></span>המקרן מגיע עם תפריט מסך שמאפשר לכוון את התמונה ולשנות הגדרות מסוימות.

### <span id="page-31-2"></span><span id="page-31-1"></span>*ניווט בתפריט המסך*

אפשר להשתמש בלחצני החצים שבשלט או בלחצנים של המקרן כדי לנווט בתפריטים ולבצע שינויים. באיור הבא מוצגים הלחצנים בשלט והלחצנים התואמים להם במקרן.

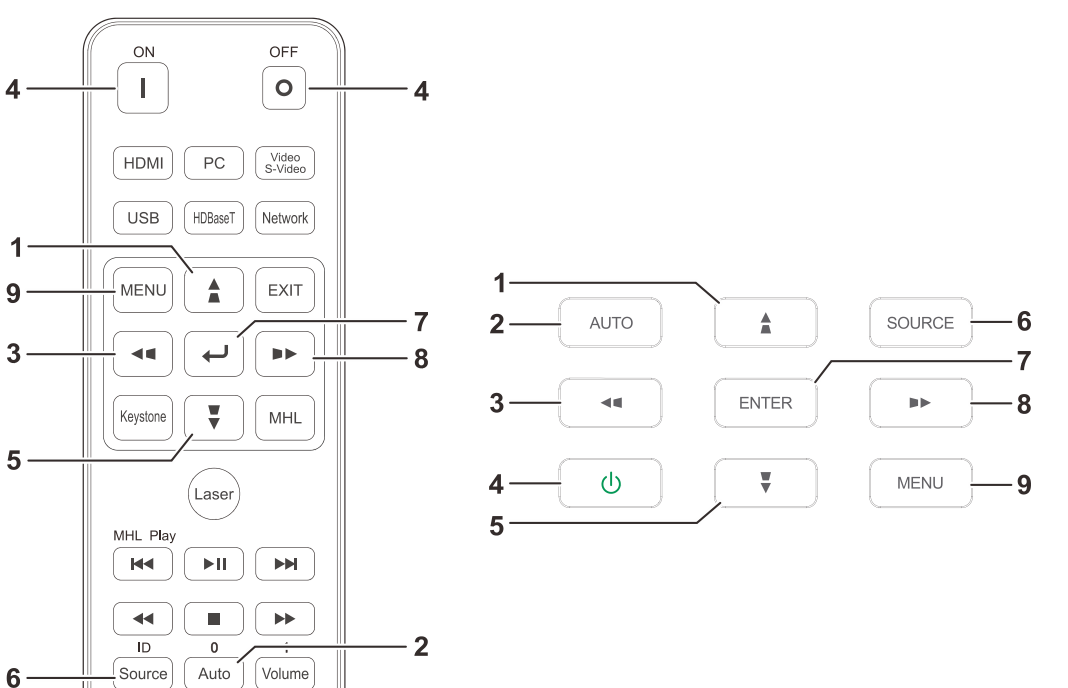

- .1 כדי לפתוח את התפריט, לוחצים על הלחצן **תפריט**.
- .2 יש שלושה תפריטים ראשיים. כדי לעבור בין התפריטים, לוחצים על לחצני החצים ► / ◄.
- .3 כדי לדפדף למעלה ולמטה בתפריט, לוחצים על לחצני החצים ▼ / .
- .4 כדי לשנות את הערכים בהגדרה מסוימת, לוחצים על לחצני החצים ► / ◄.
- .5 כדי לסגור את התפריט או לצאת מתפריט משנה, לוחצים על הלחצן **תפריט**. כדי לחזור לתפריט הקודם, לוחצים על הלחצן **יציאה**.

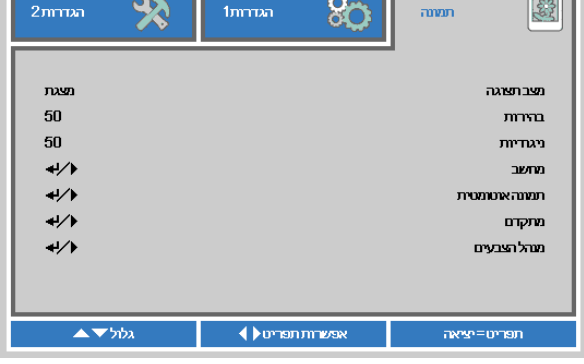

 $\overline{2}$ 

Contrast

Mute

Brightness

## *הערה:*

*הפריטים שאפשר להשתמש בהם בתפריטים משתנים בהתאם לאות הווידאו. למשל, אפש ר לשנות את הפריטים מיקום לרוחב/לאורך בתפריט מחשב רק כשמחובר מחשב. הפריטים שאינם פעילים בתפריט מחוקים באפור ואי אפשר להשתמש בהם.* 

### <span id="page-32-0"></span>**הגדרת שפת התפריט**

אפשר להגדיר את שפת התפריט לפני שמשתמשים בו.

.1 לוחצים על הלחצן **תפריט**. לוחצים על ►◄ כדי להגיע לתפריט **הגדרות** .**1** לוחצים על ▼▲ כדי להגיע לתפריט **מתקדם**.**1**

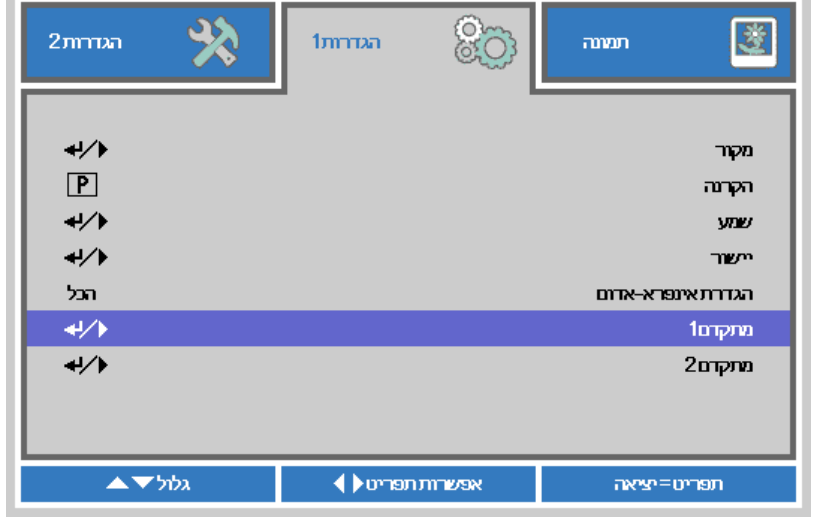

.2 לוחצים על )אישור( / ► כדי להיכנס לתפריט המשנה **מתקדם**.**1** לוחצים על ▼▲ עד שההגדרה **שפה** מסומנת.

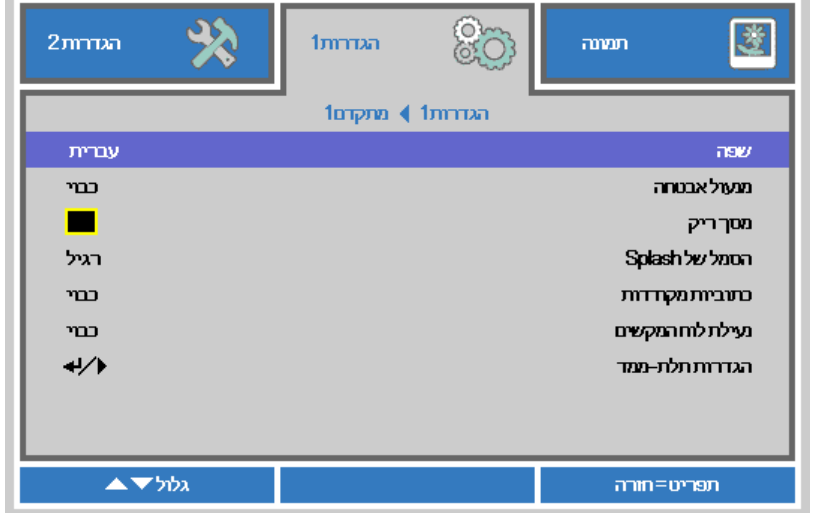

- .3 לוחצים על לחצן החצים עד שהשפה שרוצים לבחור מסומנת.
- .4 לוחצים ארבע פעמים על לחצן התפריט כדי לסגור את תפריט המסך.

## <span id="page-33-0"></span>**סקירה כללית של תפריט המסך**

אפשר להיעזר בתפריט הבא כדי למצוא בקלות הגדרה או לדעת מהן האפשרויות הקיימות בהגדרה מסוימת.

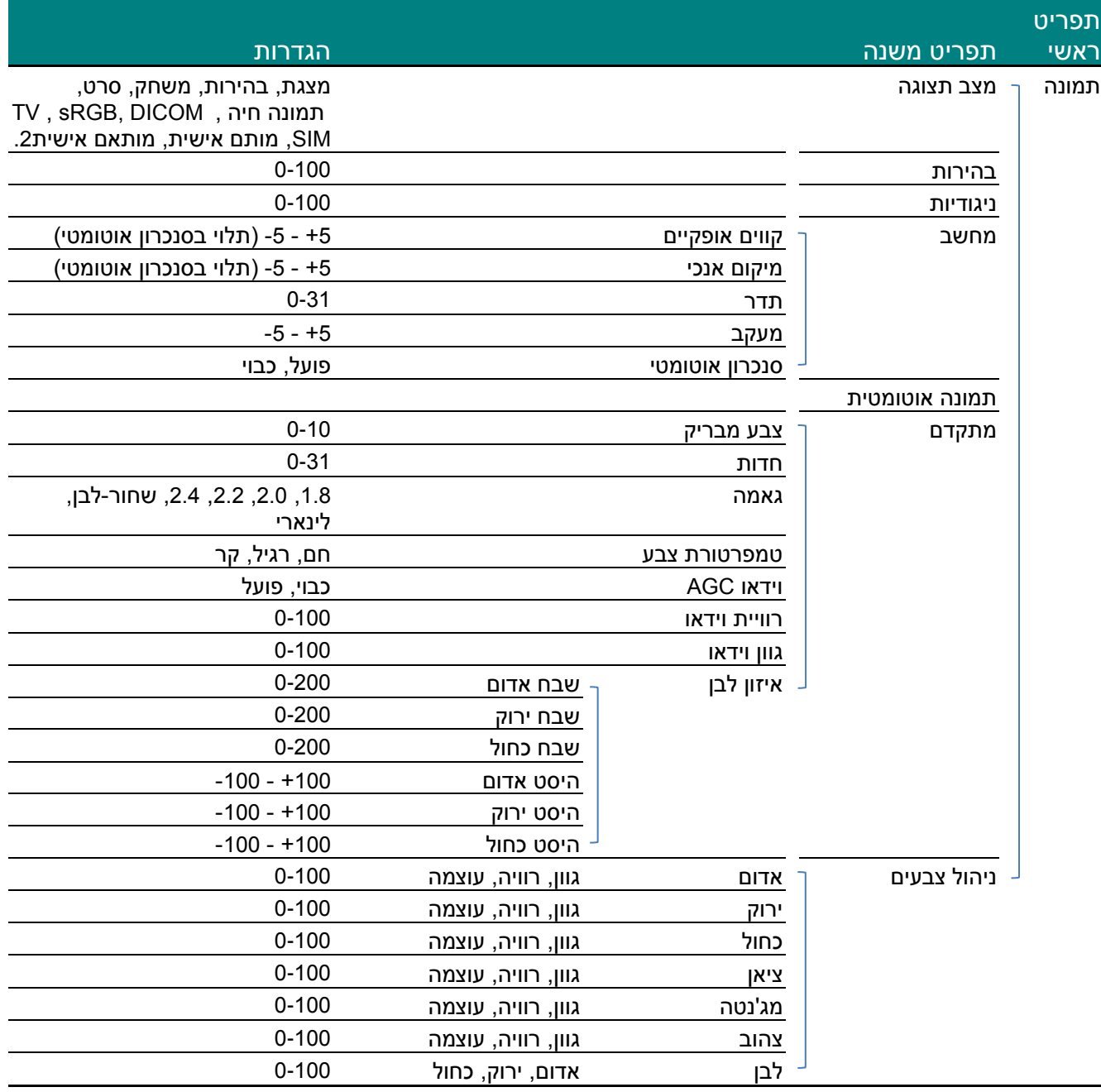

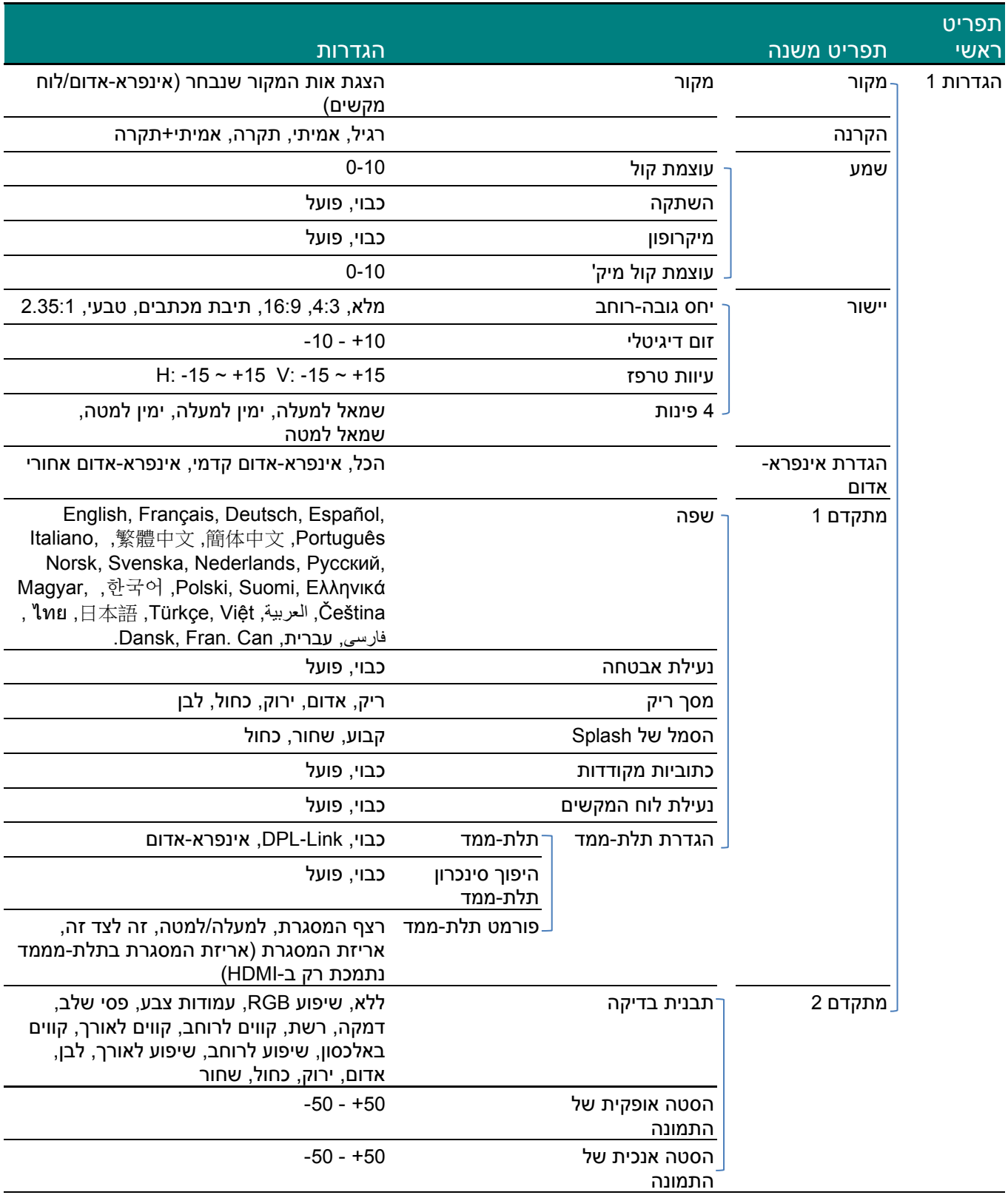

# *מקרן DLP - מדריך למשתמש*

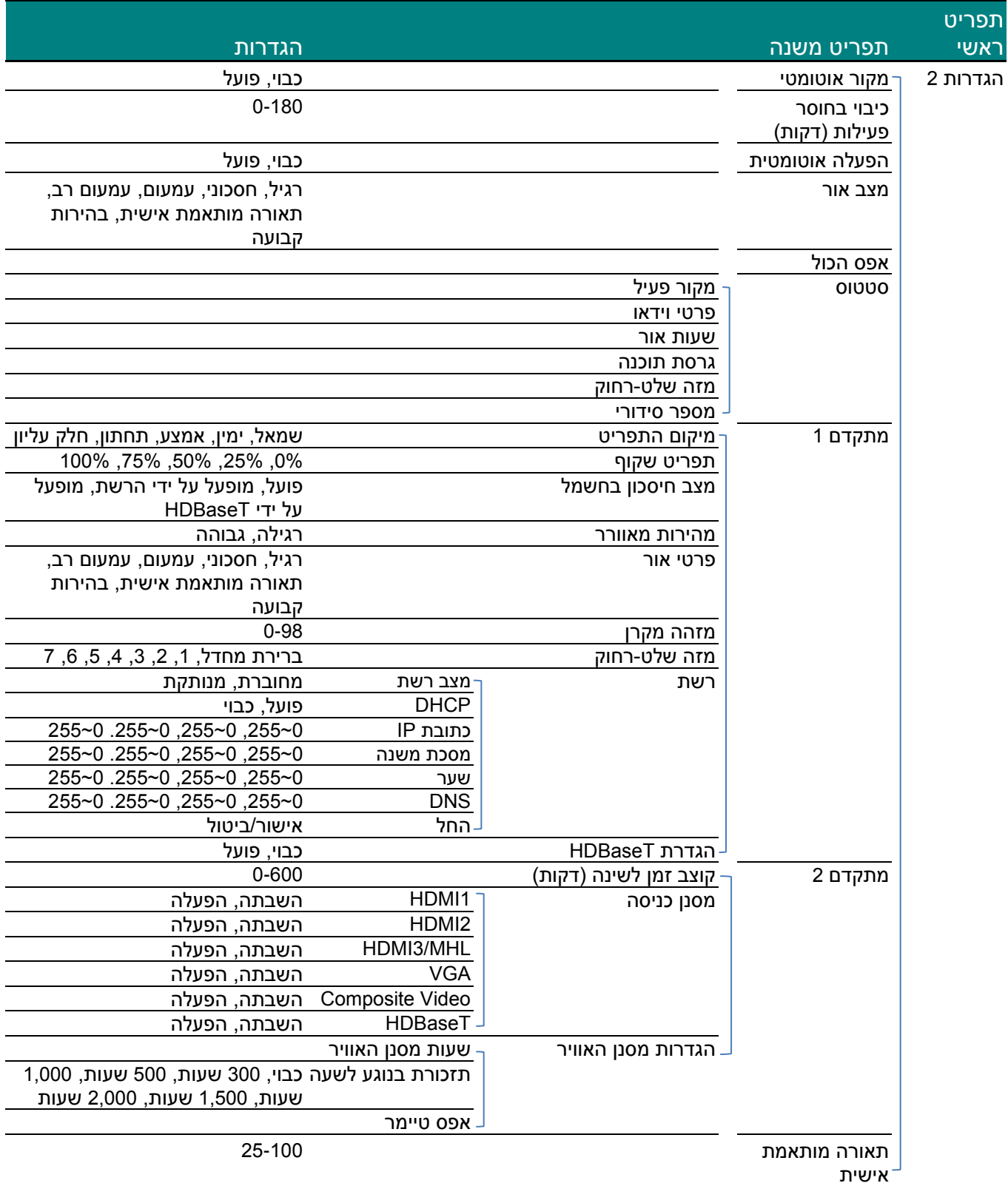
## **התפריט תמונה**

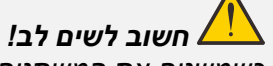

*כשמשנים את המשתנים של מצב התצוגה הם נשמרים במצב מותאם אישית.* 

לוחצים על הלחצן **תפריט** כדי לפתוח את **תפריט המסך** . לוחצים על ►◄ כדי להגיע **לתפריט תמונה**. לוחצים על ▼▲ כדי לדפדף למעלה ולמטה בתפריט **תמונה**. לוחצים על ►◄ כדי לשנות את ערכי ההגדרות.

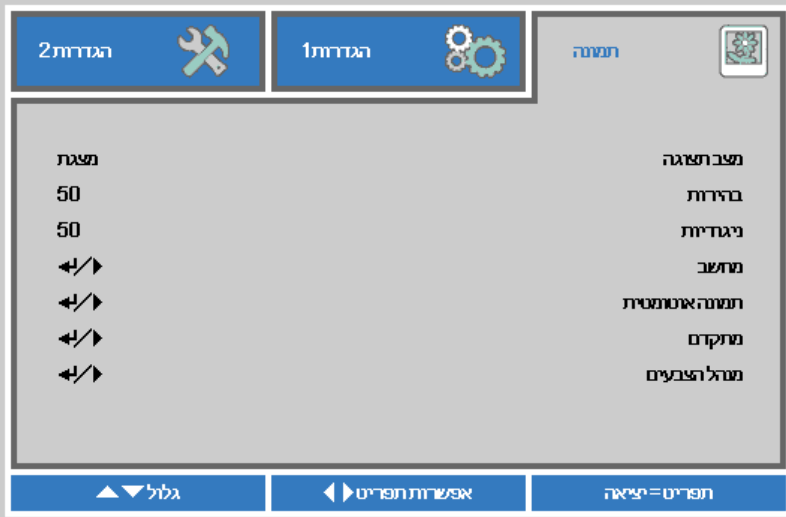

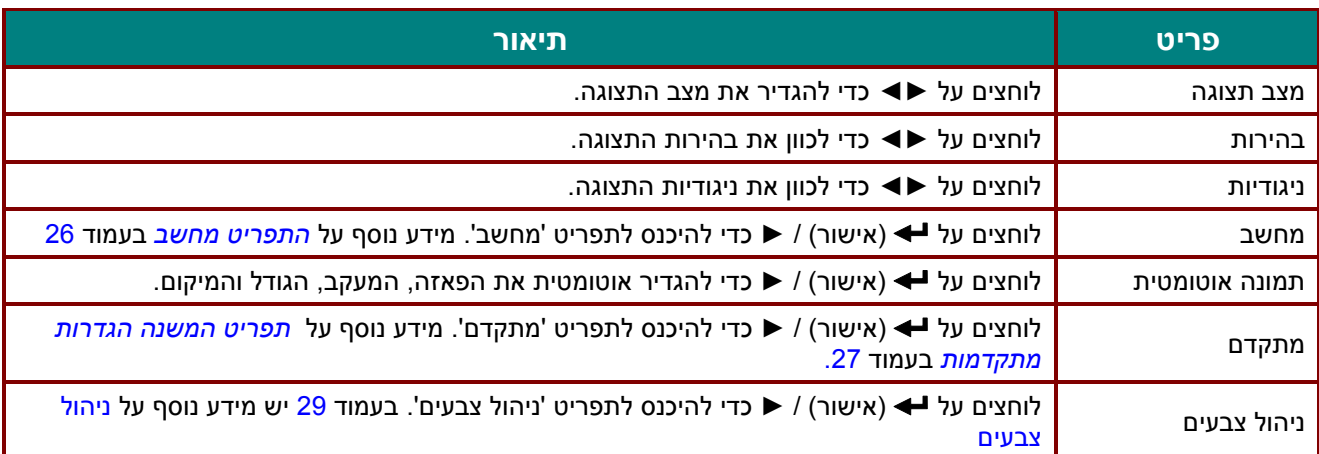

## <span id="page-37-0"></span>*התפריט מחשב*

לוחצים על הלחצן **תפריט** כדי לפתוח את **תפריט המסך**. לוחצים על ►◄ כדי להגיע לתפריט **תמונה**. לוחצים על ▼▲ כדי להגיע לתפריט **מחשב** ואז על אישור או על ►. לוחצים על ▼▲ כדי לדפדף למעלה ולמטה בתפריט מחשב.

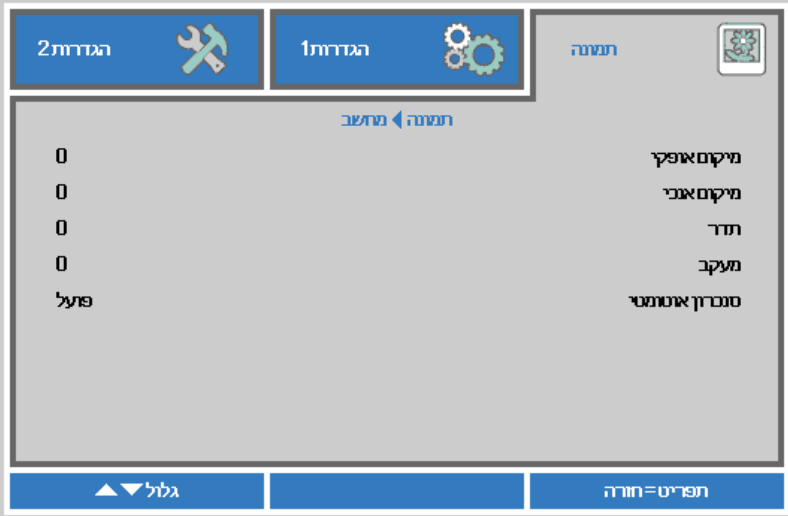

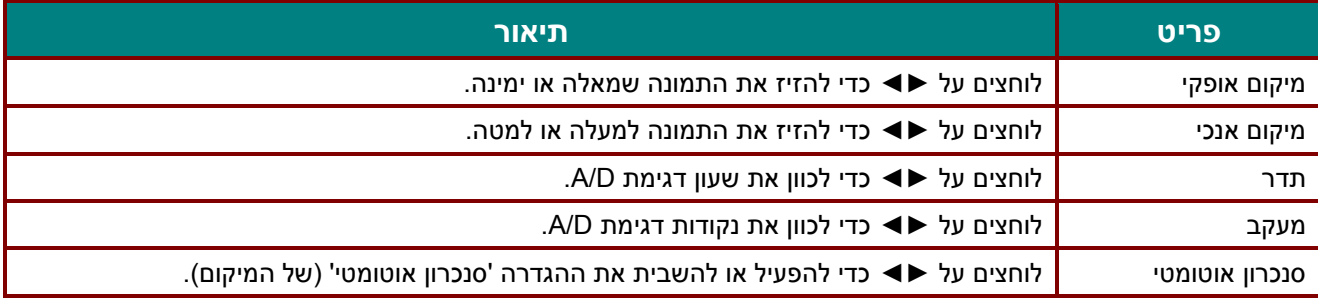

## <span id="page-38-0"></span>*תפריט המשנה הגדרות מתקדמות*

לוחצים על הלחצן **תפריט** כדי לפתוח את **תפריט המסך** . לוחצים על ►◄ כדי להגיע לתפריט **תמונה**. לוחצים על ▼▲ כדי להגיע לתפריט **מתקדם** ואז על **אישור** או על ►. לוחצים על ▼▲ כדי לדפדף למעלה ולמטה בתפריט **מתקדם**.

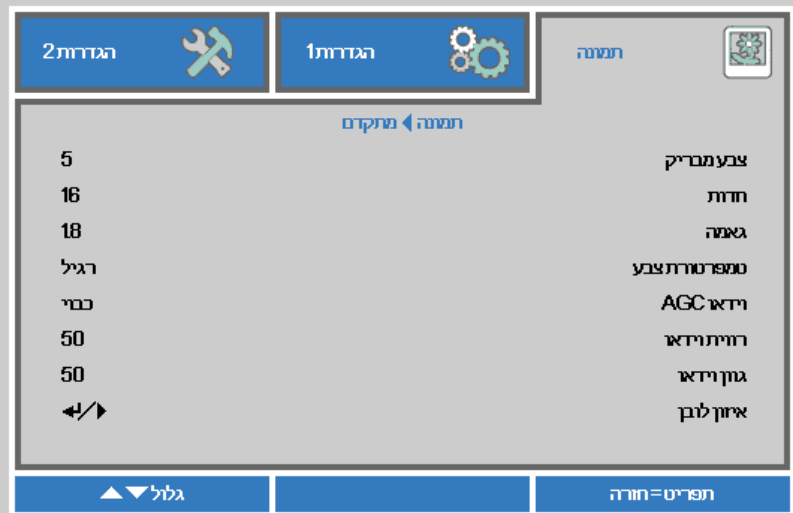

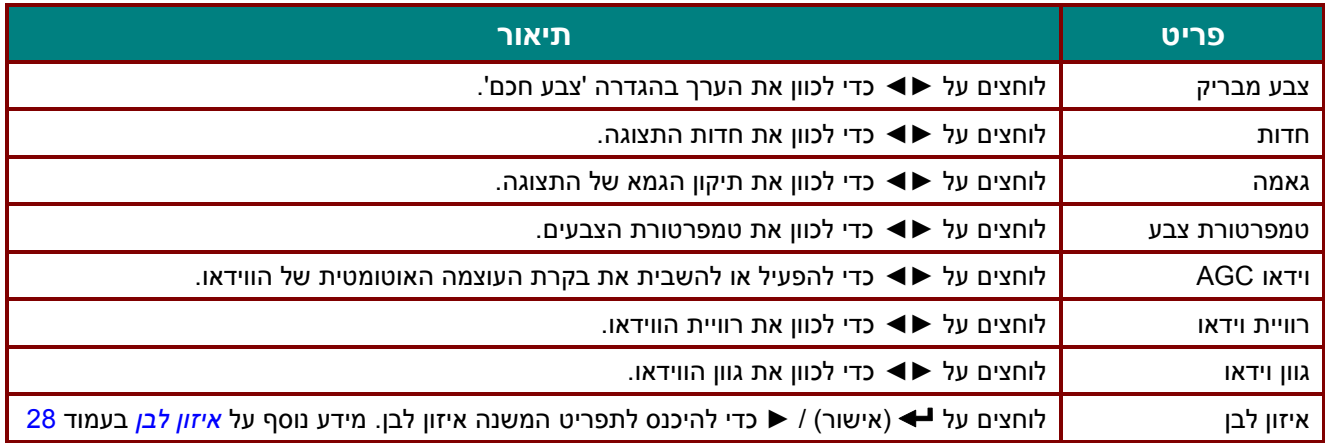

# <span id="page-39-0"></span>*איזון לבן*

לוחצים על אישור **כדי להיכנס לתפריט המשנה איזון לבן.** 

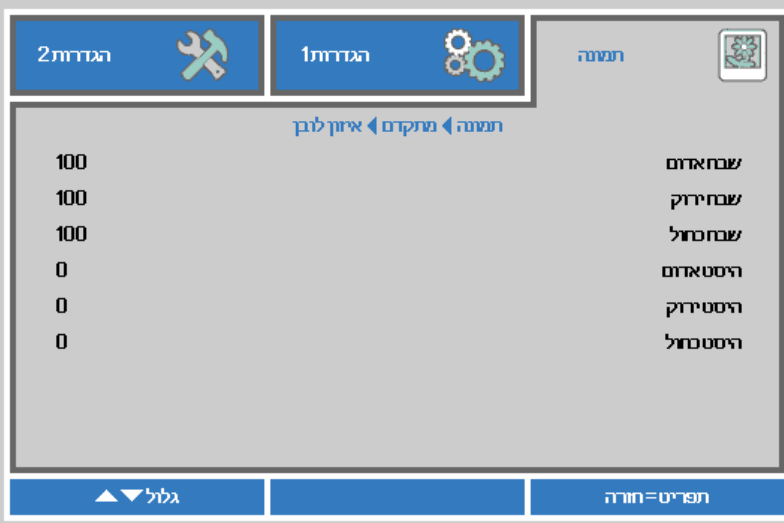

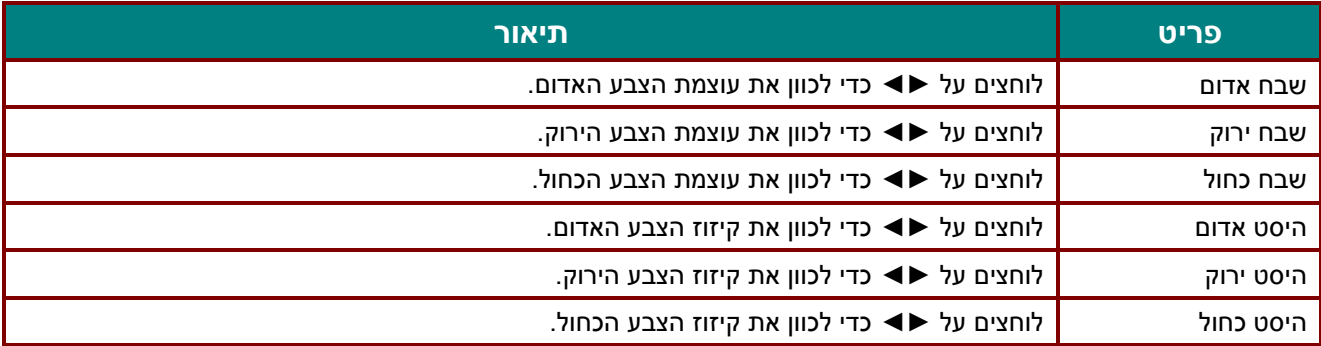

# <span id="page-40-0"></span>*ניהול צבעים*

לוחצים על הלחצן **תפריט** כדי לפתוח את **תפריט המסך** . לוחצים על ►◄ כדי להגיע לתפריט **תמונה**. לוחצים על ▼▲ כדי להגיע לתפריט **ניהול צבעים** ואז על **אישור** או על ►. לוחצים על ▼▲ כדי לדפדף למעלה ולמטה בתפריט **ניהול צבעים**.

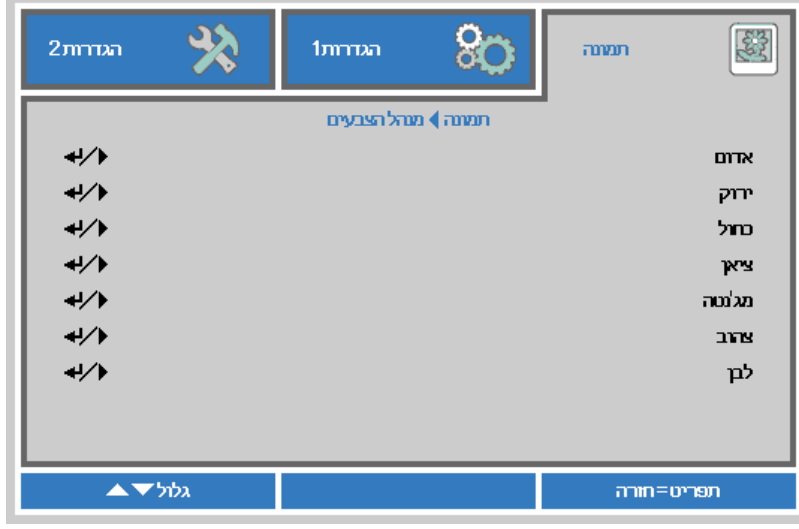

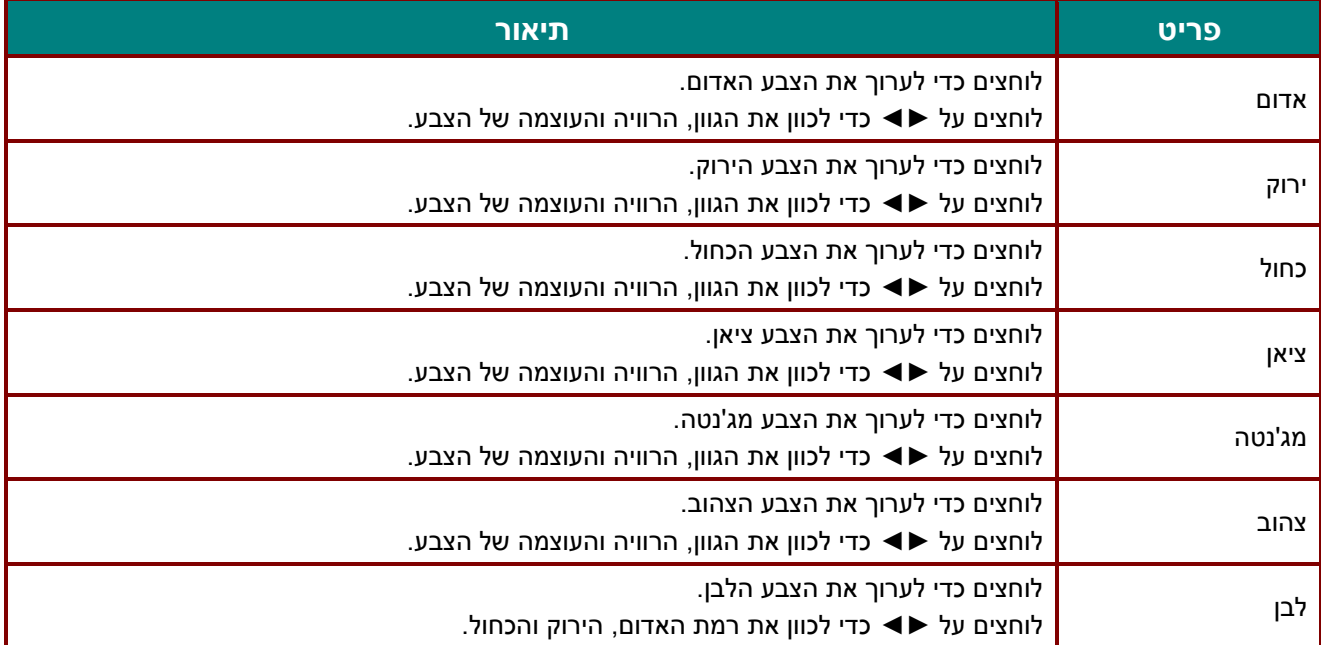

# **התפריט הגדרות 1**

לוחצים על הלחצן **תפריט** כדי לפתוח את **תפריט המסך** . לוחצים על ►◄ כדי להגיע לתפריט **הגדרות** .**1** לוחצים על הלחצן ▼▲ כדי לדפדף למעלה ולמטה בתפריט **הגדרות** .**1** לוחצים על ►◄ כדי לשנות את ערכי ההגדרות.

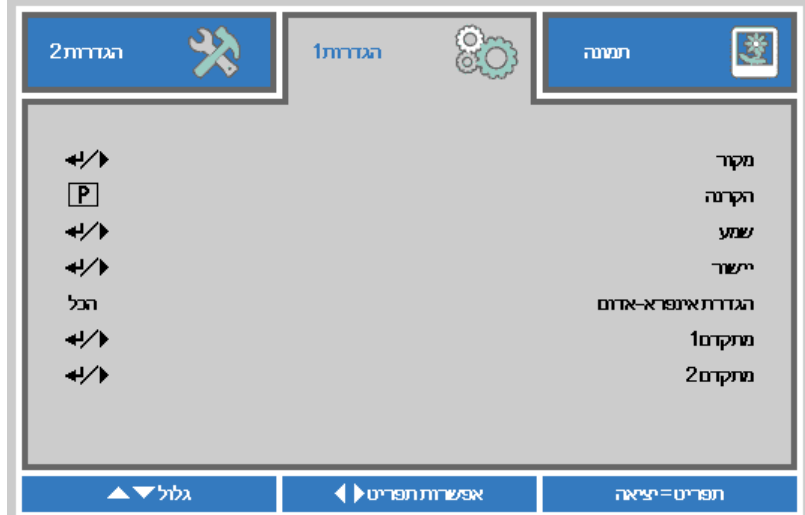

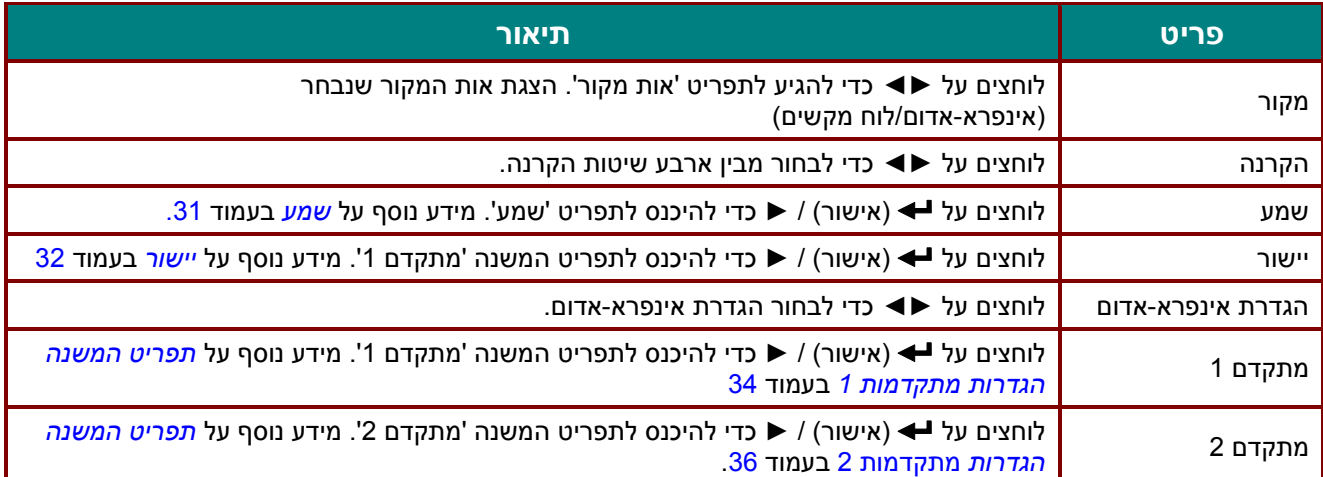

## <span id="page-42-0"></span>*שמע*

לוחצים על הלחצן **תפריט** כדי לפתוח את **תפריט המסך** . לוחצים על ►◄ כדי להגיע לתפריט **הגדרות** .**1** לוחצים על ▼▲ כדי להגיע לתפריט **שמע** ואז על **אישור** או על ►. כדי לדפדף למעלה ולמטה בתפריט **שמע**, לוחצים על ▼▲.

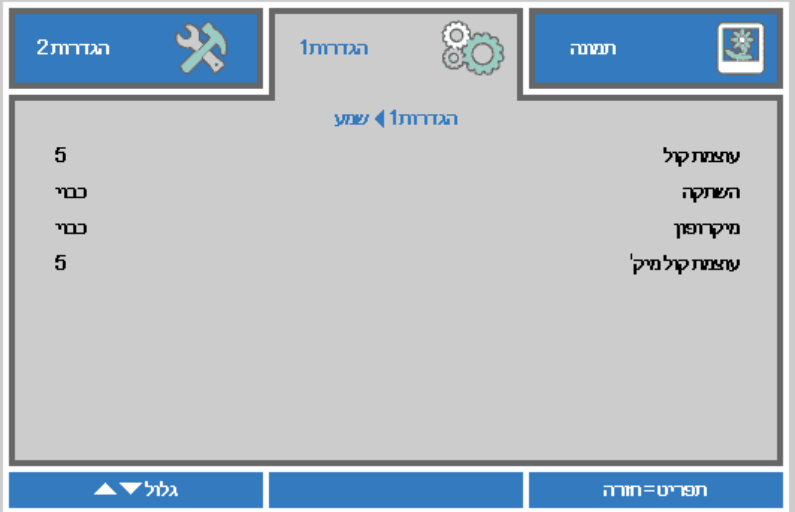

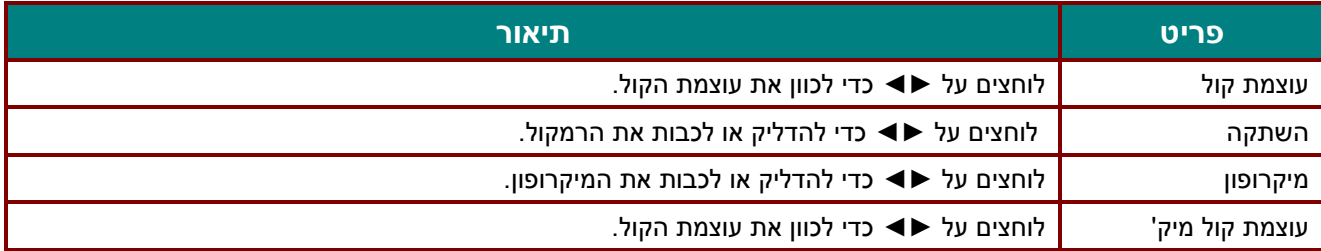

#### <span id="page-43-0"></span>*יישור*

לוחצים על הלחצן **תפריט** כדי לפתוח את **תפריט המסך** . לוחצים על ►◄ כדי להגיע לתפריט **הגדרות** .**1** לוחצים על ▼▲ כדי להגיע לתפריט **יישור** ואז על **אישור** או על ►. לוחצים על ▼▲ כדי לדפדף למעלה ולמטה בתפריט **יישור**.

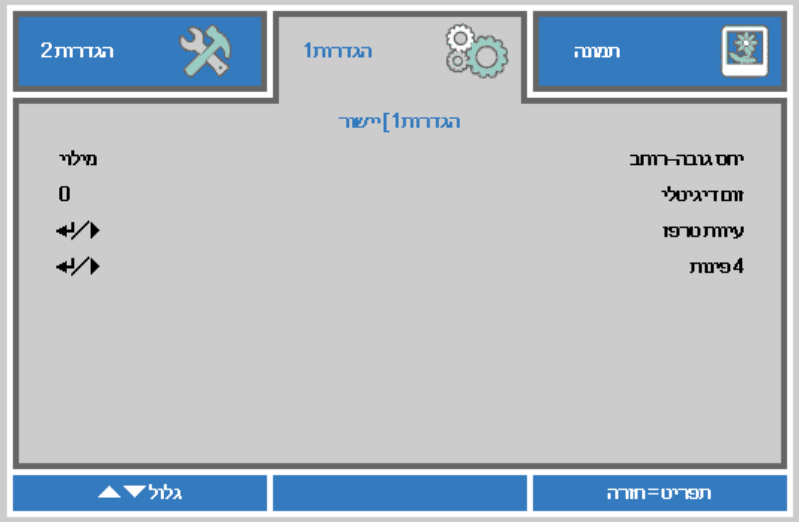

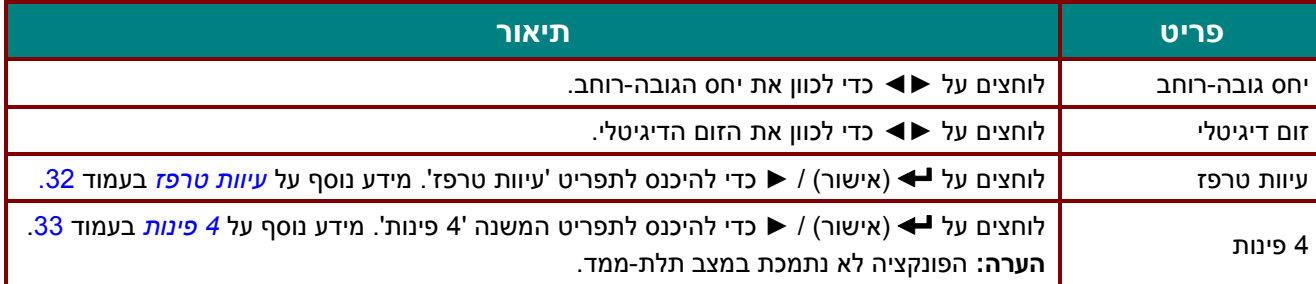

## <span id="page-43-1"></span>*עיוות טרפז*

לוחצים על הלחצן **תפריט** כדי לפתוח את **תפריט המסך** . לוחצים על ►◄ כדי להגיע לתפריט **הגדרות** .**1** לוחצים על ▼▲ כדי להגיע לתפריט **יישור** ואז על **אישור** או על ►. לוחצים על ▼▲ כדי להגיע לתפריט **עיוות טרפז** ואז על **אישור** או על ►. לוחצים על ▼▲ כדי לכוון את הערכים לאורך בין +30 לבין .-30 לוחצים על ►◄ כדי לכוון את הערכים לרוחב בין +30 לבין .-30

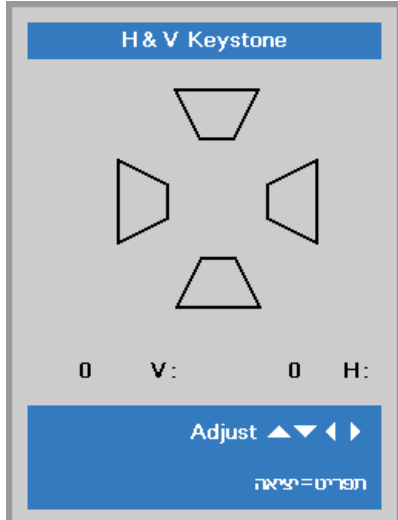

## <span id="page-44-0"></span>*4 פינות*

לוחצים על הלחצן **תפריט** כדי לפתוח את **תפריט המסך** . לוחצים על ►◄ כדי להגיע לתפריט **הגדרות** .**1** לוחצים על ▼▲ כדי להגיע לתפריט **יישור** ואז על **אישור** או על ►. לוחצים על ▼▲ כדי להגיע לתפריט **4 פינות** ואז על **אישור** או על ►.

.1 לוחצים על ▼ / ▲ כדי לבחור פינה ואז על **אישור**.

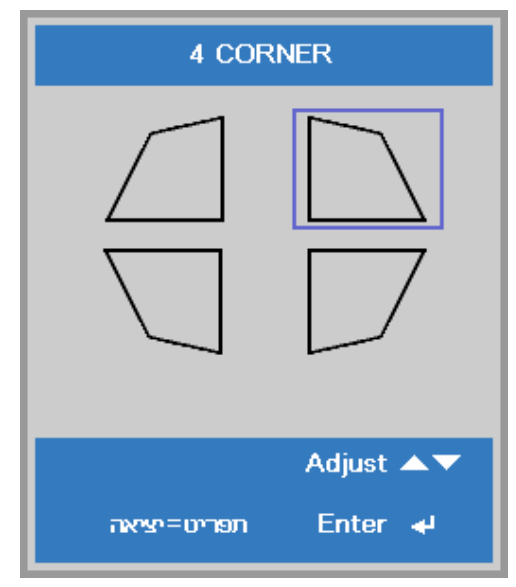

- .2 לוחצים על ▼ / ▲ כדי לכוון לאורך ועל ► / ◄ כדי לכוון לרוחב.
- .3 לוחצים על **תפריט** כדי לשמור את השינויים ולצאת מההגדרות.

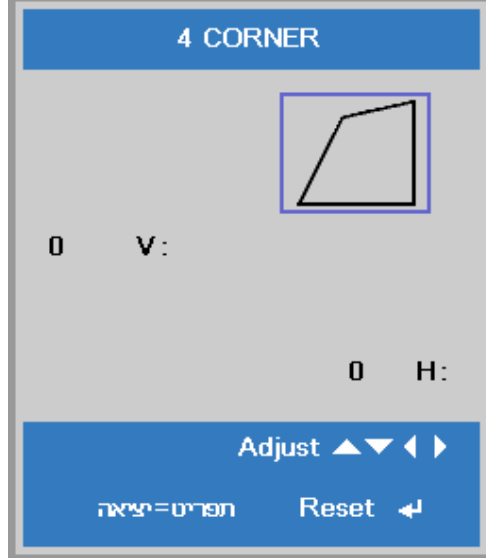

# <span id="page-45-0"></span>*תפריט המשנה הגדרות מתקדמות 1*

- לוחצים על הלחצן **תפריט** כדי לפתוח את **תפריט המסך** . לוחצים על ►◄ כדי להגיע לתפריט **הגדרות** .**1** לוחצים על ▼▲ כדי להגיע לתפריט **מתקדם 1** ואז על **אישור** או על ►. כדי לדפדף למעלה ולמטה בתפריט **מתקדם** ,**1** לוחצים על
	- ▼▲. לוחצים על ►◄ כדי לשנות את ערכי ההגדרות.

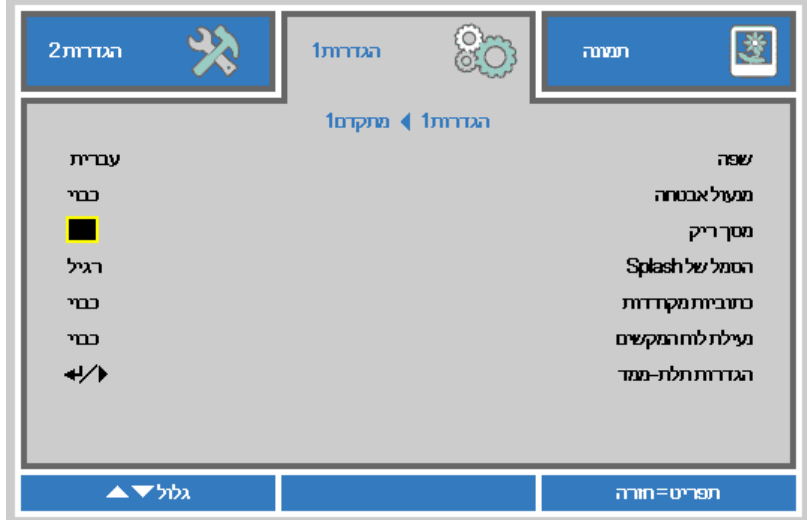

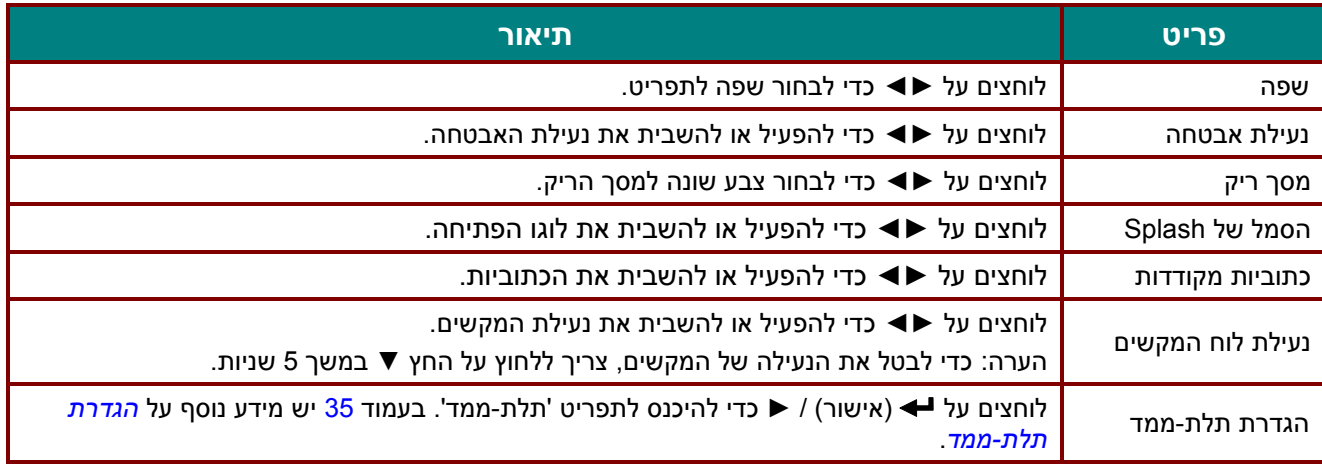

*הערה:* 

*כדי לצפות בסרטים בתלת-ממד צריך להפעיל את ההגדרה 'צפייה בסרטים בתלת-ממד' ב-DVD בתפריט התלת-ממד.* 

#### <span id="page-46-0"></span>*הגדרת תלת-ממד*

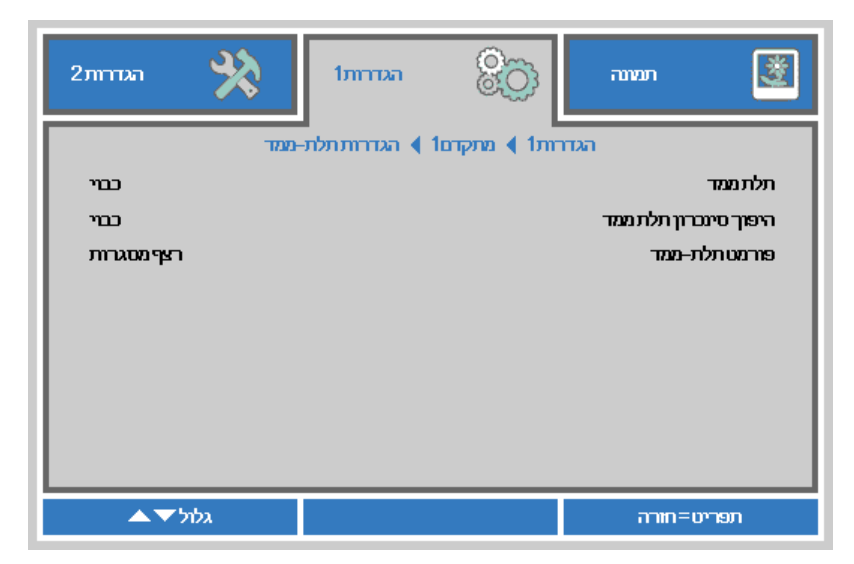

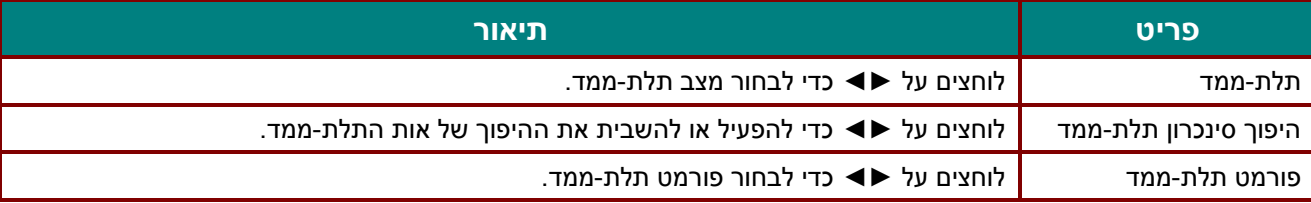

#### *הערה:*

- *.1 אם אין אות ממקור תלת-ממד, התפריט תלת-ממד מחוק באפור. זו הגדרת ברירת המחדל.* 
	- *.2 כשהמקרן מחובר למקור תלת-ממד, אפשר להיכנס לתפריט תלת-ממד.*
	- *.3 צריך להשתמש במשקפי תלת-ממד כדי לצפות בתמונות תלת -ממדיות.*
		- *.4 צריך תוכן תלת-ממדי מ-DVD או קובץ מדיה בתלת-ממד.*
- *.5 צריך להפעיל את מקור התלת-ממד )ב-DVD עם תוכן תלת-ממד לפעמים אפשר להפעיל או להשבית את התלת- ממד(.* 
	- *.6 צריך משקפי תלת-ממד בחיבור DLP תלת-ממדי או אינפרא-אדום. אם משתמשים במשקפי תלת-ממד בחיבור אינפרא-אדום, צריך להתקין תוכנה במחשב ולחבר משדר USB.*
		- *.7 מצב התלת-ממד בתפריט צריך להתאים לסוג המשקפיים )קישור DLP או אינפרא-אדום(.*
		- *.8 מפעילים את המשקפיים. בדרך כלל למשקפיים יש מתג הפעלה/כיבוי. לכל סוג של משקפיים יש הוראות משלו. יש לפעול לפי ההוראות של זוג המשקפיים כדי לסיים להגדיר אותם.* 
			- *.9 אין תמיכה בתלת-ממד פסיבי ביציאת Out/In Sync D.3*

#### *הערה:*

*לכל סוג של משקפיים יש הור אות משלו )קישור DLP או אינפרא-אדום(. יש לפעול לפי ההוראות של זוג המשקפיים כדי לסיים להגדיר אותם.* 

<span id="page-47-0"></span>*תפריט המשנה הגדרות מתקדמות 2*

- לוחצים על הלחצן **תפריט** כדי לפתוח את **תפריט המסך** . לוחצים על ►◄ כדי להגיע לתפריט **הגדרות** .**1** לוחצים על
- ▼▲ כדי להגיע לתפריט **מתקדם 2** ואז על **אישור** או על ►. כדי לדפדף למעלה ולמטה בתפריט **מתקדם** ,**2** לוחצים על
	- ▼▲. לוחצים על ►◄ כדי לשנות את ערכי ההגדרות.

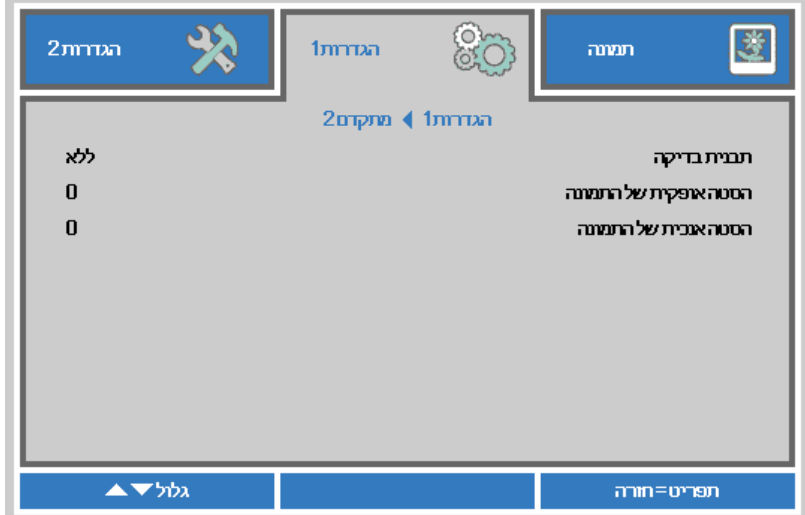

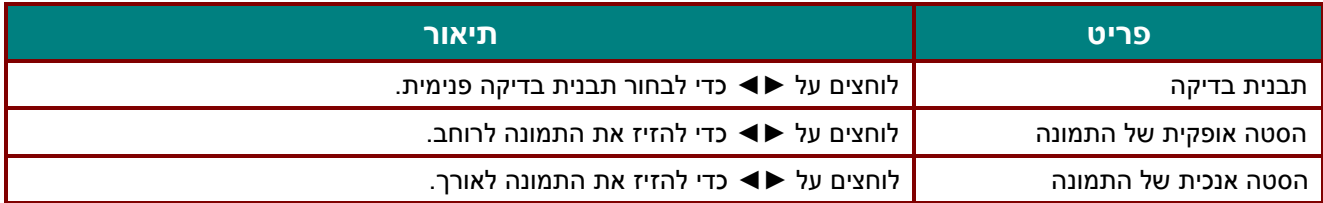

## **התפריט הגדרות 2**

לוחצים על הלחצן **תפריט** כדי לפתוח את **תפריט המסך** . לוחצים על ►◄ כדי להגיע לתפריט **הגדרות** .**2** לוחצים על הלחצן ▼▲ כדי לדפדף למעלה ולמטה בתפריט **הגדרות** .**2**

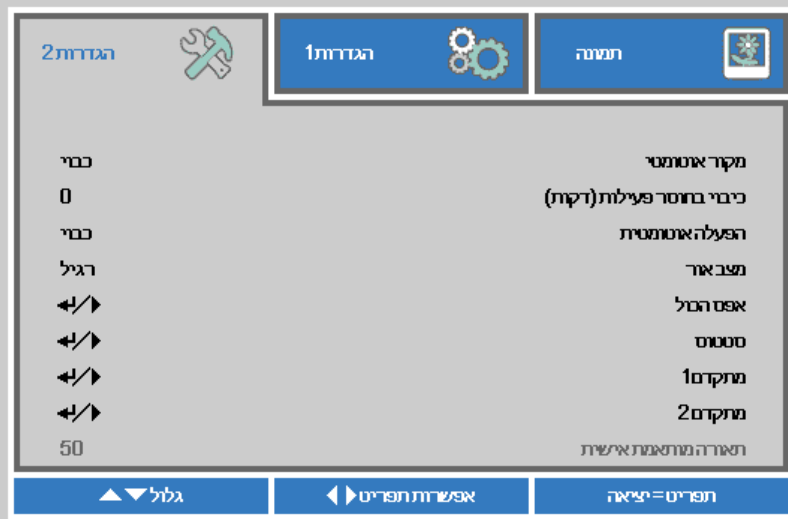

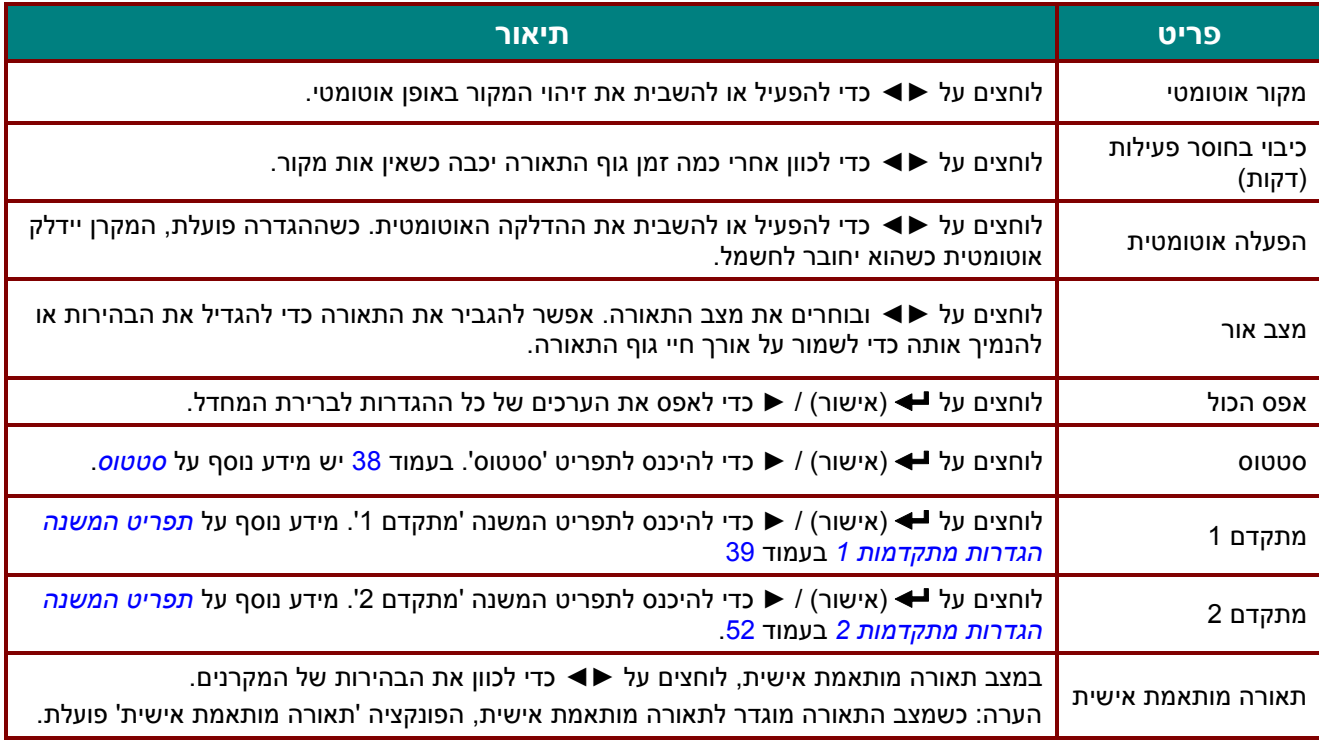

#### *הערה:*

*עמעום רב: שימוש במסך ריק לחיסכון של 50% בצריכת החשמל )לחיצה על הלחצן 'ריק'(* 

## <span id="page-49-0"></span>*סטטוס*

לוחצים על הלחצן ▼▲ כדי לדפדף למעלה ולמטה בתפריט **הגדרות** .**2** מגיעים לתפריט **סטטוס** ולוחצים על **אישור** או ► כדי להיכנס אליו.

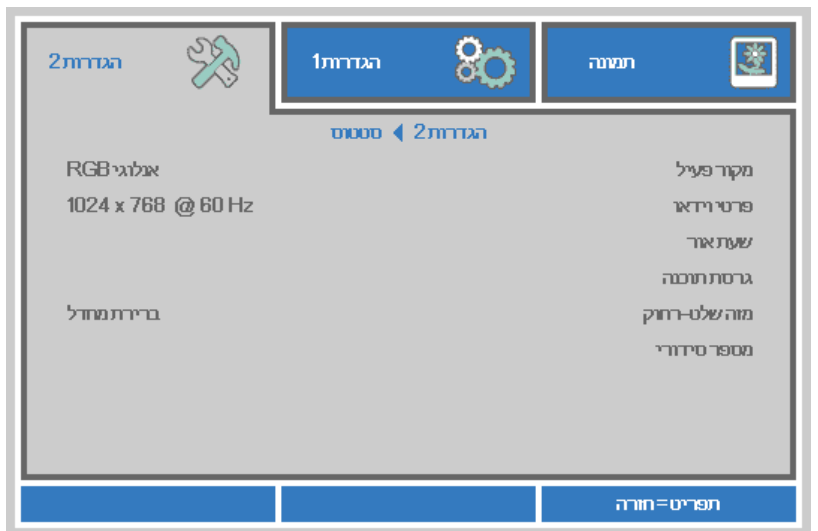

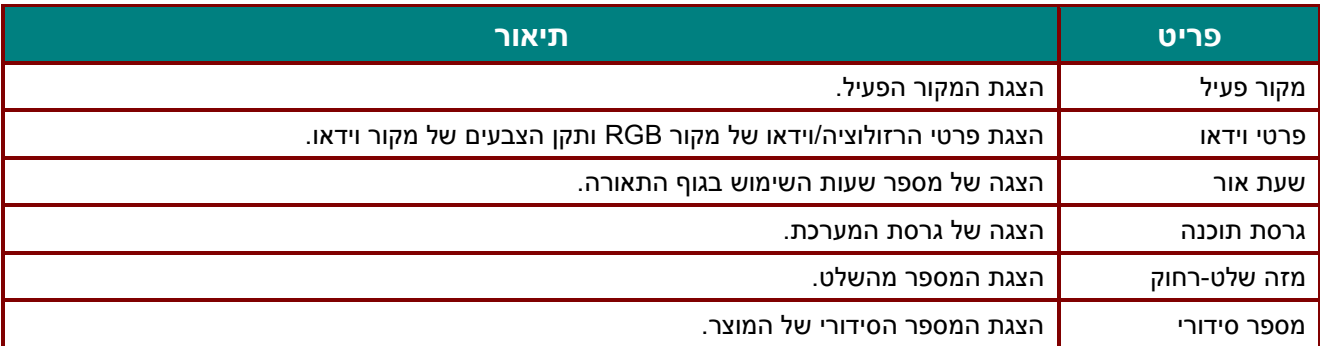

## <span id="page-50-0"></span>*תפריט המשנה הגדרות מתקדמות 1*

לוחצים על הלחצן **תפריט** כדי לפתוח את **תפריט המסך** . לוחצים על ►◄ כדי להגיע לתפריט **הגדרות** .**2** לוחצים על ▼▲ כדי להגיע לתפריט **מתקדם 1** ואז על **אישור** או על ►. כדי לדפדף למעלה ולמטה בתפריט **מתקדם** ,**1** לוחצים על

▼▲. לוחצים על ►◄ כדי לשנות את ערכי ההגדרות.

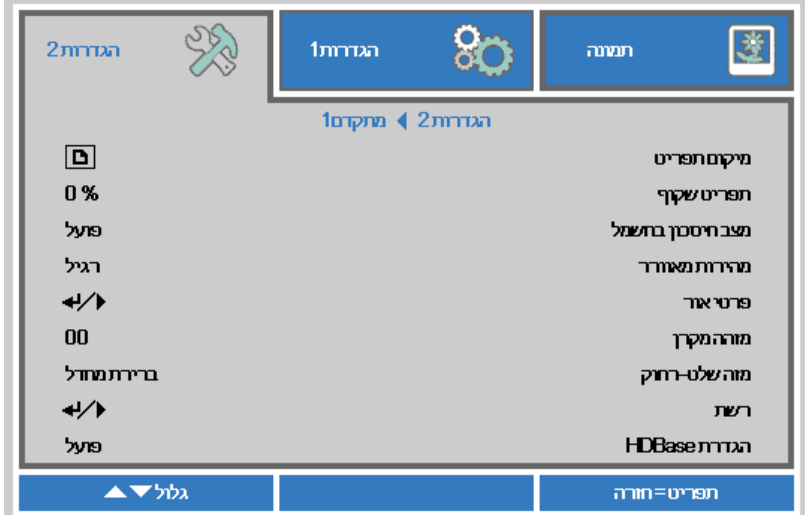

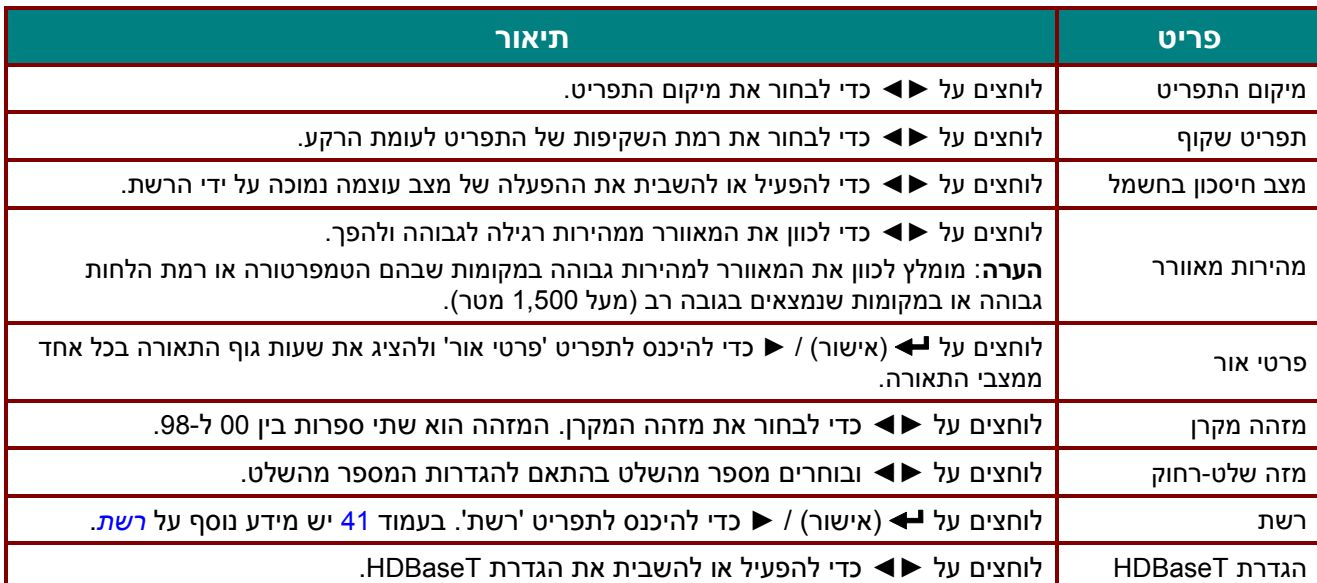

*הערה: במצב "מופעל על ידי הרשת", חיבור כבל 45RJ יפעיל את המקרן אבל חיבור סקלרי לא.* 

*הערה:* 

- *.1 אפשר להגדיר את ברירת המחדל של קוד הלקוח לכל מספר מהשלט בתפריט.* 
	- *.2 אפשר להגדיר את לחצן הסטטוס לכל מספר מהשלט בתפריט.*
- *.3 אם שוכחים את המספר שהוגדר, אפשר ללחוץ על לחצן הסטטוס כדי לפתוח את התפריט 'מידע' ולבדוק מהו המספר. אחר כך, אפשר לכוון את המספר בשלט בהתאם להגדרה בתפריט.* 
	- *.4 אחרי כיוון המספר מהתפריט, המספר החדש יישמר בזיכרון ויפעל רק אחרי שהתפריט ייסגר.*
		- *.5 "ברירת המחדל" היא 0 בשלט.*

*הערה:* 

- *.1 אם רוצים להשתמש בממיר HDBaseT צריך להפעיל את הפונקציה control HDBaseT( מנתקים את הפונקציה 232RS ו-LAN45/RJ מהמקרן ל-TX HDBaseT). למידע נוסף, אפשר לעיין בטבלת הפונקציות של HDBaseT.*
	- *.2 כשמצב HDBaseT פועל, מצב עוצמה נמוכה יוגדר אוטומטית למופעל על ידי HDBaseT.*
		- *.3 מצב HDBaseT מושבת כשהאות מממיר HDBaseT מנותק.*

## *טבלת הפונקציות של HDBaseT*

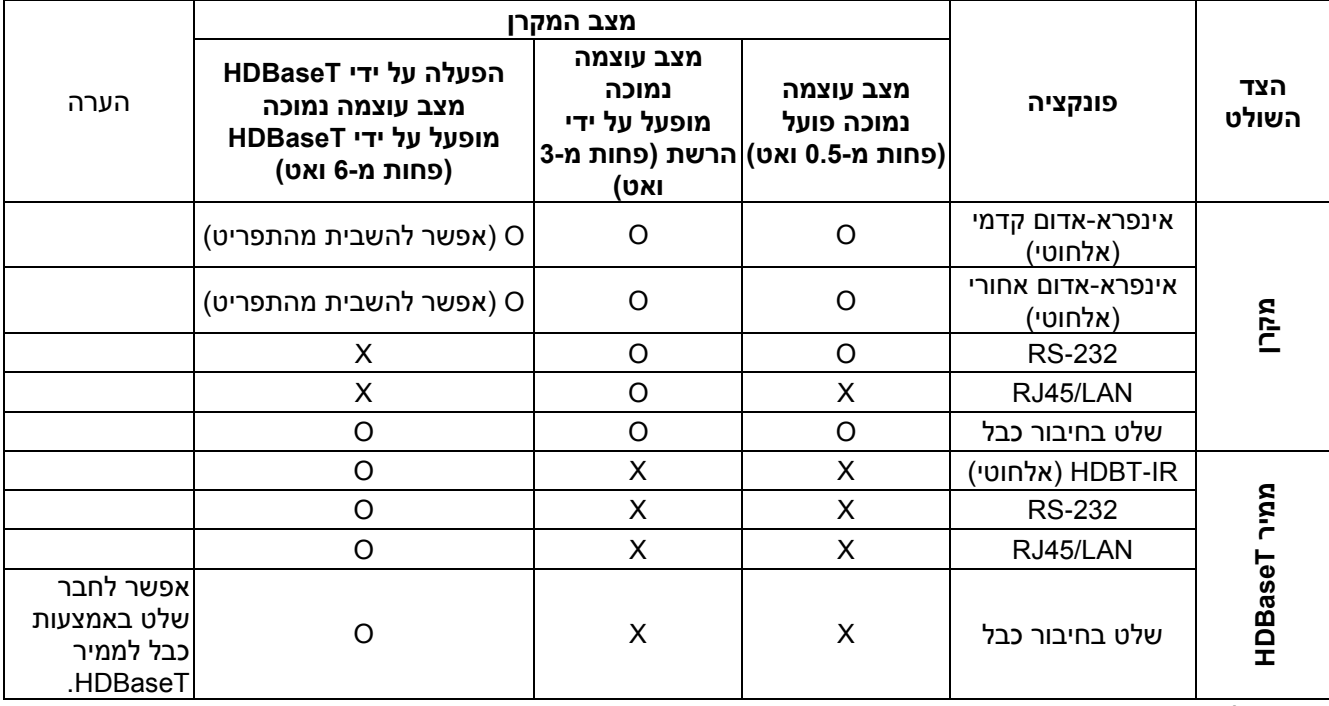

O : פועל X: מושבת

<span id="page-52-0"></span>*רשת* 

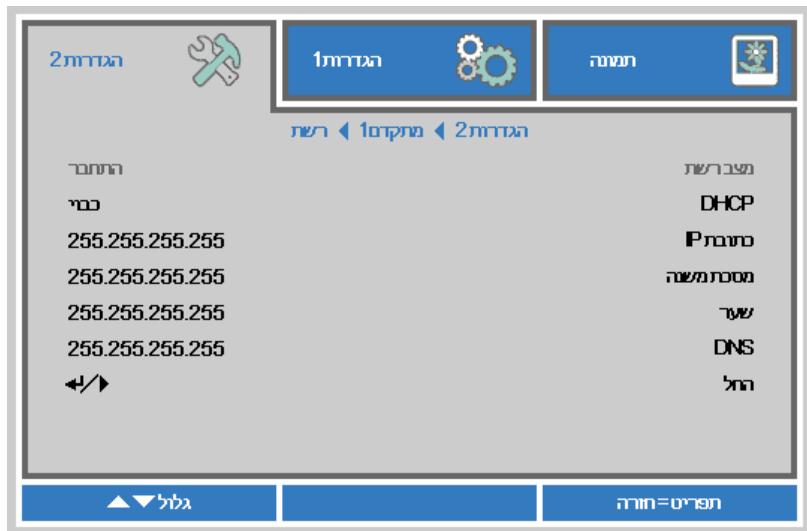

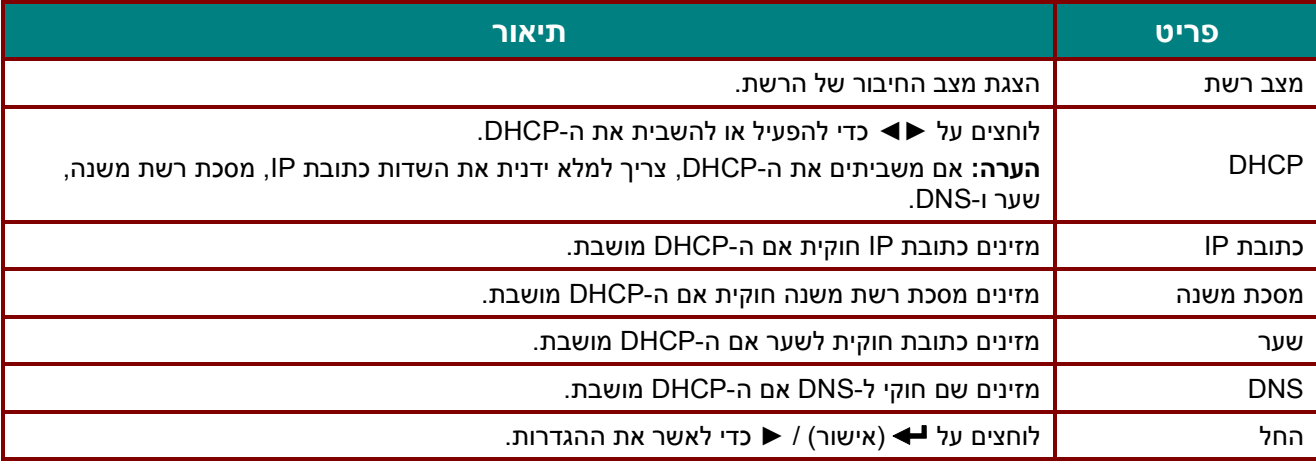

# *LAN\_RJ45*

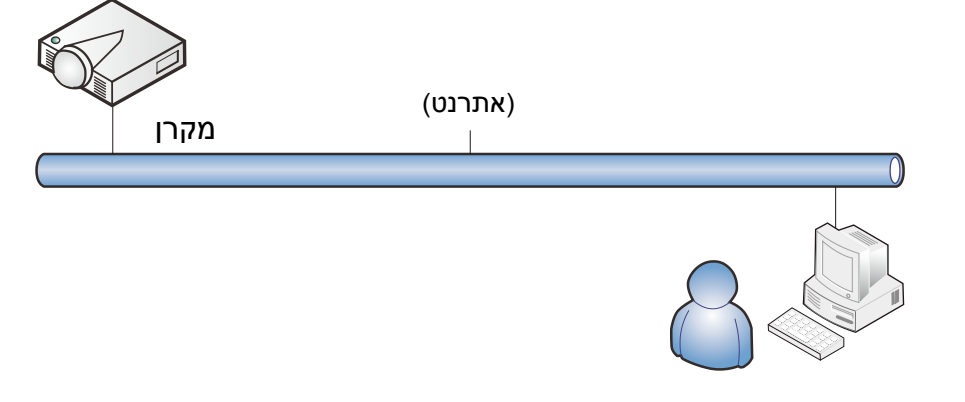

# *חיבור רשת קווית*

אפשר לחבר רשת קווית כדי לשלוט במקרן ולנטר אותו ממחשב. אפשר לחבר קופסאות שליטה של / Crestron Extron / Extron (Device Discovery כדי לנהל מספר מקרנים ברשת וגם מלוח בקרה בדפדפן, באמצעות מחשב נייח או נייד.

- Crestron הוא סימן מסחרי רשום של .Inc ,Electronics Crestron בארה"ב.
	- Extron הוא סימן מסחרי רשום של .Inc ,Electronics Extron בארה"ב.
		- AMX הוא סימן מסחרי רשום של LLC AMX בארה"ב.
- PJLink והלוגו הם סימנים מסחרים רשומים של JBMIA ביפן, ארה"ב ומדינות נוספות.

## *מכשירים חיצוניים נתמכים*

אפשר לשלוט במקרן באמצעות שלט ותוכנה של Electronics Crestron( למשל RRoomView). /[http://www.crestron.com](http://www.crestron.com/)

> אפשר לשלוט במקרן באמצעות )Discovery Device )AMX. /[http://www.amx.com](http://www.amx.com/)

> > המקרן מתאים למכשירי Extron. /[http://www.extron.com](http://www.extron.com/)

המקרן תומך בכל הפקודות של PJLink Class1 (גרסה 1.00). /[http://pjlink.jbmia.or.jp/english](http://pjlink.jbmia.or.jp/english/)

למידע נוסף על הסוגים השונים של מכשירים חיצוניים שאפשר לחבר ליציאת 45RJ/LAN כדי לשלוט במקרן, וכן על כל פקודות השליטה הנתמכות של המכשירים החיצוניים השונים, יש לפנות ישירות לצוות התמיכה ושירות הלקוחות.

# *LAN\_RJ45*

.1 מחברים כבל 45RJ ליציאות 45RJ במקרן ובמחשב )הנייח או הנייד(.

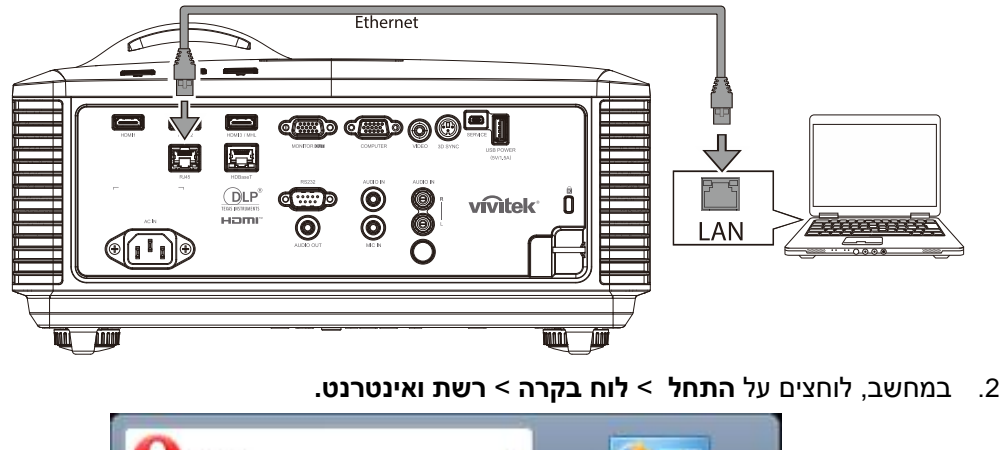

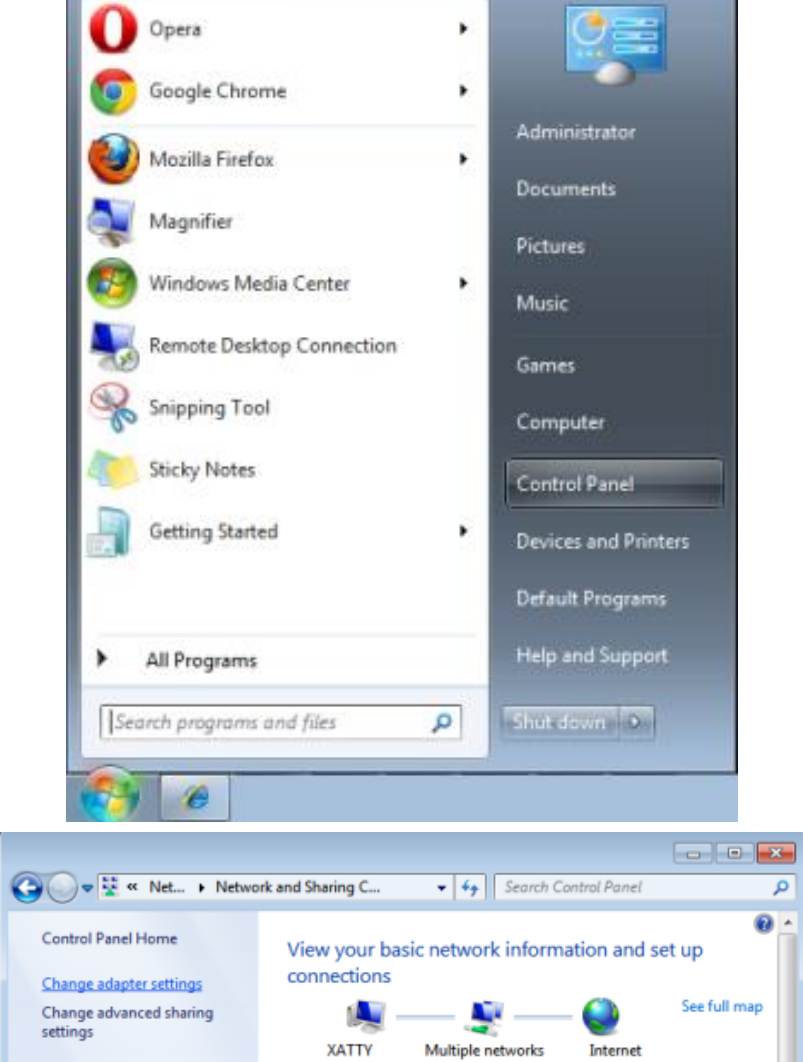

.3 לוחצים לחיצה ימנית על **חיבור מקומי** ובוחרים באפשרות **מאפיינים**.

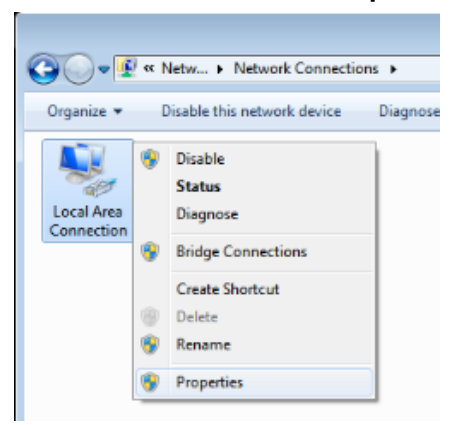

- .4 בחלון **מאפיינים**, לוחצים על הכרטיסייה **עבודה ברשת** ובוחרים באפשרות **פרוטוקול אינטרנט )IP/TCP)**.
	- .5 לוחצים על **מאפיינים**.

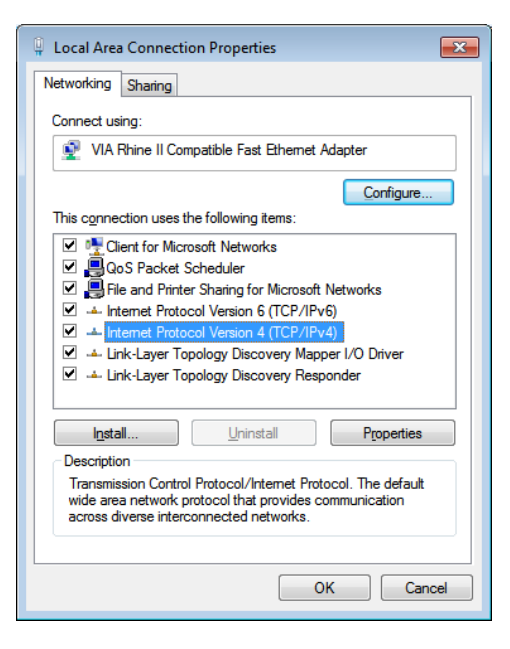

.6 לוחצים על **השתמש בכתובת IP הבאה**, מזינים כתובת IP ומסכת רשת משנה ולוחצים על **אישור**.

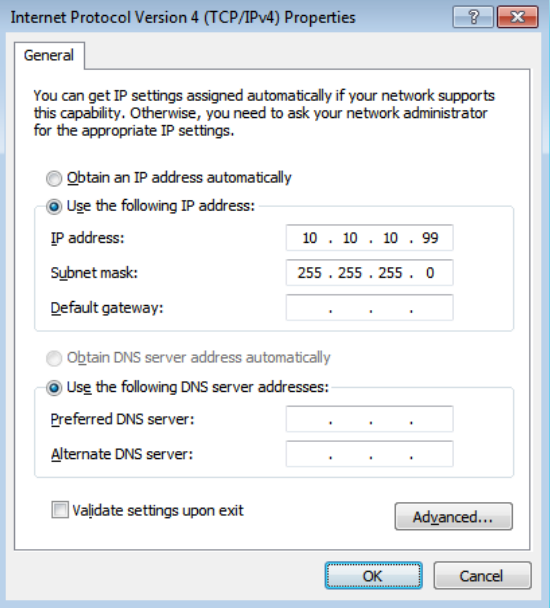

- .7 לוחצים על הלחצן **תפריט** במקרן.
- .8 **לוחצים על הגדרות 2** < **מתקדם 1** < רשת
- .9 כשמגיעים לתפריט **רשת**, מזינים את הפרטים הבאים:
	- מושבת :DHCP
	- IP: 10.10.10.10 כתובת
	- מסכת רשת משנה: 255.255.255.0
		- שער: 0.0.0.0
		- DNS: 0.0.0.0 שרת
- .10 לוחצים על )אישור( / ► כדי לאשר את ההגדרות.

פותחים דפדפן

)לדוגמה, Explorer Internet Microsoft עם9.0 Player Flash Adobe או גרסה מתקדמת יותר(.

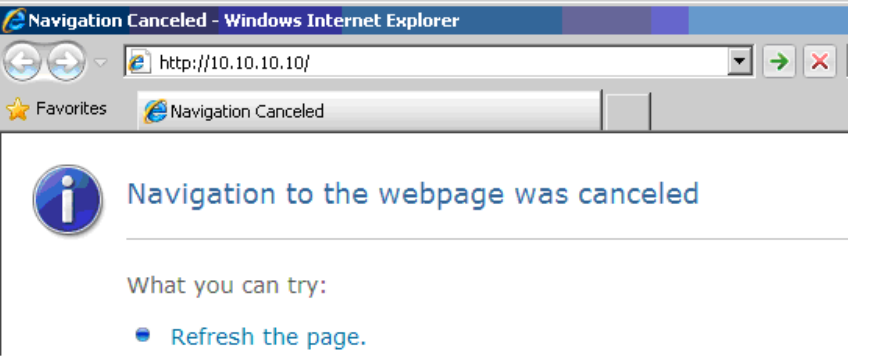

- .11 בסרגל הכתובות, מזינים את כתובת ה-IP הבאה: .10.10.10.10
	- 12. לוחצים על <del>→</del> (אישור) / ←.

המקרן יוגדר לשליטה מרחוק. כך נראים מסכי החיבור ב45-RJ/LAN.

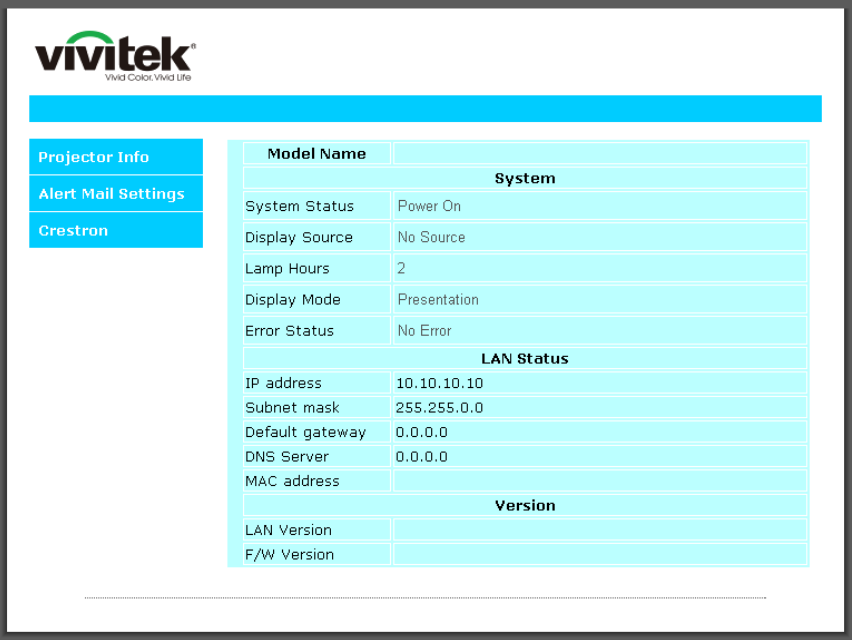

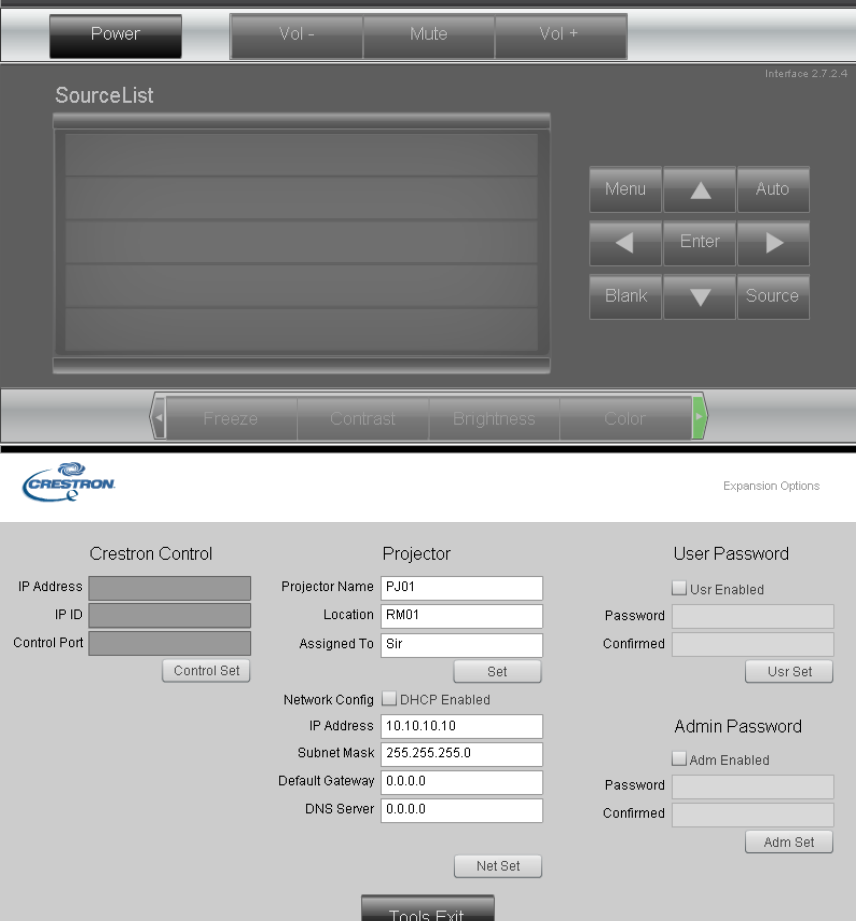

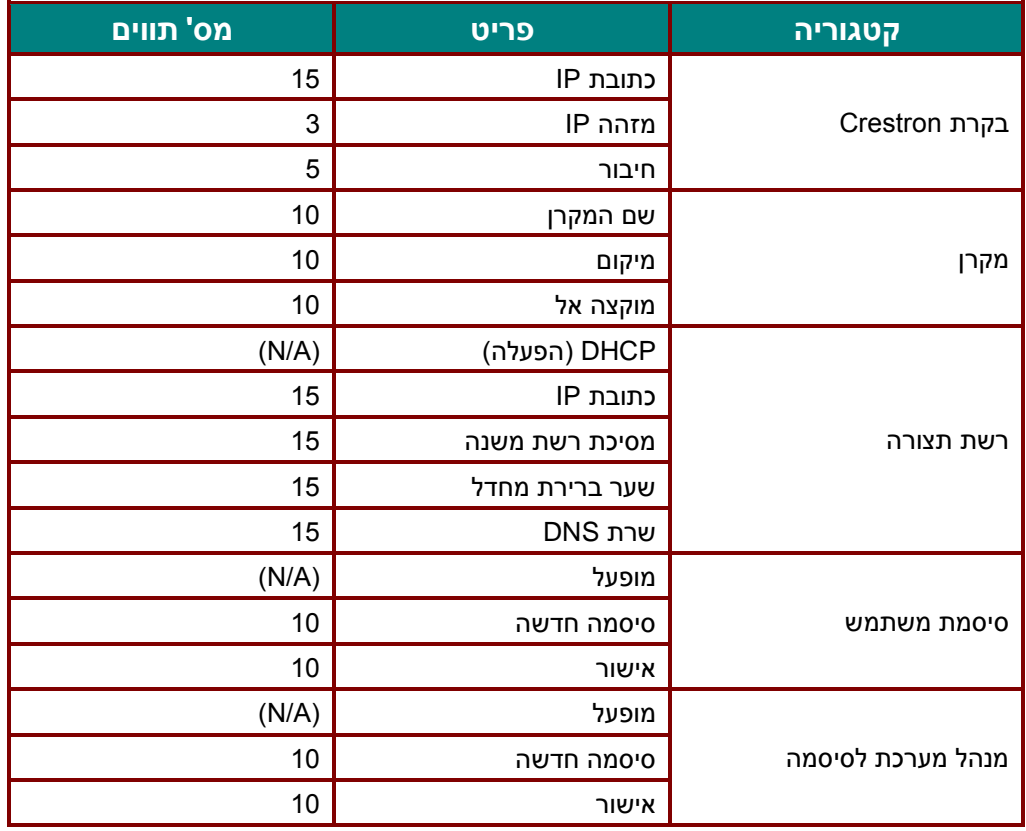

┖

למידע נוסף, אפשר להיכנס לאתר http://www.crestron.com

#### *יצירת התראות באימייל*

- .1 צריך לוודא שאפשר להיכנס לדף הבית של 45RJ LAN באמצעות דפדפן .)Microsoft Internet Explorer v6.01/v8.0 ,לדוגמה)
	- .2 בדף הבית של 45RJ/LAN, לוחצים על **Settings Mail Alert**.

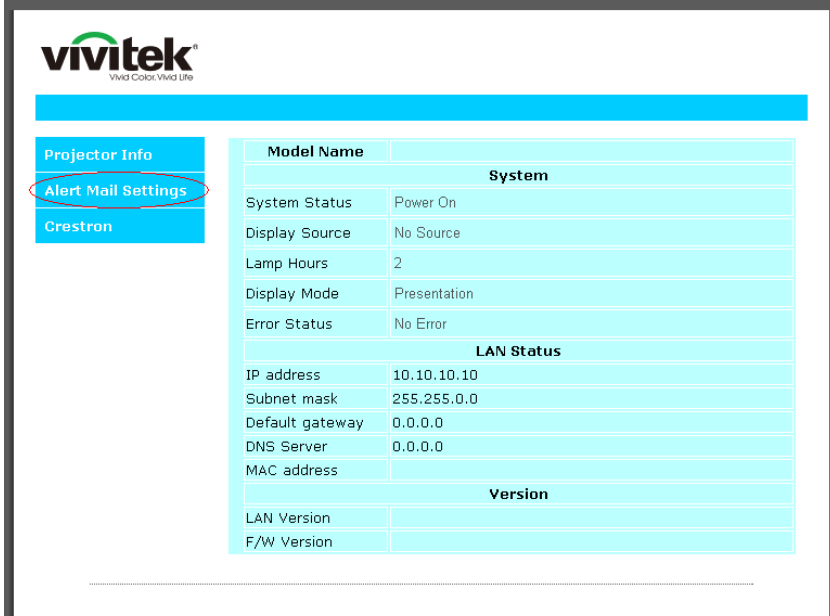

.3 כברירת מחדל, התיבות במסך **Settings Mail Alert** ריקות.

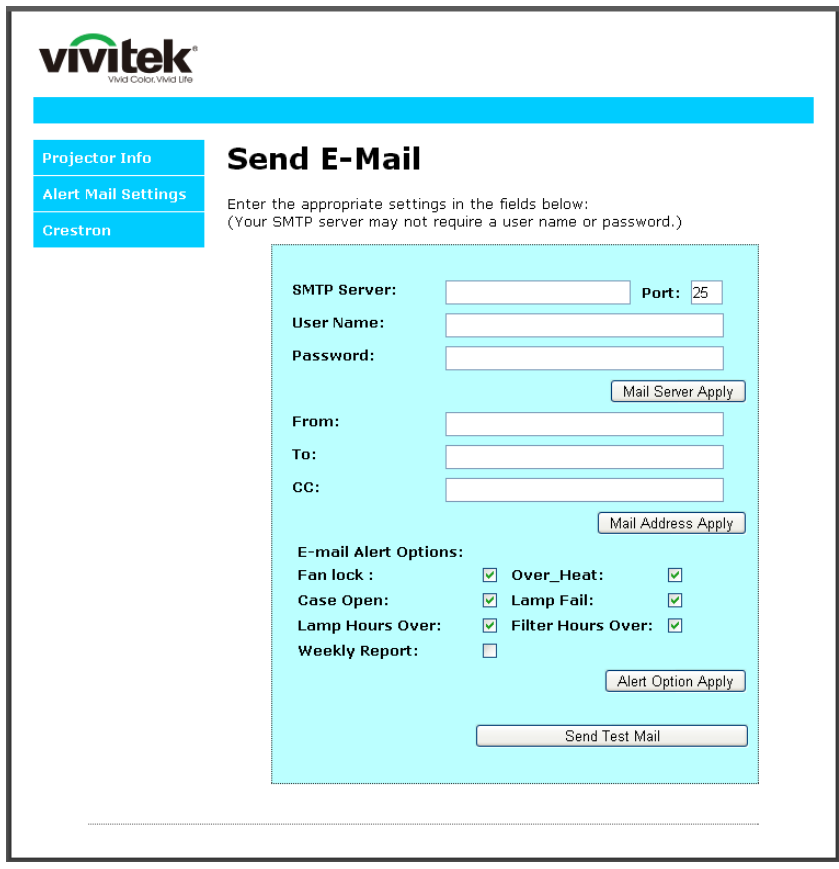

## *מקרן DLP - מדריך למשתמש*

.4 כדי לשלוח התראות, מזינים את הפרטים הבאים:

בשדה **SMTP** מזינים את שרת הדואר לשליחת דואר יוצר )פרוטוקול SMTP). זהו שדה חובה. בשדה **To** מזינים את כתובת האימייל של הנמען )למשל, מנהל המקרן(. זהו שדה חובה. בשדה **Cc** מזינים כתובת אימייל שאליה רוצים לשלוח עותק )למשל, העוזר של מנהל המקרן(. זהו שדה רשות. בשדה **From** מזינים את כתובת האימייל של השולח )למשל, מנהל המקרן(. זהו שדה חובה. מסמנים את התיבות כדי לבחור תנאים לשליחת התראה.

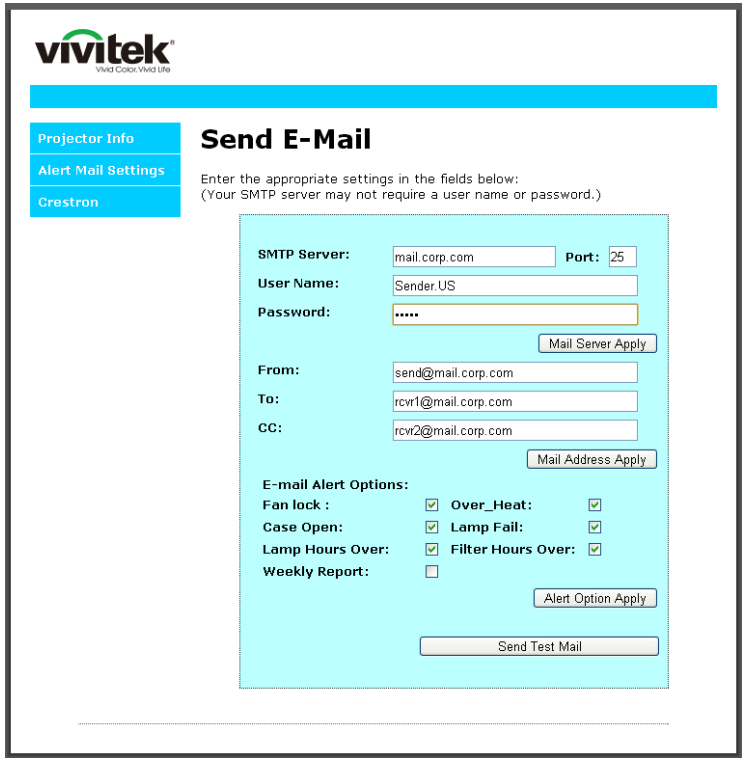

*הערה: צריך למלא את כל השדות כפי שפורט כאן. אפשר ללחוץ על Mail Test Send כדי לשלוח הודעת ניסיון ולבדוק את ההגדרות. כדי שההתראות יישלחו, צריך לבחור תנאים לשליחה ולהזין כתובת אימייל נכונה.* 

#### *RS232 by Telnet פונקציית*

מלב חיבור המקרן באמצעות ממשק 232RS עם תקשורת "Terminal-Hyper "ללוח בקרה ייעודי ב232-RS, אפשר להשתמש בפונקציית "Telnet by 232RS "כדי לחבר באמצעות 45RJ/LAN.

# *מדריך מקוצר ל-TELNET by 232RS*

בודקים מהי כתובת ה-IP שלך המקרן באמצעות תפריט המסך.

מוודאים שלמחשב יש גישה לדף האינטרנט של המקרן.

מוודאים שההגדרה "חומת האש של Windows "מושבתת ולא מסננת את פונקציית "TELNET "במחשב.

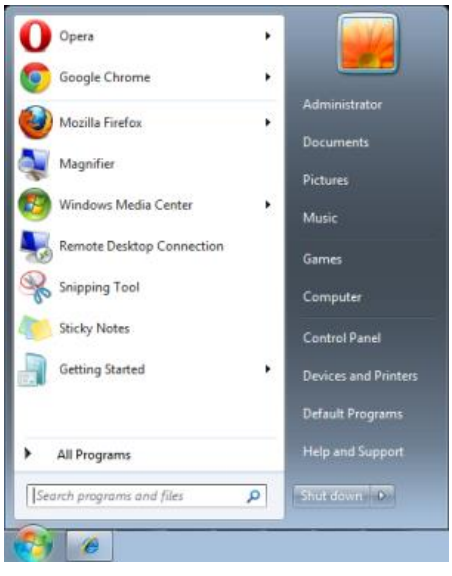

Accessories Calculator **EX Command Prompt All Connect to a Network Projector** Administrator **Ca** Connect to a Projector Getting Started Documents Math Input Panel Notepad **Pictures Paint** Remote Desktop Connection **Music**  $\frac{1}{2}$  Run Snipping Tool Games L Sound Recorder **Sticky Notes** Computer Sync Center Windows Explorer Control Panel **Devices and Printers** Communications Ease of Access Default Programs System Tools **Help and Support**  $\overline{\phantom{a}}$ Back Search programs and files ø Shut down (D) **VA** 

התחלה < כל התוכניות < עזרים < שורת הפקודה

מזינים את הפקודה בפורמט הבא:

*)במקלדת Enter על ומקישים )telnet ttt.xxx.yyy.zzz 23*

)המקרן של IP-ה כתובת :**ttt.xxx.yyy.zzz**(

אם יש חיבור Telnet ואפשר להזין פקודות ב232-RS, כשמקישים על Enter הממשק של 232RS יפעל.

# *איך להפעיל את TELNET ב7/8/10- Windows*

כברירת מחדל, פונקציית TELNET לא פועלת ב-Windows. אפשר להפעיל אותה באמצעות ההגדרה "הפעלה או ביטול של תכונות Windows".

פותחים את לוח הבקרה ב-Windows.

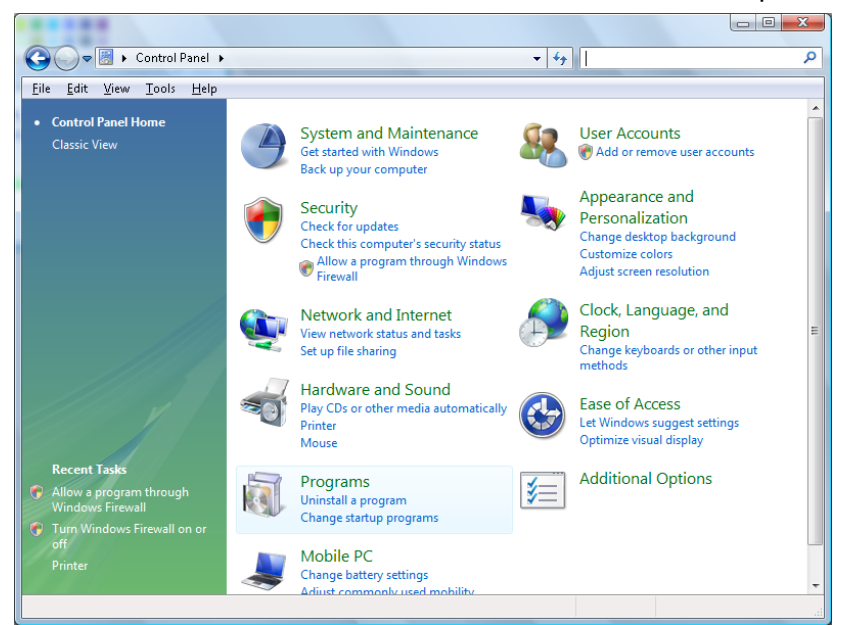

לוחצים על "תוכניות".

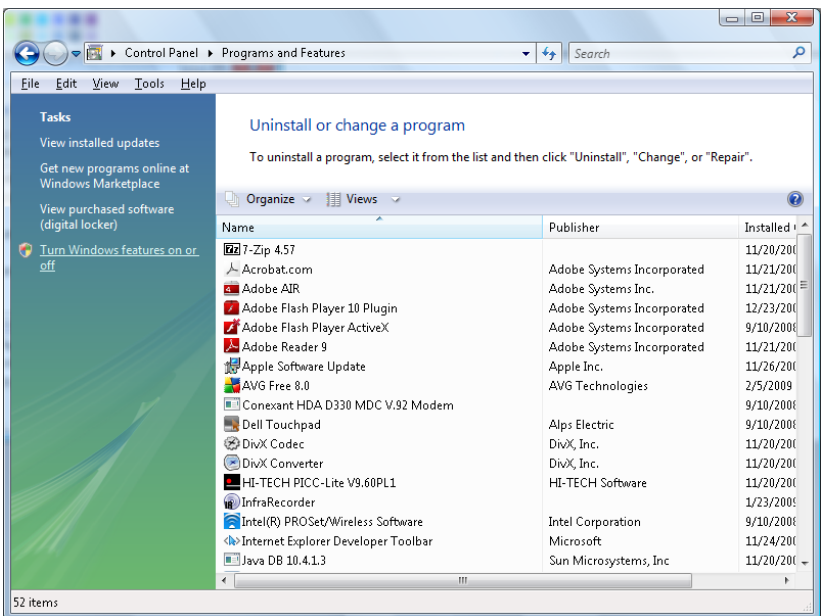

Windows Features Turn Windows features on or off  $\circledR$ To turn a feature on, select its check box. To turn a feature off, clear its check box. A filled box means that only part of the feature is turned on. **NP** RIP Listener Â Simple TCPIP services (i.e. echo, daytime etc) **ED** SNMP feature **V** Tablet PC Optional Components **VIII** Telnet Client **Telnet Server VII** TFTP Client **V** Windows DFS Replication Service Ë V Mindows Fax and Scan V Windows Meeting Space **EDU** Windows Process Activation Service OK Cancel

לוחצים על "הפעלה או ביטול של תכונות Windows".

מסמנים את "Client Telnet "ולוחצים על "אישור".

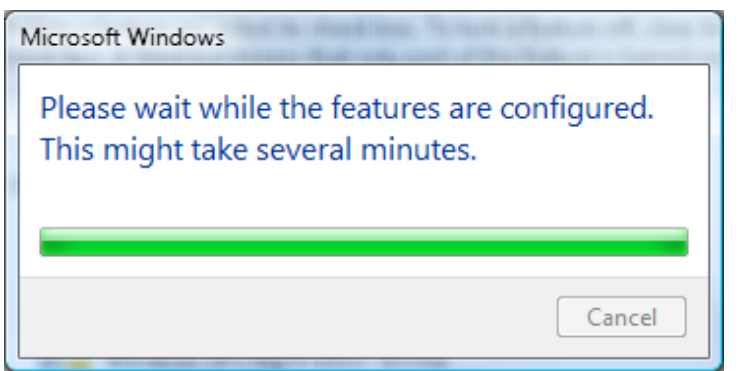

# *:RS232 by TELNET של המפרט*

- Telnet: TCP .1
- .2 יציאת 23 :Telnet
- )למידע נוסף, צריך לפנות לנציג או צוות השירות(.
- .3 כלי עזר ל-"exe.TELNET "Windows :Telnet( מצב קונסולה(
- .4 מתנתקים מ-Telnet-by232-RS כרגיל: סוגרים את החלון של Telnet ב-Windows ישירות אחרי החיבור ל- .TELNET
- .5 הגבלה 1 ל-Control-Telnet: אפשר להעביר פחות מ50- בתים של מידע ברשת באמצעות Control-Telnet. הגבלה 2 ל-Control-Telnet: אפשר להעביר פחות מ26- בתים של מידע לפקודה אחת של .Telnet-Control-ב RS232

הגבלה 3 ל-Control-Telnet: ההשהיה המינימלית לפקודה הבאה של 232RS צריכה להיות יותר מ200- אלפיות שנייה.

)\* כשמשתמשים ב-exe.TELNET ב-Windows, הקשה על Enter מבצעת את הפקודה "Return-Carriage "ו- )"New-Line"

# <span id="page-63-0"></span>*תפריט המשנה הגדרות מתקדמות 2*

לוחצים על הלחצן **תפריט** כדי לפתוח את **תפריט המסך** . לוחצים על ►◄ כדי להגיע לתפריט **הגדרות** .**2** לוחצים על ▼▲ כדי להגיע לתפריט **מתקדם 2** ואז על **אישור** או על ►. כדי לדפדף למעלה ולמטה בתפריט **מתקדם** ,**2** לוחצים על

▼▲. לוחצים על ►◄ כדי לשנות את ערכי ההגדרות.

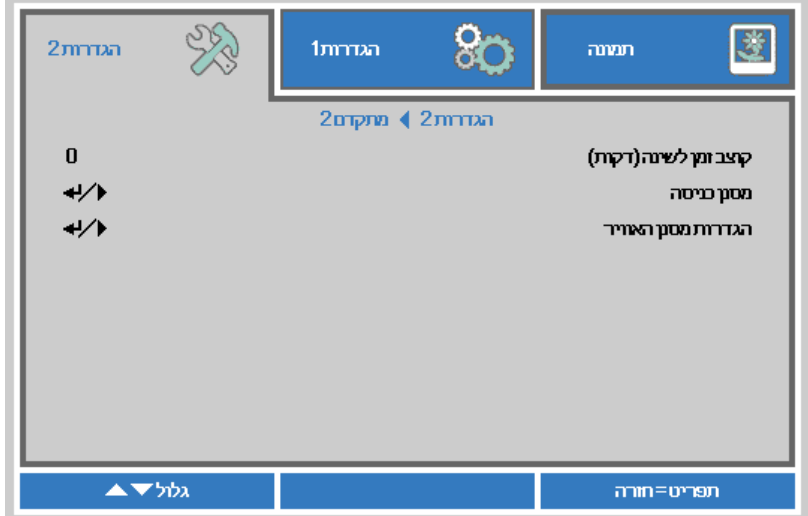

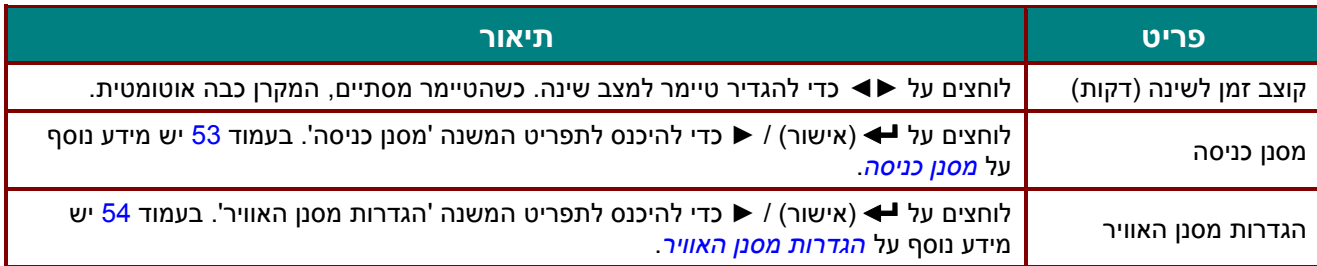

# <span id="page-64-0"></span>*מסנן כניסה*

לוחצים על **אישור** כדי להיכנס לתפריט המשנה **מסנן כניסה**.

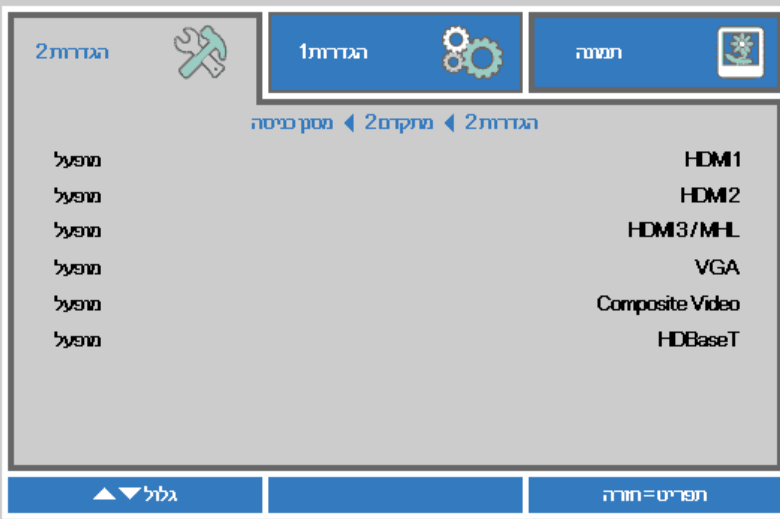

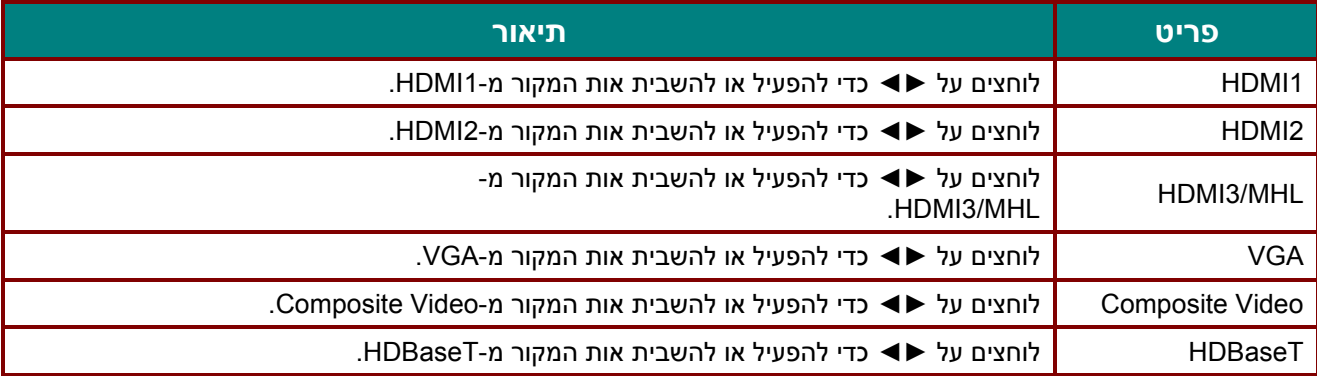

# <span id="page-65-0"></span>*הגדרות מסנן האוויר*

לוחצים על **אישור** כדי להיכנס לתפריט המשנה **הגדרות מסנן האוויר**.

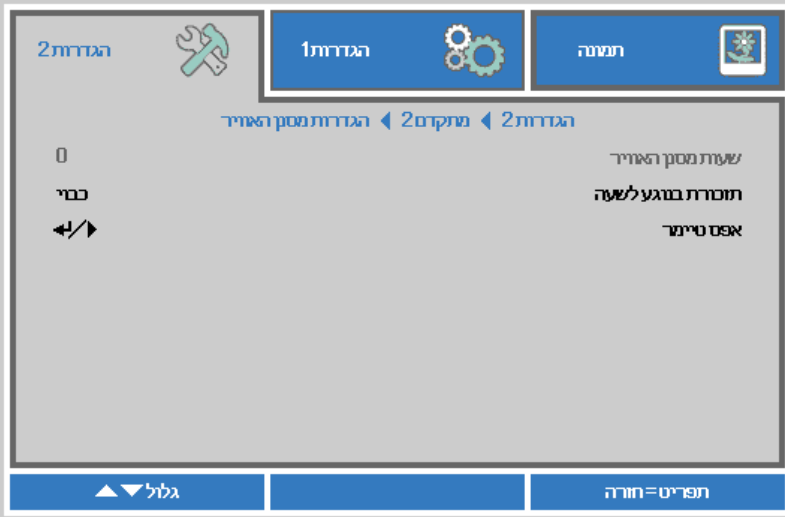

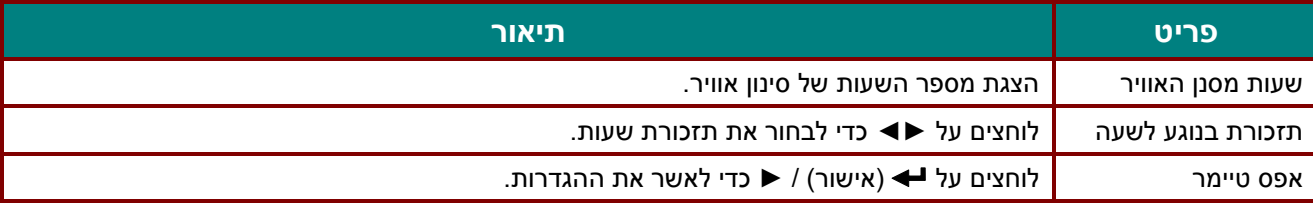

# *תחזוקה ואבטחה*

## **ניקוי מסנן האוויר**

מסנן האוויר מונע מאבק להצטבר על גבי החלקים האופטיים שבתוך המקרן. אם המסנן מתלכלך או נסתם, המקרן עלול להתחמם מדי ואיכות התמונה המוקרנת עלולה להידרדר.

> **.1** מכבים את המקרן ומנתקים את כבל החשמל מהשקע.

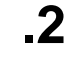

**.2** מנקים את המסנן באמצעות שואב אבק.

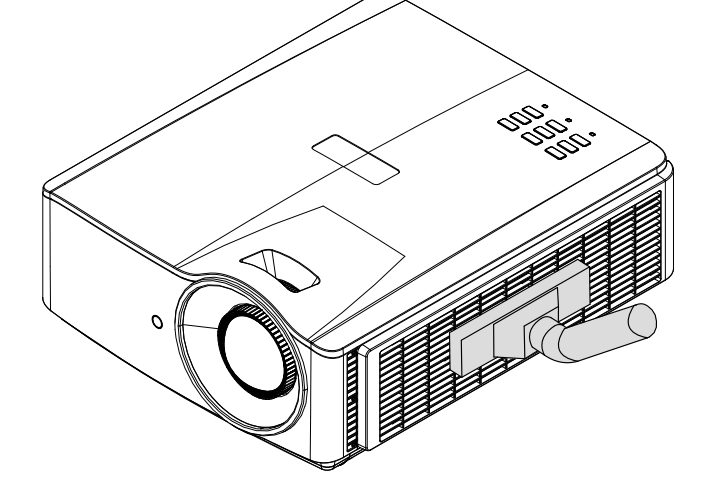

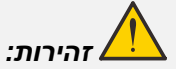

*מומלץ לא להפעיל את המקרן בסביבות מאובקות או מלאות עשן כדי לשמור על איכות תמונה טובה.* 

*אם המסנן נסתם ואי אפשר לנקות אותו, צריך להחליף אותו במסנן חדש.* 

#### *הערה:*

*מומלץ להשתמש בסולם כדי להגיע למסנן. אין לנתק את המקרן מהמתלה.* 

## **החלפת מסנן האוויר**

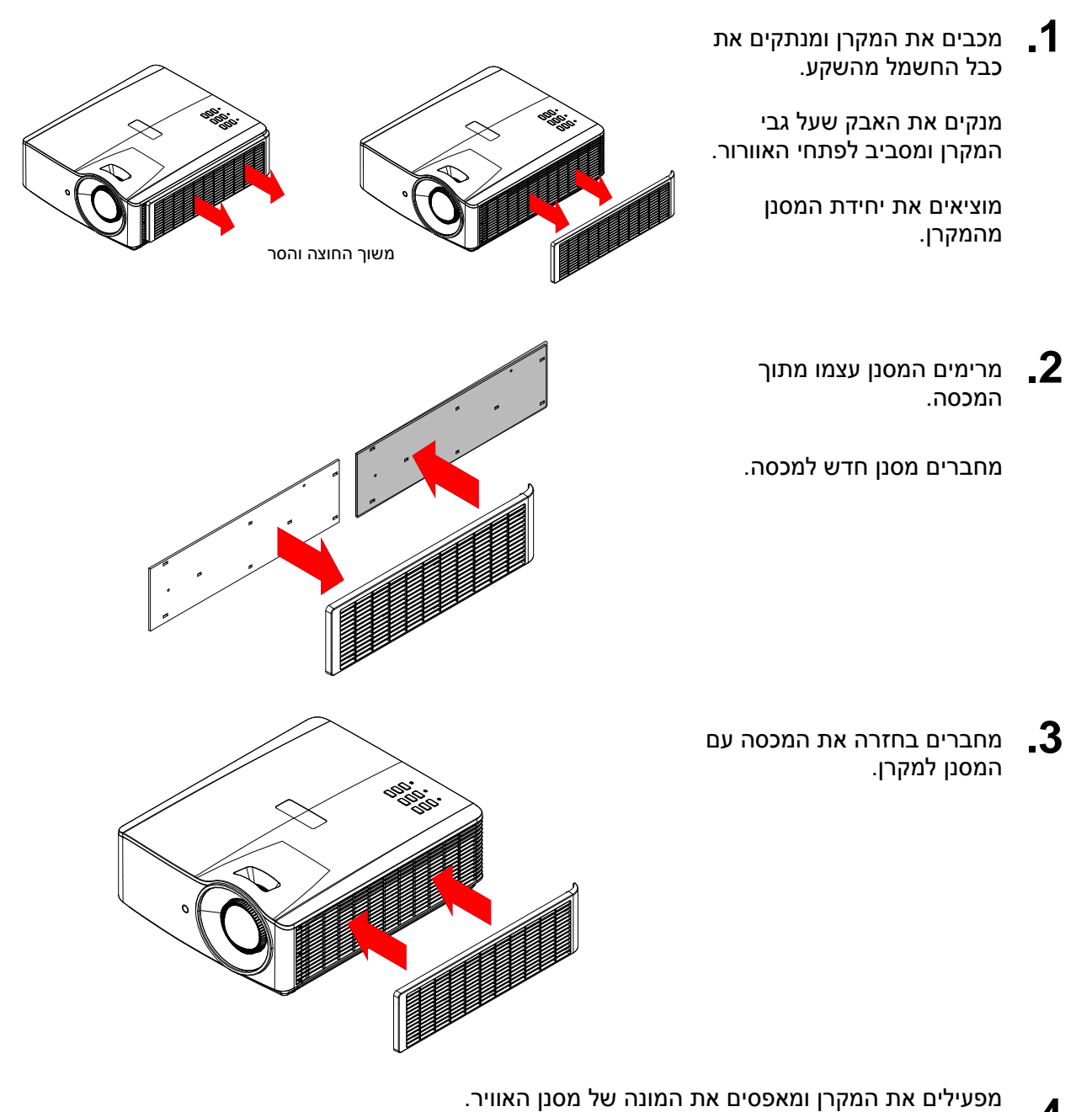

**.4** איפוס הטיימר של מסנן האוויר: לוחצים על **תפריט** < **נכנסים לתפריט הגדרות 2** << **מתקדם 2** <<< **הגדרות מסנן אוויר ולוחצים על איפוס המונה** . לוחצים על (אישור) / ◆ כדי לאפס את הטיימר.

# *אזהרה:*

*אין לשטוף את המסנן במים או בנוזלים אחרים.*

# *חשוב:*

*מחוון המסנן נדלק כשצריך לנקות או להחליף את המסנן. אם המסנן שבור, צריך להחליף אותו במסנן חדש.* 

## **ניקוי המקרן**

מומלץ לנקות את המקרן מאבק ולכלוך כדי לשמור על תקינותו.

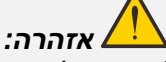

*.1 חשוב לכבות את המקרן ולנתק אותו מהחשמל לפחות 30 דקות לפני הניקוי. אחרת, עלולים להיכוות קשות.* 

*.2 יש להשתמש רק בסמרטוט לח כדי לנקות. אין לאפשר למים לחדור דרך פתחי האוורור של המקרן.* 

*.3 אם חדר ו קצת מים למקרן בזמן הניקוי, יש להשאיר אותו מנותק מהחשמל בחדר מאוורר היטב במשך כמה שעות לפני שמשתמשים בו שוב.* 

*.4 אם חדרו הרבה מים למקרן בזמן הניקוי, צריך לקחת את המקרן למעבדה.* 

## *ניקוי העדשה*

ברוב חנויות הצילום אפשר לקנות חומר ניקוי לעדשה אופטית. כדי לנקות את עדשת המקרן:

- 1. מורחים קצת חומר ניקוי על סמרטוט נקי ורך (לא מורחים את החומר ישירות על העדשה).
	- .2 מנגבים בעדינות את העדשה בתנועה מעגלית.

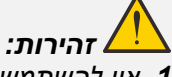

*.1 אין להשתמש בחומרי ניקוי חזקים או ממסים.* 

*.2 כדי למנוע כתמים או דהייה, יש למנוע מחומר הניקוי לחדור לתוך המק רן.* 

## *ניקוי הכיסוי*

כדי לנקות את כיסוי המקרן:

- .1 מנגבים את האבק באמצעות סמרטוט נקי ולח.
- 2. טובלים את הסמרטוט בתמיסה של מים פושרים וחומר ניקוי עדין (כמו נוזל לניקוי כלים) ומנגבים את הכיסוי.
	- .3 שוטפים את כל חומר הניקוי מהסמרטוט ומנגבים שוב את המקרן.

*זהירות:* 

*כדי למנוע כתמים או דהייה, אין להשתמש בחומרי ניקוי חזקים המבוססים על אלכוהול.*

## **שימוש במנעול פיזי**

# *שימוש בחריץ האבטחה Kensington*

מי שחושש שהמקרן ייגנב, יכול לקבע אותו באמצעות כבל אבטחה וחריץ Kensington.

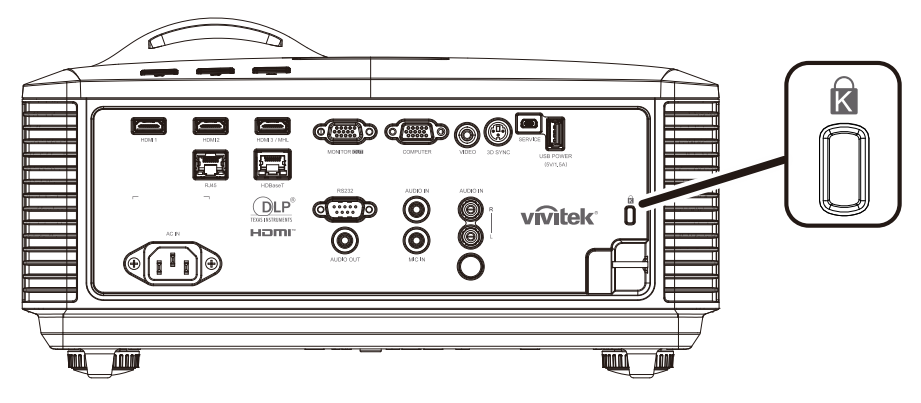

## *הערה:*

*ניתן לפנות למשווק כדי לברר על רכישת כבל אבטחה מתאים של Kensington.* 

*נעילת האבטחה מתאימה למערכת Security MicroSaver של Kensington. בכל שאלה, ניתן לפנות אל: ,800-535-4242 :טל Kensington, 2853 Campus Drive, San Mateo, CA 94403, U.S.A. [.http://www.Kensington.com](http://www.kensington.com/)*

## *שימוש במתג הנעילה*

בנוסף להגנה על המקרן באמצעות סיסמה ומנעול של Kensington, אפשר להשתמש גם במתג הנעילה כדי להגן על המקרן.

המיקום שלו מסומן בתמונה הבאה.

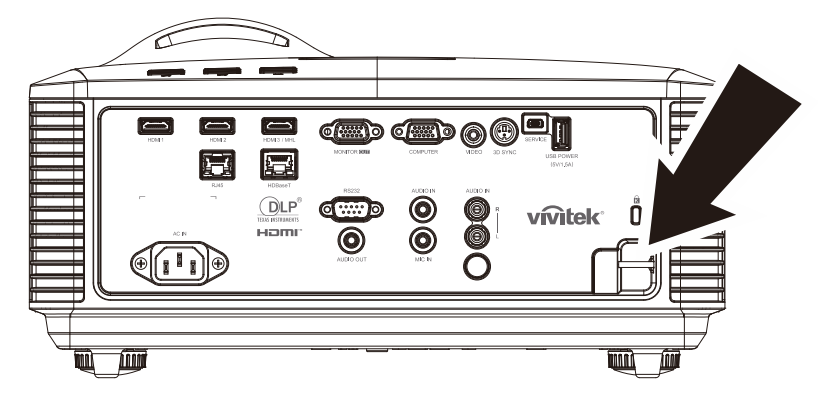

# *פתרון בעיות*

#### **בעיות נפוצות ופתרונות**

החלק הזה כולל טיפים לבעיות נפוצות שעלולות לקרות בזמן השימוש במקרן. ניסית את הפתרון והבעיה לא נפתרת? אפשר לפנות למשווק המורשה.

הרבה פעמים, אחרי שמנסים לפתור את הבעיה במשך זמן רב מגלים שכל מה שהיה צריך לעשות הוא לחבר כבל כמו שצריך. לכן, מומלץ לבצע את כל הבדיקות הפשוטות הבאות לפני שמנסים פתרונות מורכבים יותר.

- *לחבר לשקע החשמל מכשיר אחר כדי לוודא שהשקע תקין.* 
	- *לוודא שהמקרן דולק.*
	- *לוודא שכל הכבלים מחוברים כמו שצריך.* 
		- *לוודא שהמכשיר המחובר דולק.*
	- *אם מחובר מחשב, לוודא שהוא לא במצב שינה או תקול.*
- *אם מחובר מחשב נייד, לוודא שהוא מוגדר כמו שצריך להקרנה במסך חיצוני )בדרך כלל על ידי שילוב בין מקשי ה-Fn במחשב(*

#### **טיפים לפתרון בעיות**

בכל פתרון לבעיה ספציפית, מומלץ לבצע את הפעולות בסדר שבו הן רשומות. כך יהיה קל יותר לפתור את הבעיה. כדאי לנסות לרדת כמה שיותר לשורש הבעיה, כדי לא להחליף חלקים תקינים.

למשל, אם מחליפים את הסוללות והבעיה לא נפתרת, כדאי להחזיר את הסוללות המקוריות ולנסות פתרון אחר.

מומלץ לרשום את הפעולות שבוצעו בניסיון לפתור את הבעיה. המידע עשוי לעזור לנציגי התמיכה הטכנית או לטכנאי המעבדה, אם נעזרים בהם.

## **הודעות שגיאה ומחוונים**

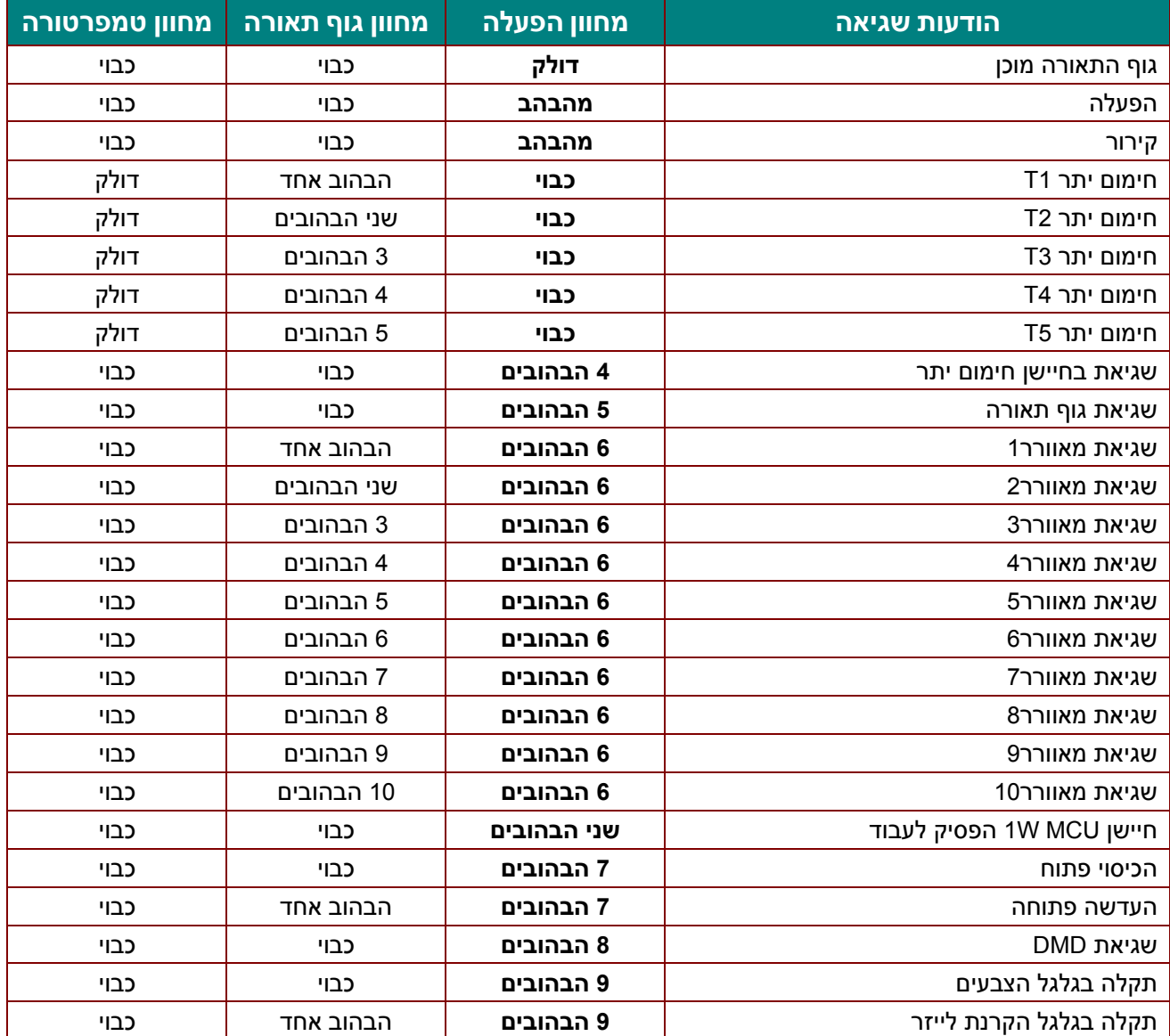

במקרה של תקלה או שגיאה, יש לנתק את כבל החשמל ולחכות דקה אחת לפני שמדליקים מחדש את המקרן. אם מחווני ההפעלה או גוף התאורה ממשיכים להבהב או מחוון הטמפרטורה דולק, יש לפנות למעבדת שירות.

#### **בעיות בתמונה**

## *הבעיה: אף תמונה לא מופיעה על המסך*

- .1 בודקים את ההגדרות במחשב.
- .2 מכבים את כל הציוד המחובר ומדליקים אותו מחדש בסדר הנכון.

#### *הבעיה: התמונה מטושטשת*

- .1 מכוונים את **טבעת המיקוד** של המקרן.
- .2 לוחצים על **אוטומטי** בשלט או במקרן.
- .3 מוודאים שהמרחק בין המקרן למסך הוא בטווח שמתאים להקרנה.
	- .4 בודקים שעדשת המקרן נקייה.
### *הבעיה: התמונה רחבה יותר בחלק העליון או התחתון )צורת טרפז(*

- .1 ממקמים את המקרן כך שהוא כמה שיותר בניצב למסך.
- .2 משתמשים בלחצן **עיוות טרפז** בשלט או במקרן כדי לתקן את התמונה.

#### *הבעיה: התמונה הפוכה*

בודקים את ההגדרה **מקרן** בתפריט **הגדרות** .**1**

#### *הבעיה: התמונה מרוחה*

- .1 מאפסים את ההגדרה **תדירות** ואת ההגדרה **מעקב** שבתפריט **תמונה < מחשב** לערכי ברירת המחדל.
	- .2 מחברים מחשב אחר כדי לוודא שהבעיה לא נגרמה בגלל כרטיס המסך של המחשב המחובר.
		- *הבעיה: הצבעים בתמונה שטוחים, אין ניגודיות*

### מכוונים את ההגדרה **ניגודיות** בתפריט **תמונה**.

### *הבעיה: הצבעים של התמונה המוקרנת לא דומים לתמונה המקורית*

מכוונים את ההגדרה **טמפרטורת צבעים** ואת ההגדרה **גמא** בתפריט **תמונה < מתקדם**.

### **בעיות שקשורות לגוף התאורה**

### *הבעיה: לא יוצא אור מהמקרן*

- **.1** בודקים שכבל החשמל מחובר היטב.
- **.2** מחברים לשקע החשמל מכשיר אחר כדי לבדוק אם הוא תקין.
- **.3** מפעילים מחדש את המקרן בסדר הנכון ובודקים שמחוון ההפעלה דולק.

### **בעיות שקשורות לשלט הרחוק**

### *הבעיה: המקרן לא מגיב לשלט*

- **.1** מכוונים את השלט כלפי חיישן השלט במקרן.
- **.2** מוודאים ששום דבר לא חוסם את המסלול שבין השלט לחיישן.
	- **.3** מכבים נורות פלואורסנט בחדר.
	- **.4** בודקים את קוטביות הסוללות.
		- **.5** מחליפים את הסוללות.
- **.6** מכבים מכשירים אחרים שמשתמשים באינפרא-אדום בסביבה.
	- **.7** לוקחים את השלט לתיקון במעבדה.

### **בעיות אודיו**

### *הבעיה: לא שומעים כלום*

- **.1** מגבירים את עוצמת הקול באמצעות השלט.
- **.2** מגבירים את עוצמת הקול של מקור האודיו.
	- **.3** בודקים את החיבור של כבל האודיו.
	- **.4** בודקים את האודיו עם רמקולים אחרים.
		- **.5** לוקחים את המקרן לתיקון במעבדה.

### *הבעיה: הקול מעוות*

- **.1** בודקים את החיבור של כבל האודיו.
- **.2** בודקים את האודיו עם רמקולים אחרים.
	- **.3** לוקחים את המקרן לתיקון במעבדה.

### **לקיחת המקרן לתיקון במעבדה**

אם לא מצליחים לפתור את הבעיה, צריך לקחת את המקרן לתיקון במעבדה. אורזים את המקרן בקופסה המקורית. מצרפים תיאור של הבעיה ורשימה של הפתרונות שנוסו. המידע עשוי לעזור לצוות המעבדה. מחזירים את המקרן לחנות שממנה הוא נרכש.

### **HDMI - שאלות ותשובות**

### *ש. מה ההבדל בין כבל HDMI" רגיל" לכבל HDMI" מהירות גבוהה".*

חברת LLC ,Licensing HDMI הודיעה לאחרונה שהכבלים יסווגו לשתי קטגוריות "רגיל" ו"מהירות גבוהה".

כבלי HDMI רגילים )או "קטגוריה 1"( מתאימים למהירויות של MHz75 או עד Gbps,2.25 שווה ערך לאותות .720p/1080i

כבלי HDMI במהירות גבוהה (או "קטגוריה 2") מתאימים למהירויות של 340MHz או עד 10.2Gbps, רוחב הפס הגבוה ביותר של כבלי HDMI. הם מתאימים לאותות p,1080 כולל ממקורות עם עומקי צבע ו/או קצב רענון גבוה יותר. כבלים במהירות גבוהה מתאימים גם לצגים ברזולוציה גבוהה יותר, כמו צגי קולנוע WQXGA( רזולוציה של .)2560x1600

#### *ש. איך מאריכים כבלי HDMI מעבר ל10- מטר?*

יש הרבה מתאמי ומאריכי HDMI שמאפשרים להאריך את מרחק השימוש הרגיל של כבל HDMI הרבה מעבר ל10- מטר. יש מגוון רחב של פתרונות, כולל כבלים פעילים (חלקי אלקטרוניקה בתוך הכבלים שמאיצים ומאריכים את המרחק שאליו עובר האות בכבל(, מגברים, 5/6CAT וסיבים.

#### *ש. איך אפשר לדעת אם כבל HDMI הוא מאושר?*

כל מוצרי HDMI מאושרים על ידי היצרן כחלק מתהליך בדיקת התאימות ל-HDMI. עם זאת, יכולים להיות כבלים עם סמל HDMI שלא עברו בדיקות כמו שצריך. חברת LLC ,Licensing HDMI עושה ככל שביכולתה כדי לוודא שמשתמשים בסימן המסחרי שלה, HDMI, כמו שצריך בשוק. מומלץ לקנות את הכבלים מחנות אמינה וממוכרים מהימנים.

http://www.hdmi.org/learningcenter/fag.aspx#49 למידע נוסף, אפשר להיכנס לאתר

# *מפרט*

### **מפרט**

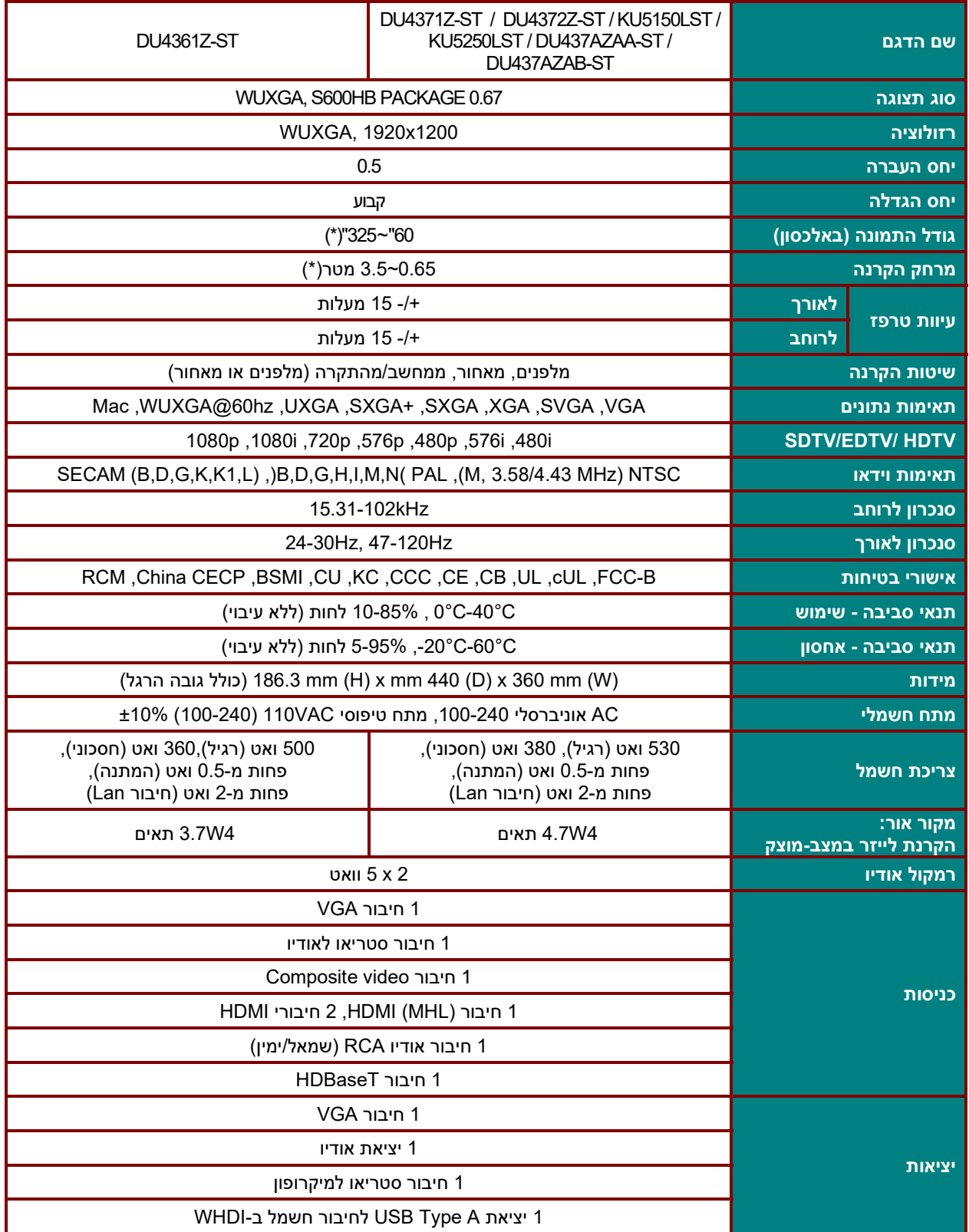

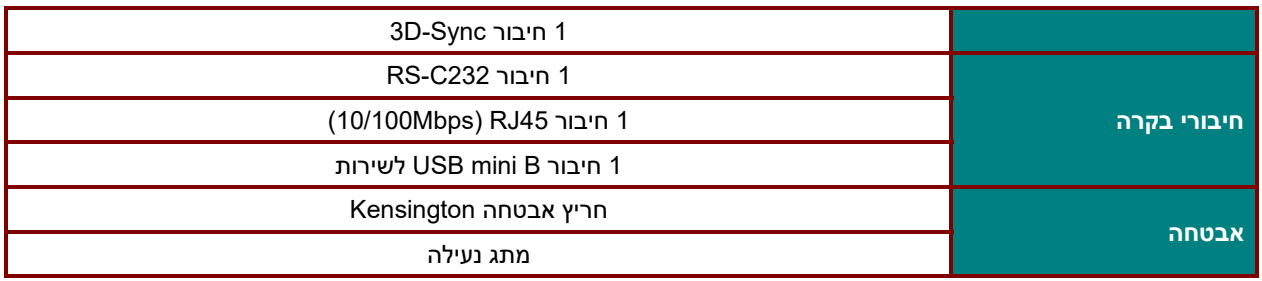

*הערה:* 

*בכל שאלה הקשורה למפרט המוצר, ניתן לפנות למשווק המורשה.* 

\* אם התמונה גדולה מ-185 אינץ', הפינות העליונות והתחתונות יתחילו להציג בוהק. מומלץ להשתמש לתוכן וידאו *ותמונות.* 

# **מרחק הקרנה לעומת גודל התמונה המוקרנת**

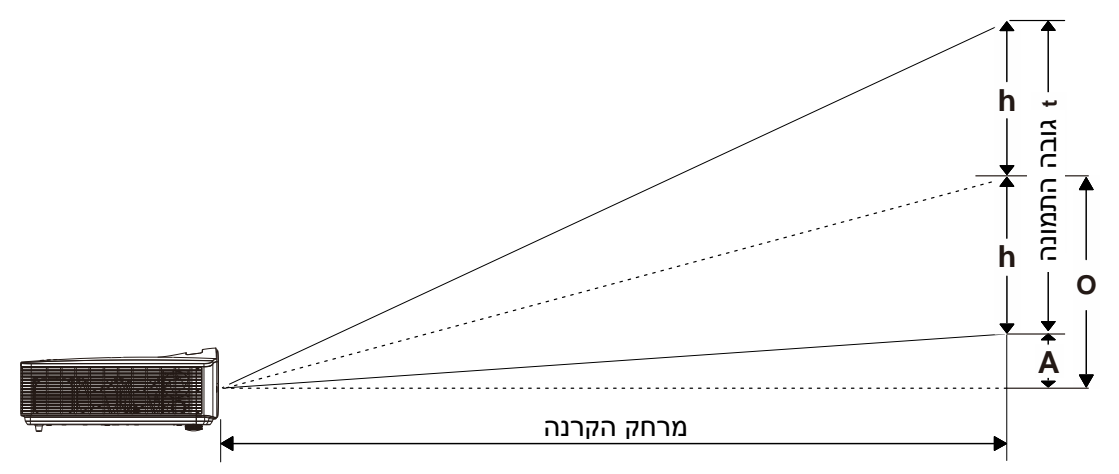

## *טבלת מרחקי הקרנה וגדלי תמונה*

 *TR0.5: ,*שוליים *110.5 %* 

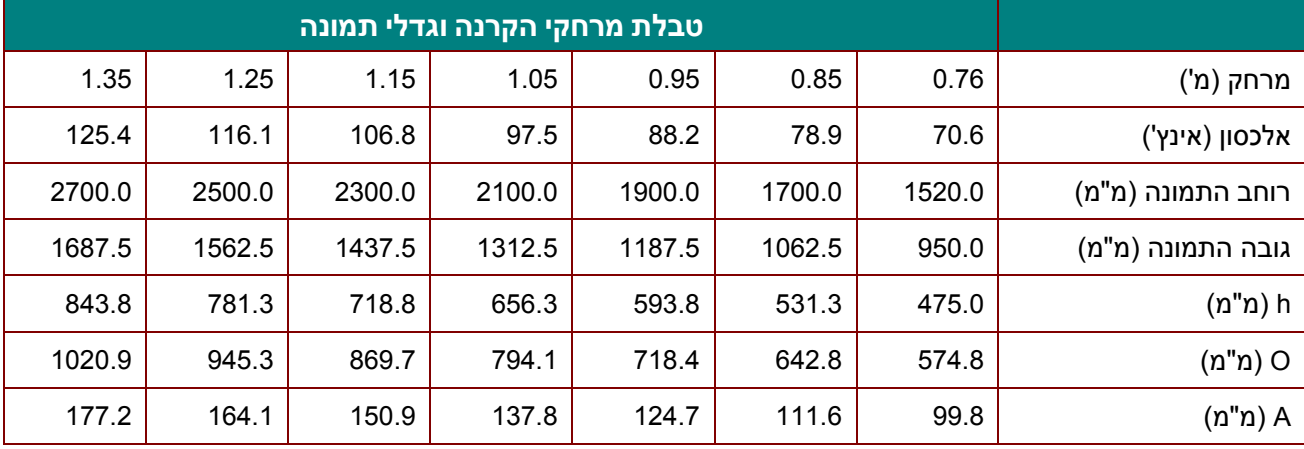

 $\sqrt{(O+h)/(2xh)} \times 100\% = 0$ שוליים = 100% O=A+h

 $h=(1/2) \times (1/2)$ ה התמונה)

# **טבלת מצבי תזמון**

# *טבלת תדירויות נתמכות*

המוצר מזהה אוטומטית את אותות המחשב כדי לבחור את הרזולוציה המתאימה. בחלק מהאותות צריך לכוון ידנית.

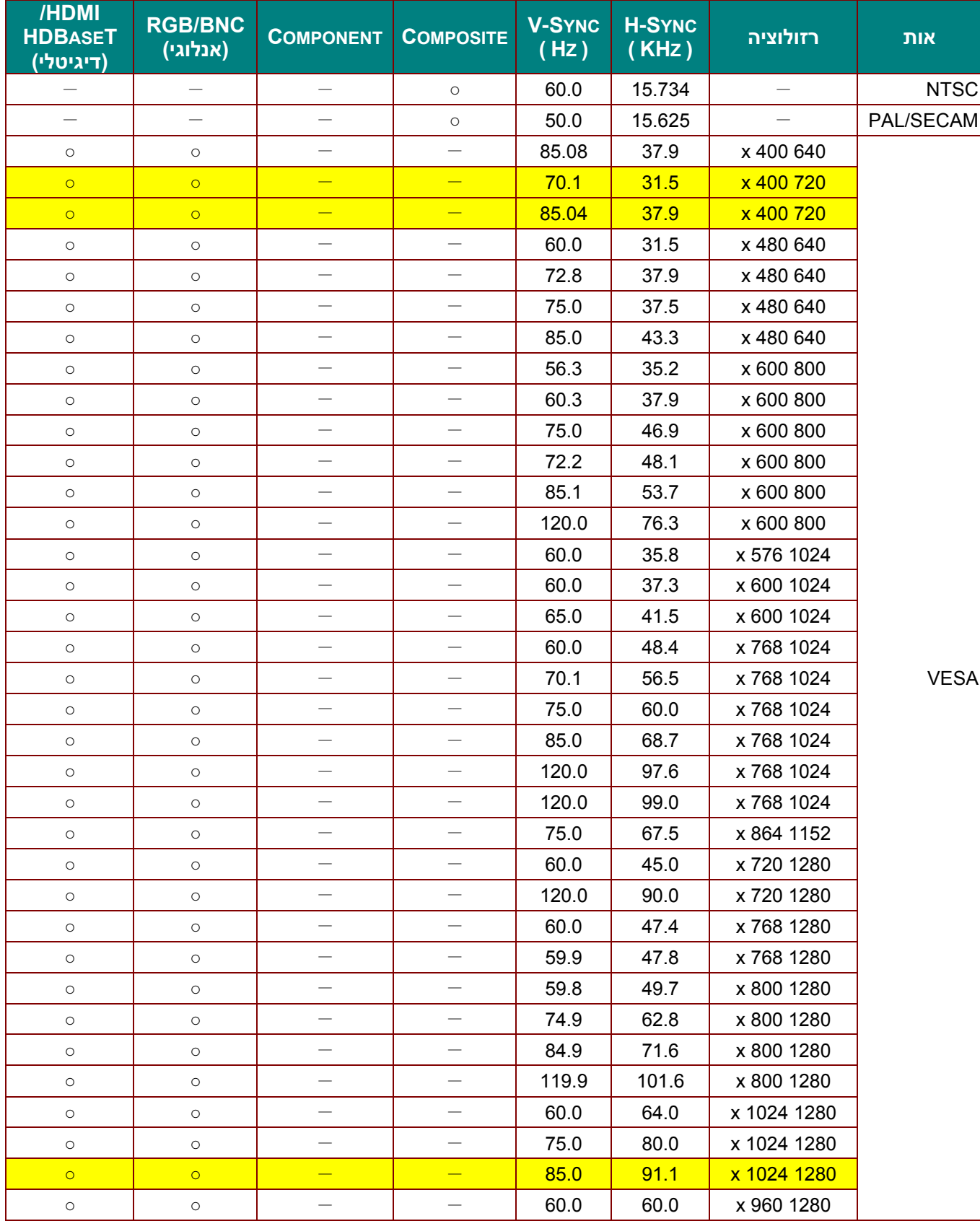

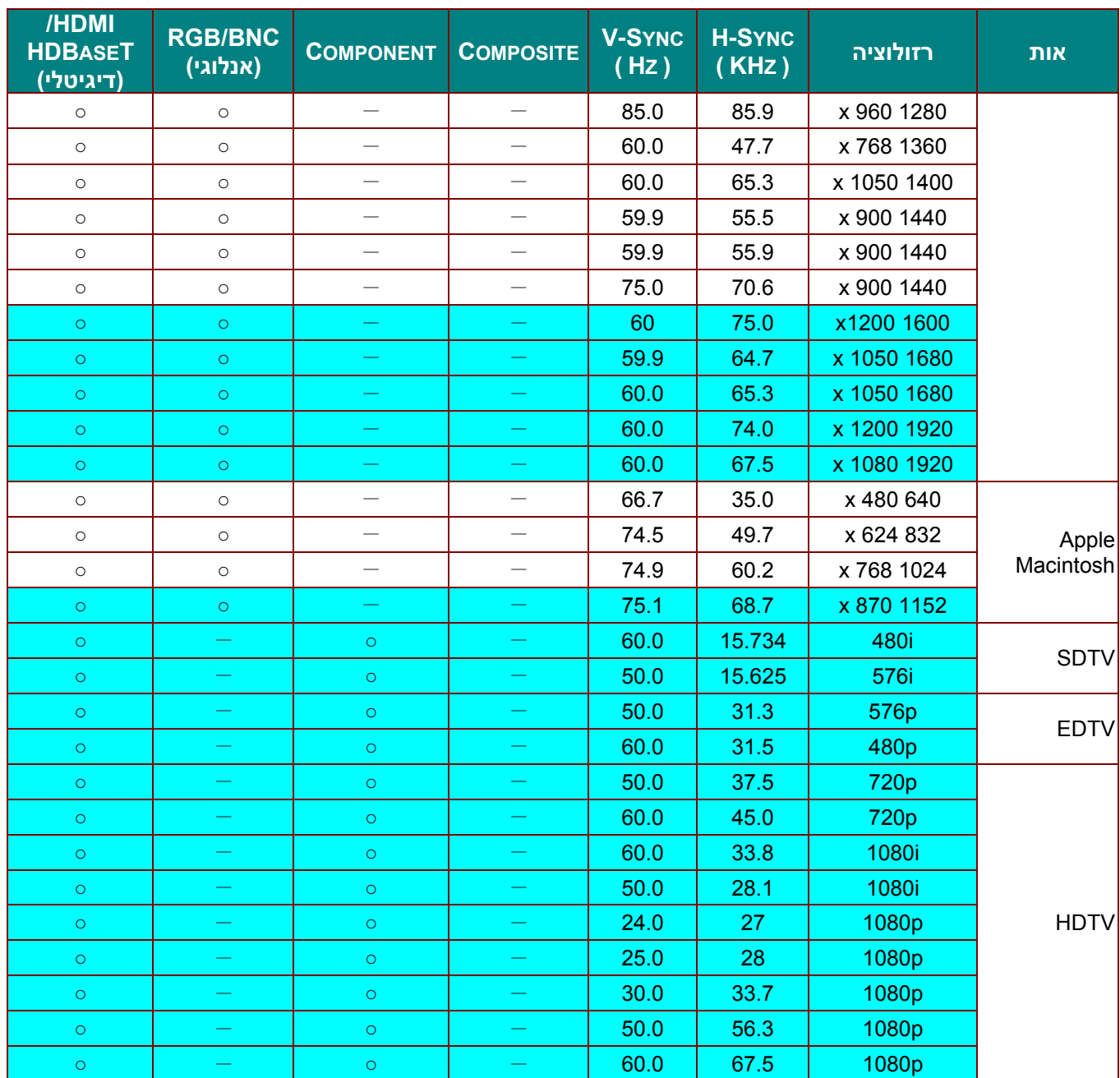

O: התדירות נתמכת

—: התדירות לא נתמכת

הרזולוציה הטבעית של הלוח היא 800x.1280

כשמשתמשים ברזולוציות אחרות, גודל הטקסט או השורות עשוי להיות לא שווה.

 $\star$ הצבע מסמן יכולת הצגה בלבד.. (4:3 בלבד)

הצבע <mark>מסמן שעשוי להיות מעט רעש רקע.≯</mark>

הכלי הראשי לבדיקת התזמון ב-HDTV או נגן DVD, המשני הוא 828VG

# *טבלת תדירויות נתמכות במצב תלת-ממד*

המוצר מזהה אוטומטית את אותות המחשב כדי לבחור את הרזולוציה המתאימה. בחלק מהאותות צריך לכוון ידנית.

# *אות כניסה ל-HDMI/SUB-D*

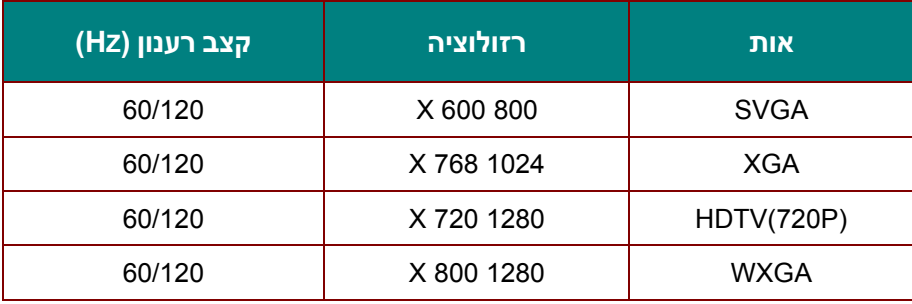

# *טבלת תאימות וידאו לתלת-ממד אמיתי*

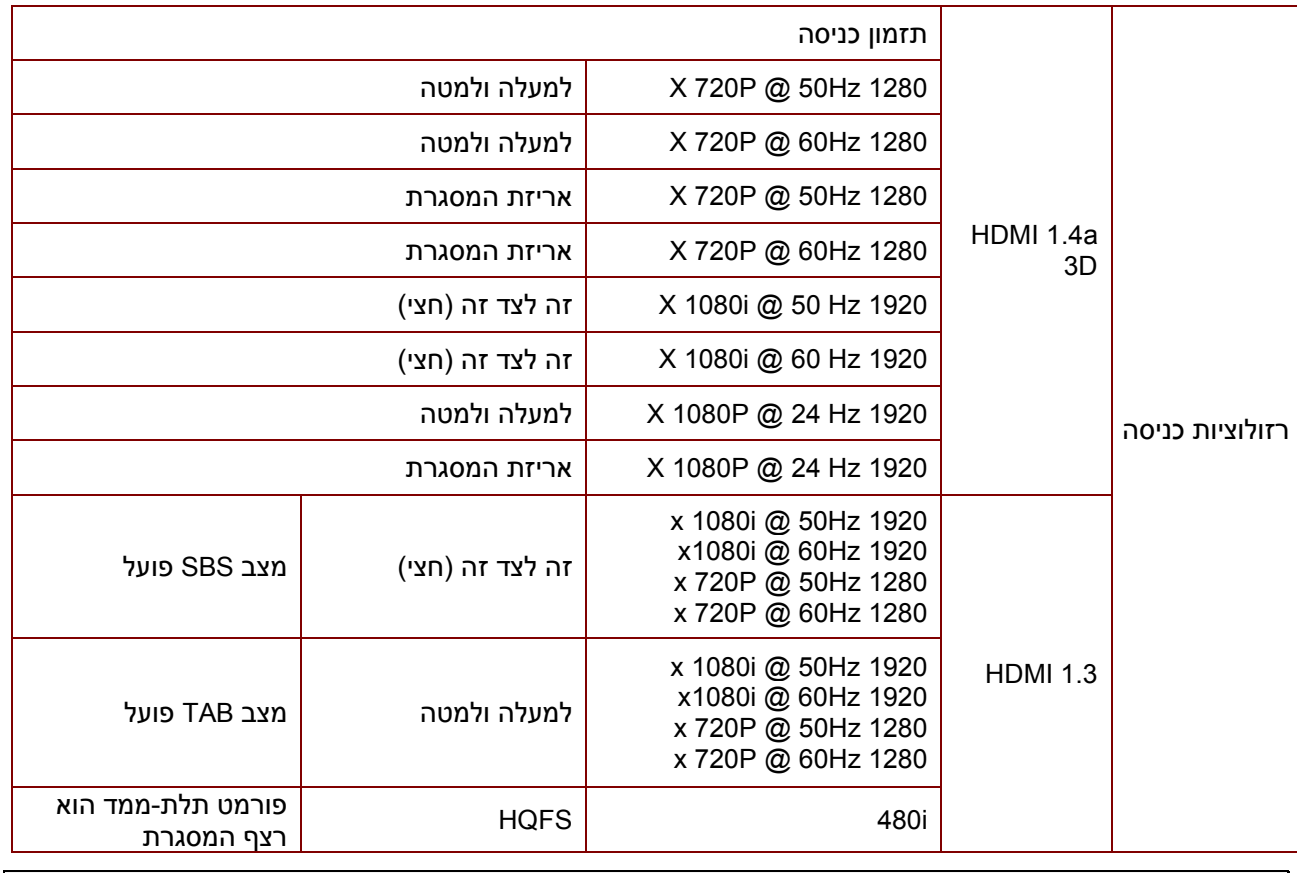

*הערה: משקפי התלת-ממד צריכים לתמוך ב-Hz.144* 

### **מידות המקרן**

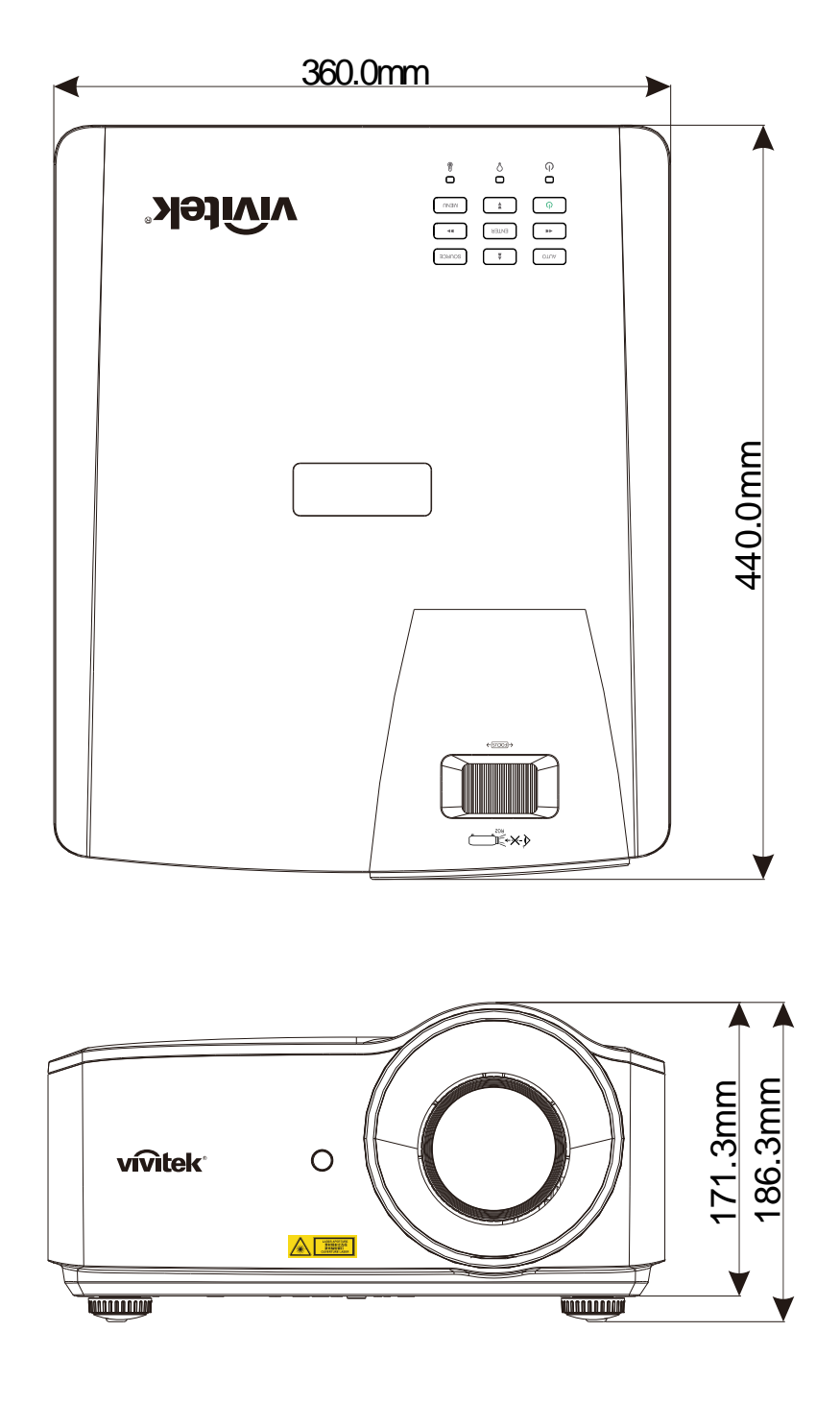

# *תאימות רגולטורית*

### **אזהרת FCC**

הציוד נבדק ונמצא תואם למגבלות B Class של מכשירים דיגיטליים, בהתאם לסעיף 15 בחוקי רשות התקשורת האמריקאית )FCC). המגבלות האלה מספקות הגנה סבירה מפני שיבושים והפרעות כאשר השימוש בציוד נעשה בסביבה מסחרית.

ציוד זה מייצר, משתמש ועשוי להקרין אנרגיית גלי רדיו. לפיכך, כל התקנה ושימוש בציוד זה שלא בהתאם להוראות המדריך למשתמש עלולים לגרום לשיבושים בתקשורת באמצעות רדיו. שימוש בציוד באזור מגורים עלול לגרום לשיבושים. המשתמש יידרש לתקן את השיבושים על חשבונו.

ביצוע שינויים שלא אושרו מפורשות על ידי הגורם האחראי עלול לבטל את ההרשאה שניתנה למשתמש להשתמש בציוד.

#### **קנדה**

זהו ציוד דיגיטלי מסוג B Class בהתאם לתקנות קנדה -003ICES.

### **אישורי בטיחות**

.RCM-ו China CECP ,BSMI ,CU ,KC ,CCC ,CE ,CB ,UL ,cUL ,FCC-B

# *נספח 1*

### **-232RS תקשורת**

### **הגדרת פרמטרי תקשורת**

ניתן להשתמש בפקודת הבקרה הטורית להזנת פקודות לבקרת המקרן או לאחזר את נתוני ההפעלה שלו דרך תוכנת מסוף לקוח של Windows

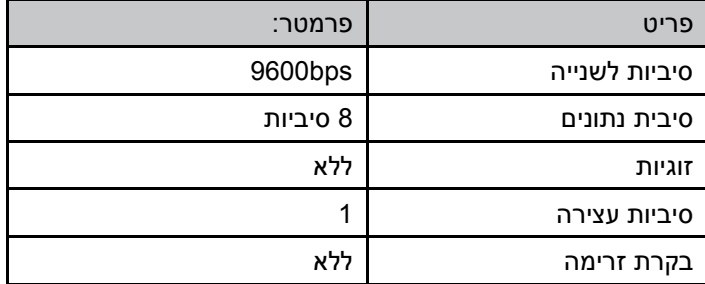

*הערה:* 

*\* הזמן הקצוב למסוף UART הוא 0.5 שניות.* 

*\* שניהם זמינים באותיות רישיות או קטנות* 

### *פקודות הפעלה*

*תחביר פקודות הפעלה* 

*לפקודת הפעלה יש תחילית תו " op", שלאחריה פקודות בקרה והגדרות שמופרדות ברווח ריק ] SP], וסיומת בצמד חזרת גרר " CR "ו - D0 hex ASCII". תחביר פקודות בקרה טוריות:* 

*]SP]op <פקודת הפעלה<] SP <]ערך הגדרה<] CR ]*

*op קבוע שמציין שזוהי פקודת הפעלה.* 

*] SP ]מציין רווח ריק אחד.* 

*] CR ]מציין את צמד חזרת הגרר של סיום ה פקודה " CR "ו -" D0 hex ASCII".* 

*ערך הגדרה הגדרת פקודת הפעלה* 

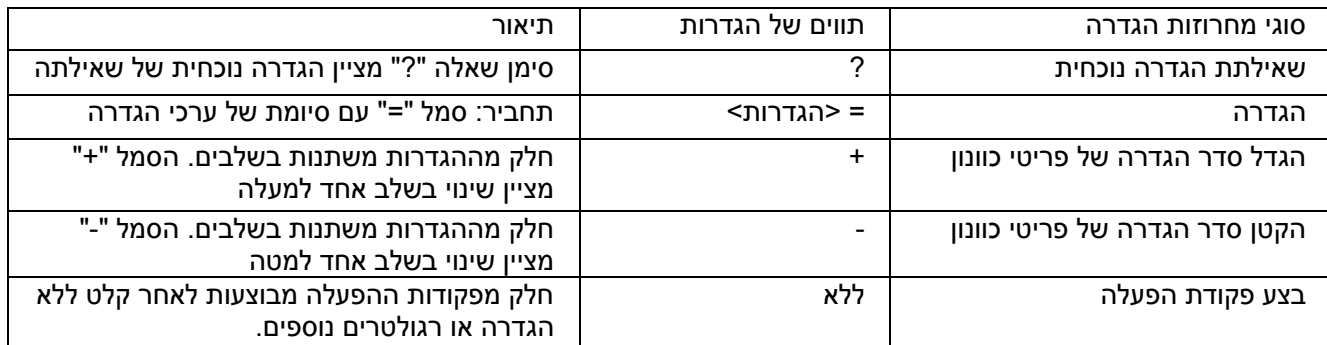

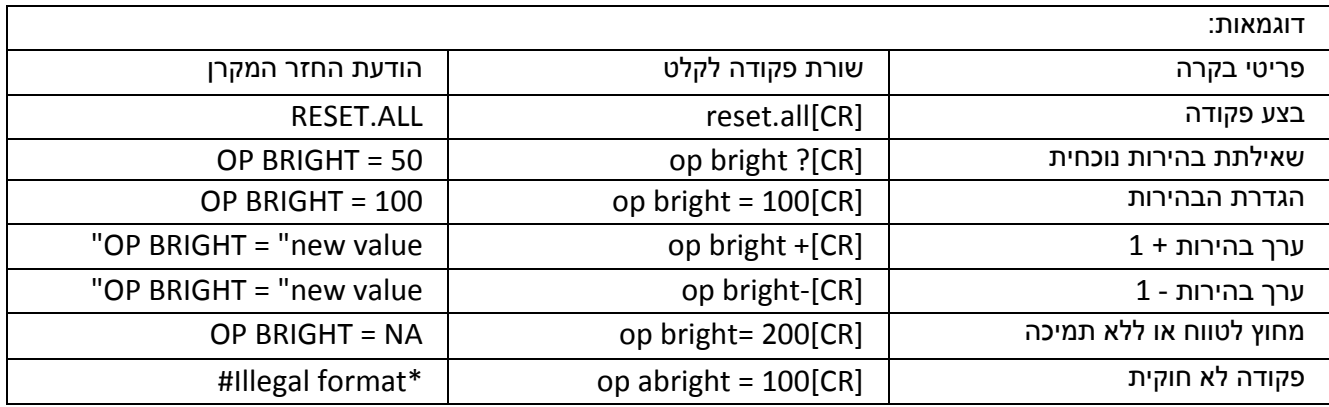

*הערה:* 

*בעת שליחה של פקודות מרובות, ודא שהודעת החזרה של הפקודה האחרונה מתקבלת לפני שליחת הבאה.* 

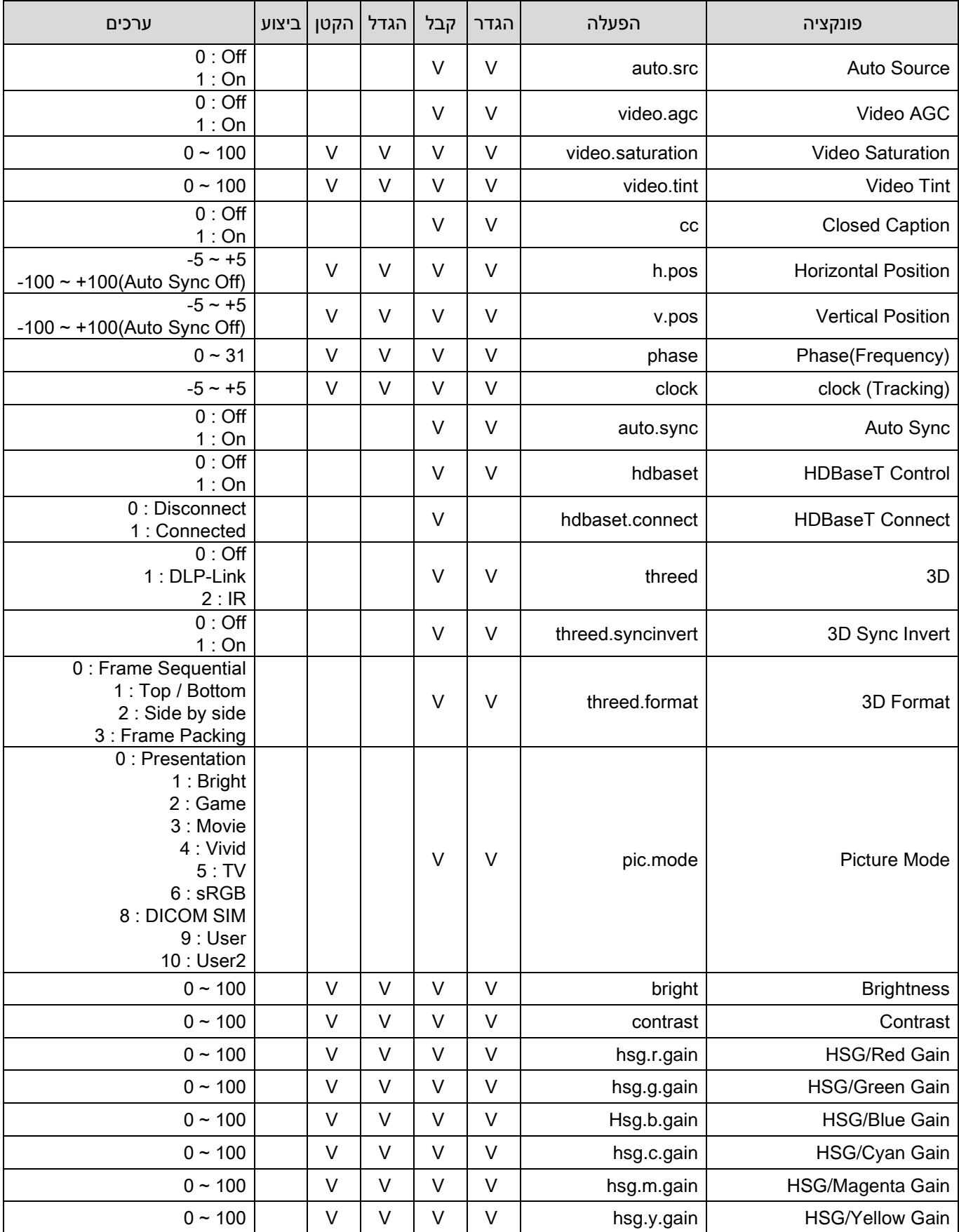

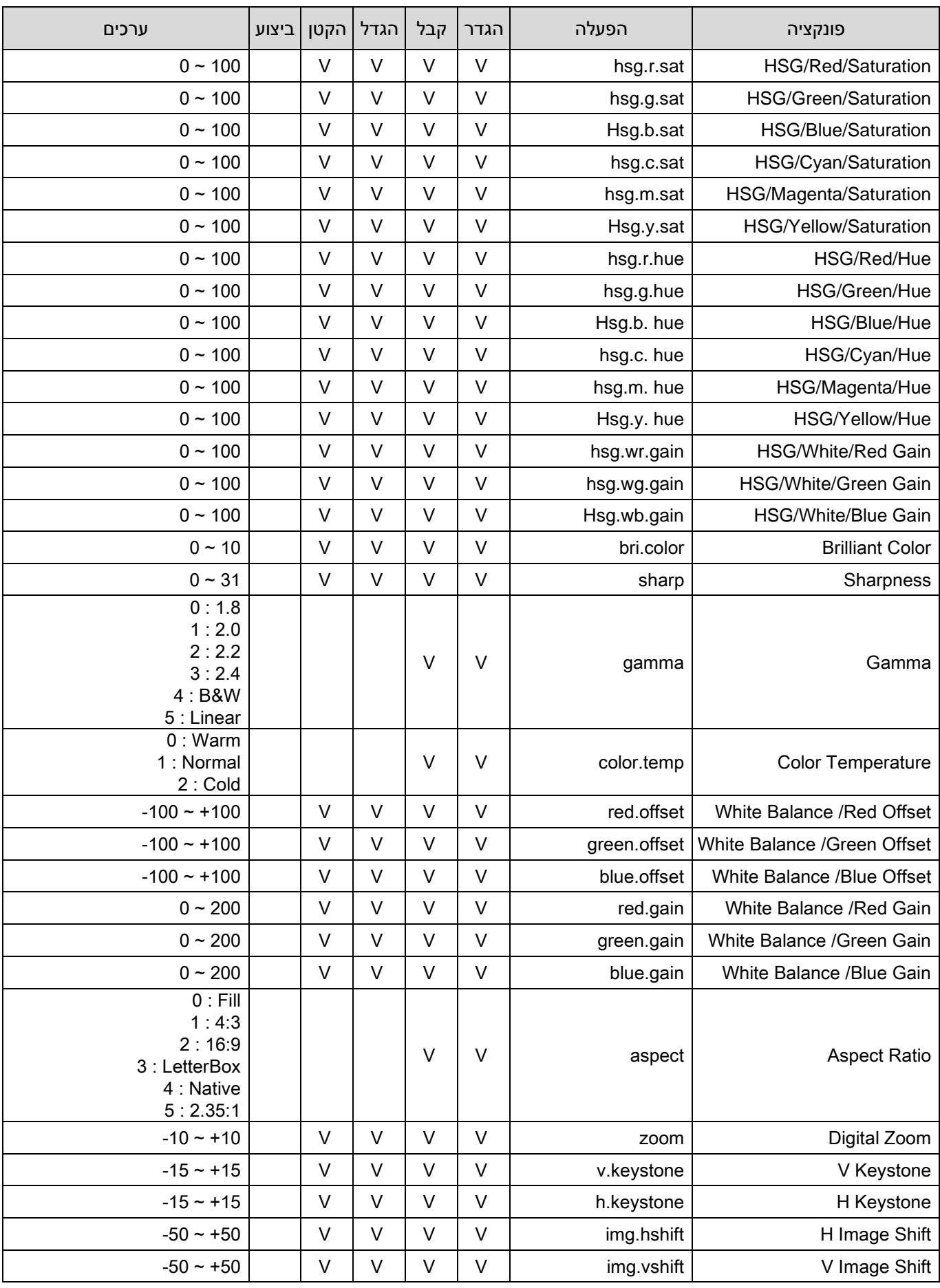

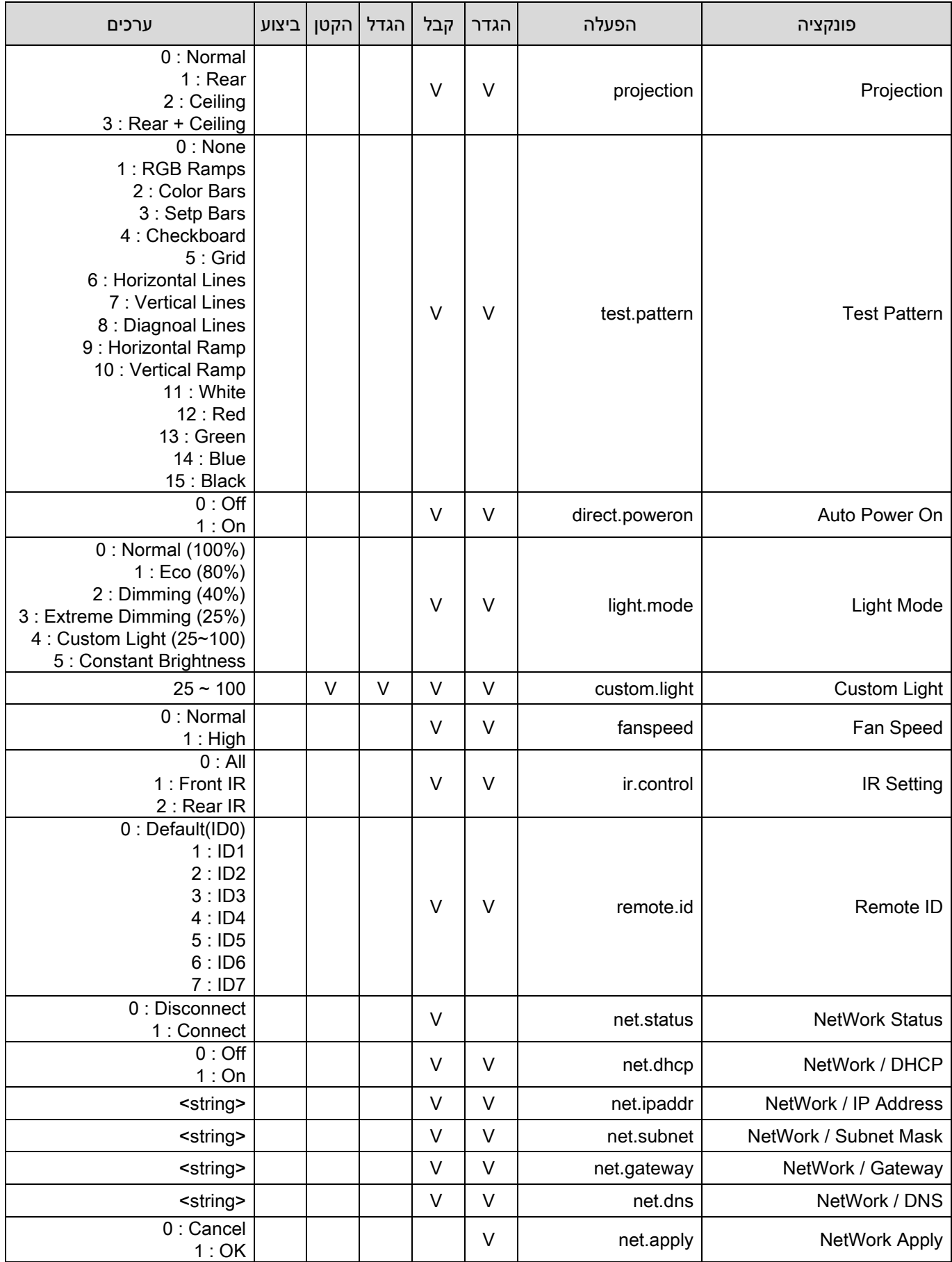

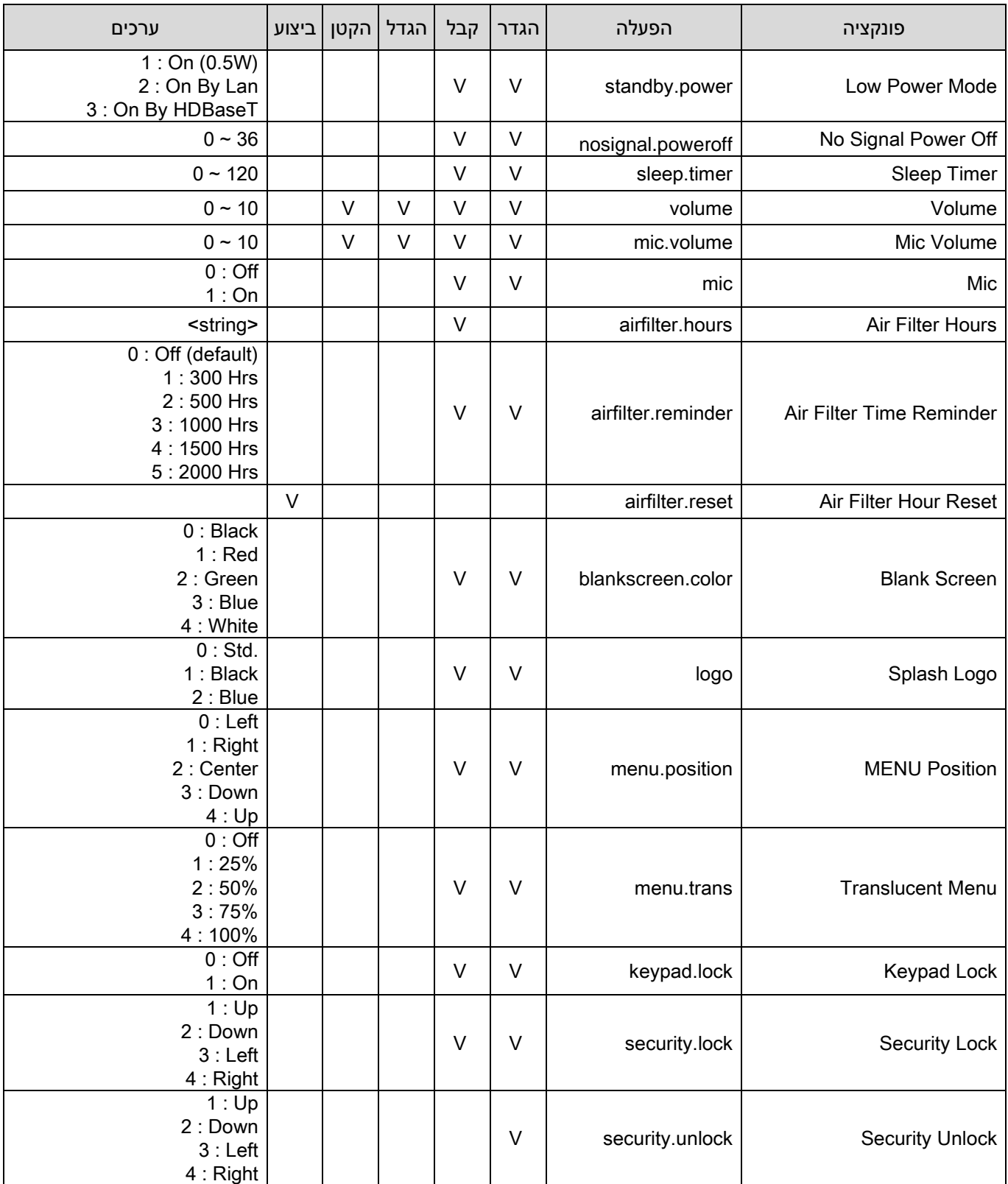

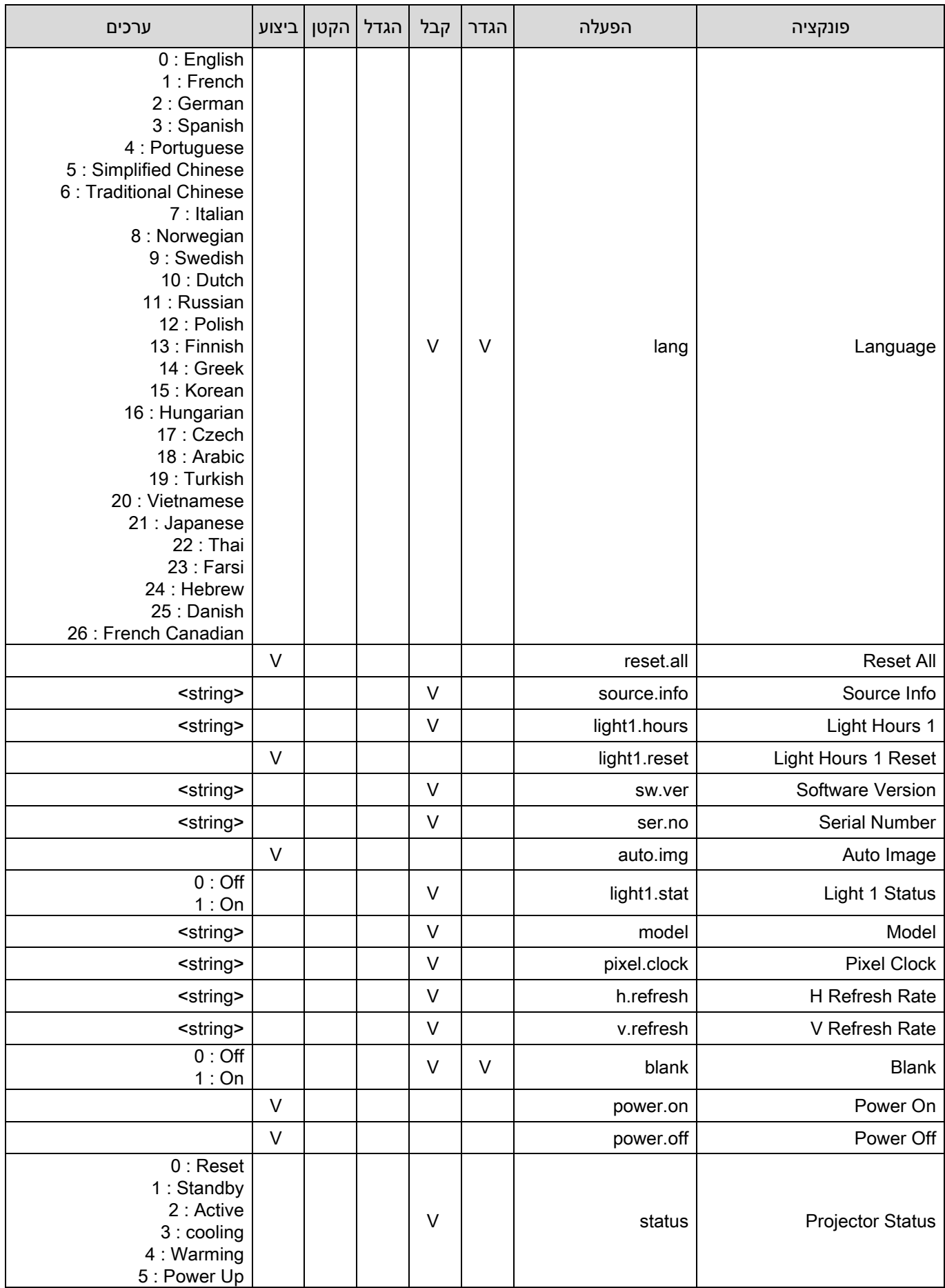

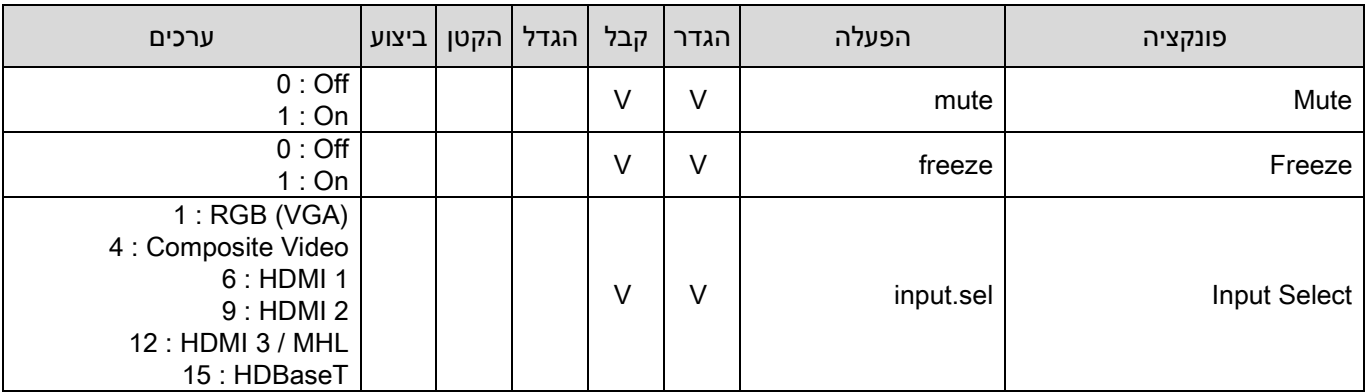